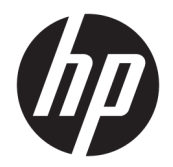

Guía del usuario

© Copyright 2017 HP Development Company, L.P.

Adobe Photoshop e Illustrator son marcas comerciales o marcas comerciales registradas de Adobe Systems Incorporated en los Estados Unidos y/o en otros países. Bluetooth es una marca comercial de su propietario utilizada por HP Inc. bajo licencia. Intel y Thunderbolt son marcas comerciales de Intel Corporation en los EE. UU. y otros países. Cortana y Windows son marcas comerciales o marcas comerciales registradas de Microsoft Corporation en los Estados Unidos y/oen otros países.

La información contenida en el presente documento está sujeta a cambios sin previo aviso. Las únicas garantías para los productos y servicios de HP están estipuladas en las declaraciones expresas de garantía que acompañan a dichos productos y servicios. La información contenida en este documento no debe interpretarse como una garantía adicional. HP no se responsabilizará por errores técnicos o de edición ni por omisiones contenidas en el presente documento.

Primera edición: Julio de 2017

Número de referencia del documento: 913263- E51

#### **Aviso del producto**

Esta guía del usuario describe los recursos comunes a la mayoría de los modelos. Es posible que algunos recursos no estén disponibles en su equipo.

No todos los recursos están disponibles en todas las ediciones o versiones de Windows. Los sistemas pueden requerir actualizaciones y/o la adquisición por separado de hardware, controladores, software o la actualización del BIOS para aprovechar todas las ventajas de la funcionalidad de Windows. Windows 10 se actualiza automáticamente y esta opción siempre está activada. Pueden aplicarse tarifas de ISP y requisitos adicionales para las actualizaciones en el futuro. Consulte <http://www.microsoft.com>.

Para acceder a las guías del usuario o manuales más recientes para su producto, consulte <http://www.hp.com/support>. Seleccione **Encuentre su producto** y siga las instrucciones que aparecen en pantalla.

#### **Términos del software**

Al instalar, copiar, descargar o utilizar de cualquier otro modo cualquier producto de software preinstalado en este equipo, usted acepta estar obligado por los términos del Contrato de licencia de usuario final (CLUF) de HP. Si no acepta estos términos de licencia, su único recurso es devolver el producto completo no utilizado (hardware y software) en un plazo de 14 días para obtener un reembolso integral sujeto a la política de reembolsos de su vendedor.

Si necesita más información o quiere solicitar un reembolso completo del precio del equipo, comuníquese con su vendedor.

Su producto no es compatible con Windows 8 o Windows 7. De conformidad con la política de soporte técnico de Microsoft, HP no ofrece soporte técnico para el sistema operativo Windows 8 o Windows 7 en este producto ni proporciona controladores de Windows 8 o Windows 7 en [http://support.hp.com.](http://support.hp.com)

#### **Advertencias de seguridad**

**¡ADVERTENCIA!** Para reducir la posibilidad de lesiones por calor o sobrecalentamiento del equipo, no coloque el equipo directamente sobre sus piernas ni obstruya los orificios de ventilación. Use el equipo sólo sobre una superficie plana y firme. No permita que ninguna superficie dura, como una impresora opcional adyacente, o una superficie blanda, como cojines, alfombras o ropa, bloqueen el flujo de aire. Igualmente, no permita que el adaptador de CA entre en contacto con la piel o una superficie blanda como cojines, alfombras o ropa durante el funcionamiento. El equipo y el adaptador de CA cumplen con los límites de temperatura de superficie accesible por el usuario definidos por el Estándar Internacional para la Seguridad de Tecnología de la Información (IEC 60950).

# **Tabla de contenido**

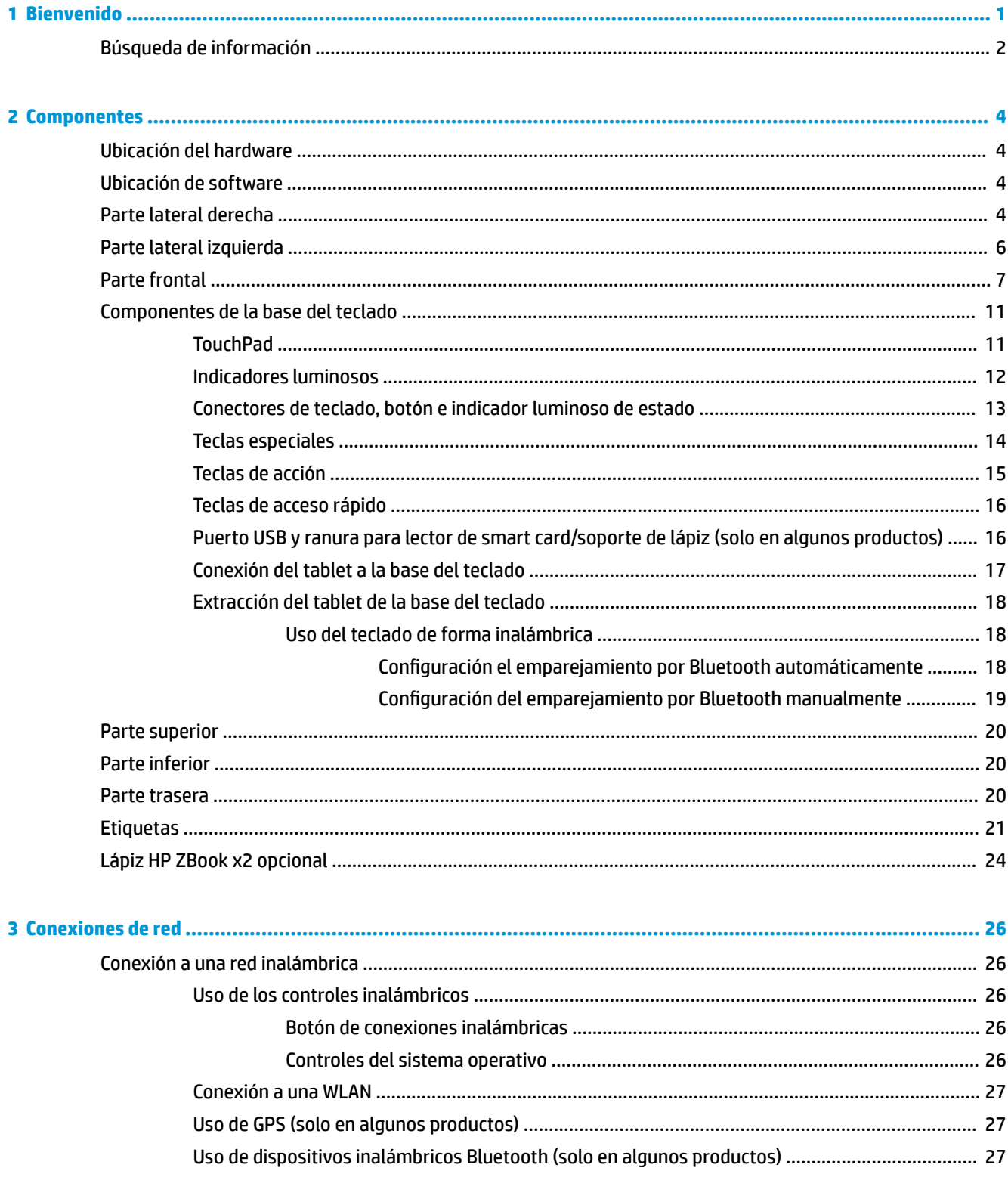

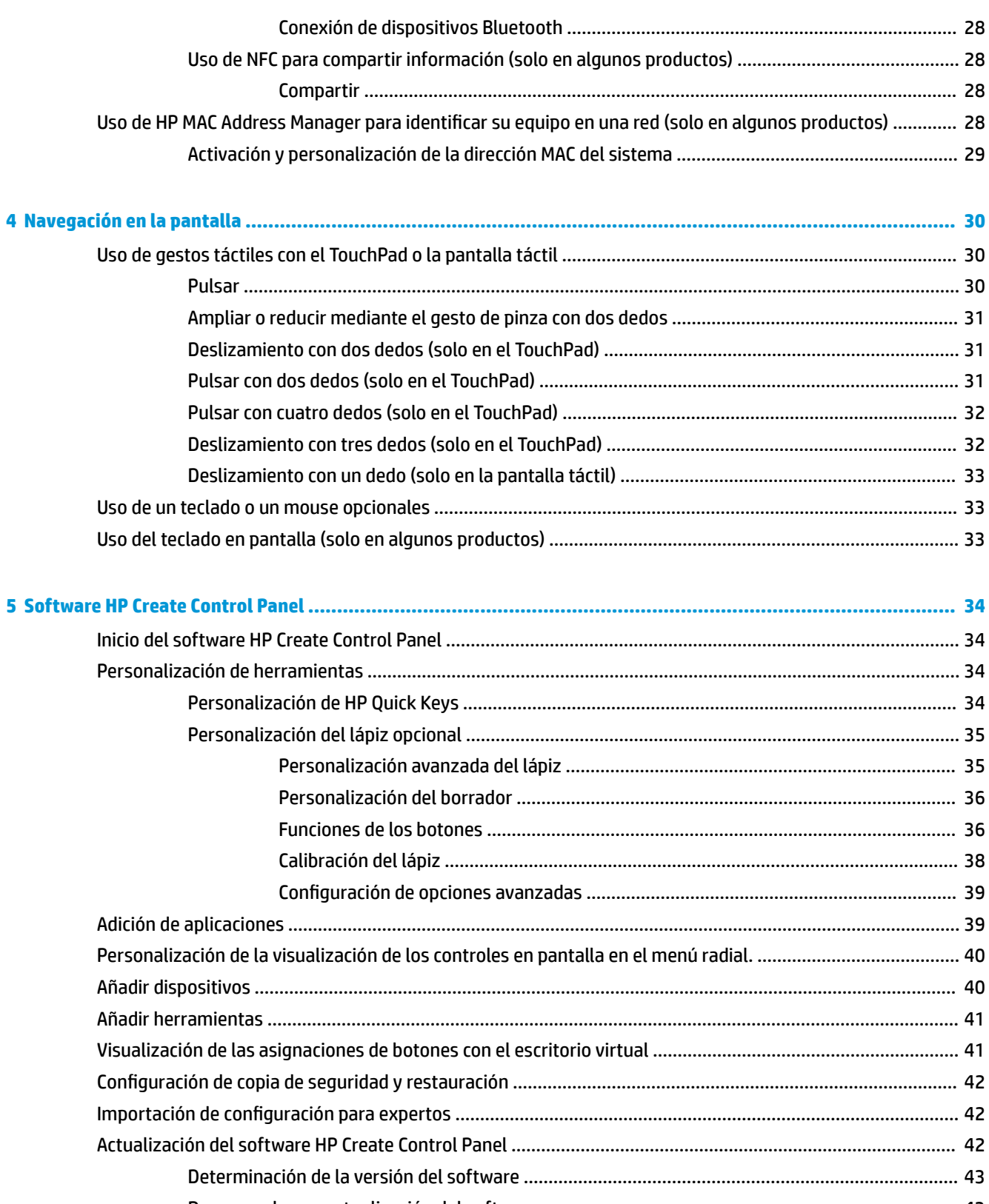

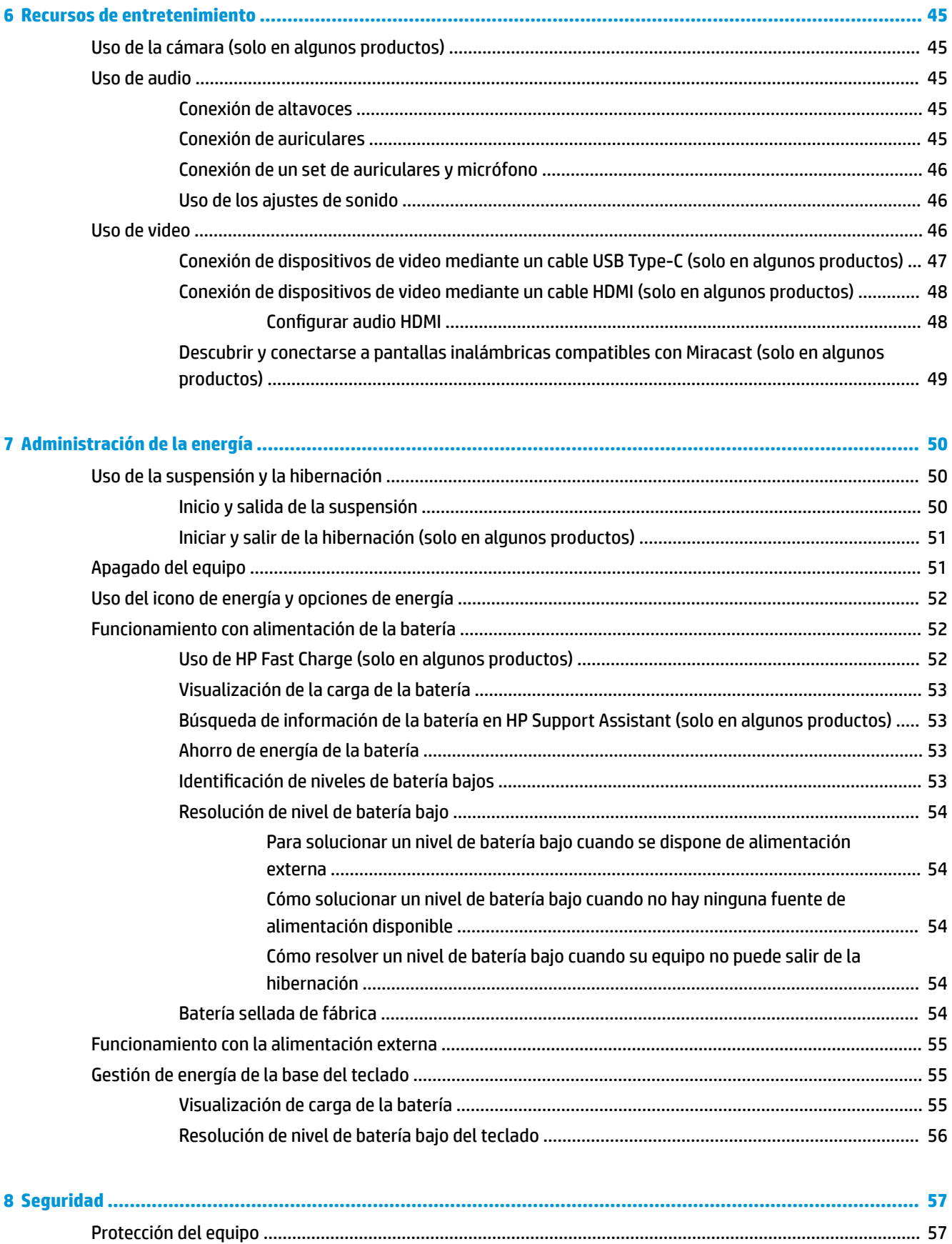

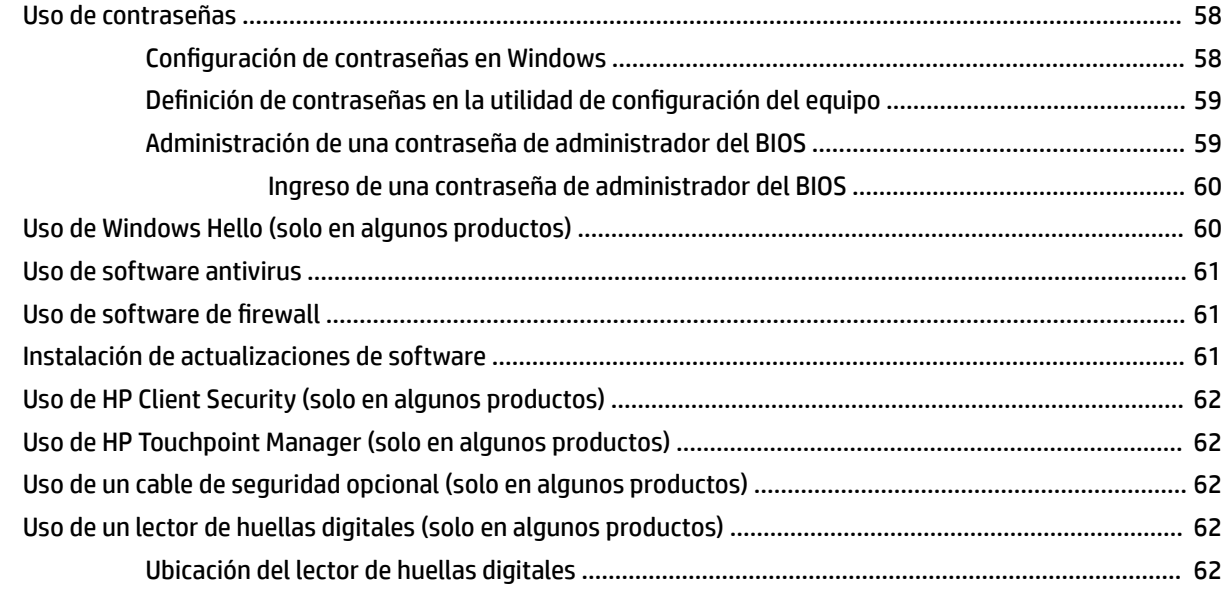

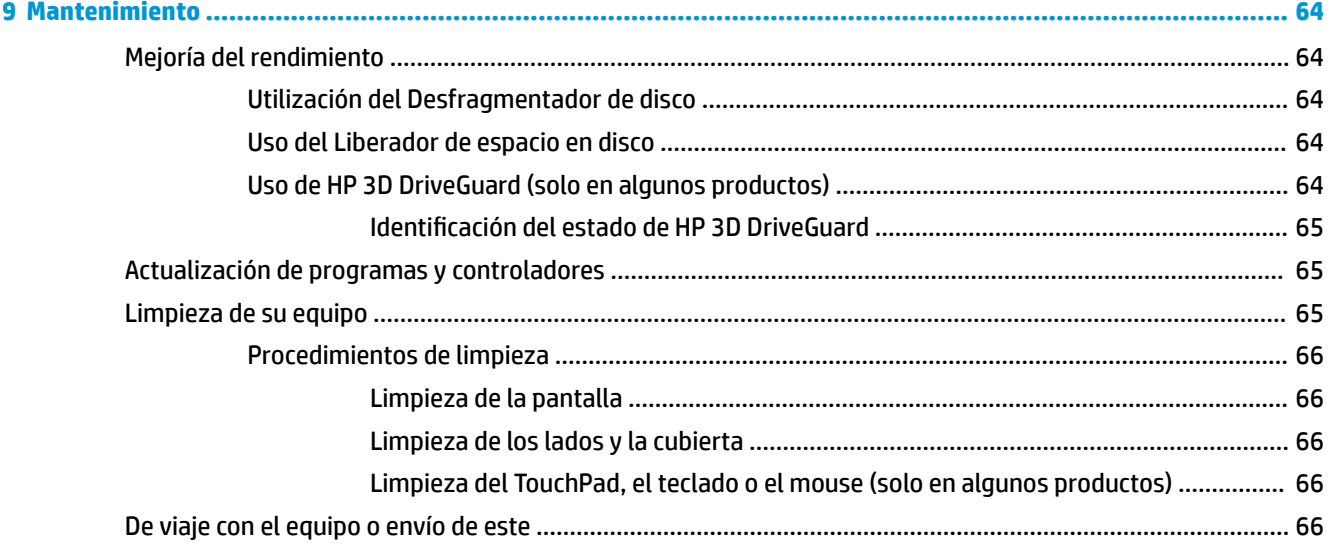

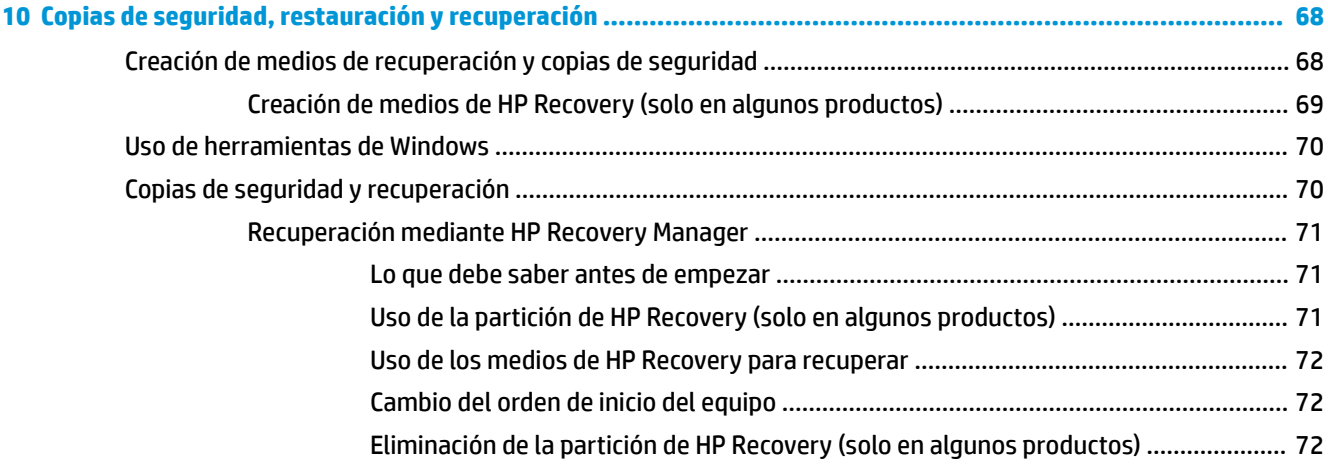

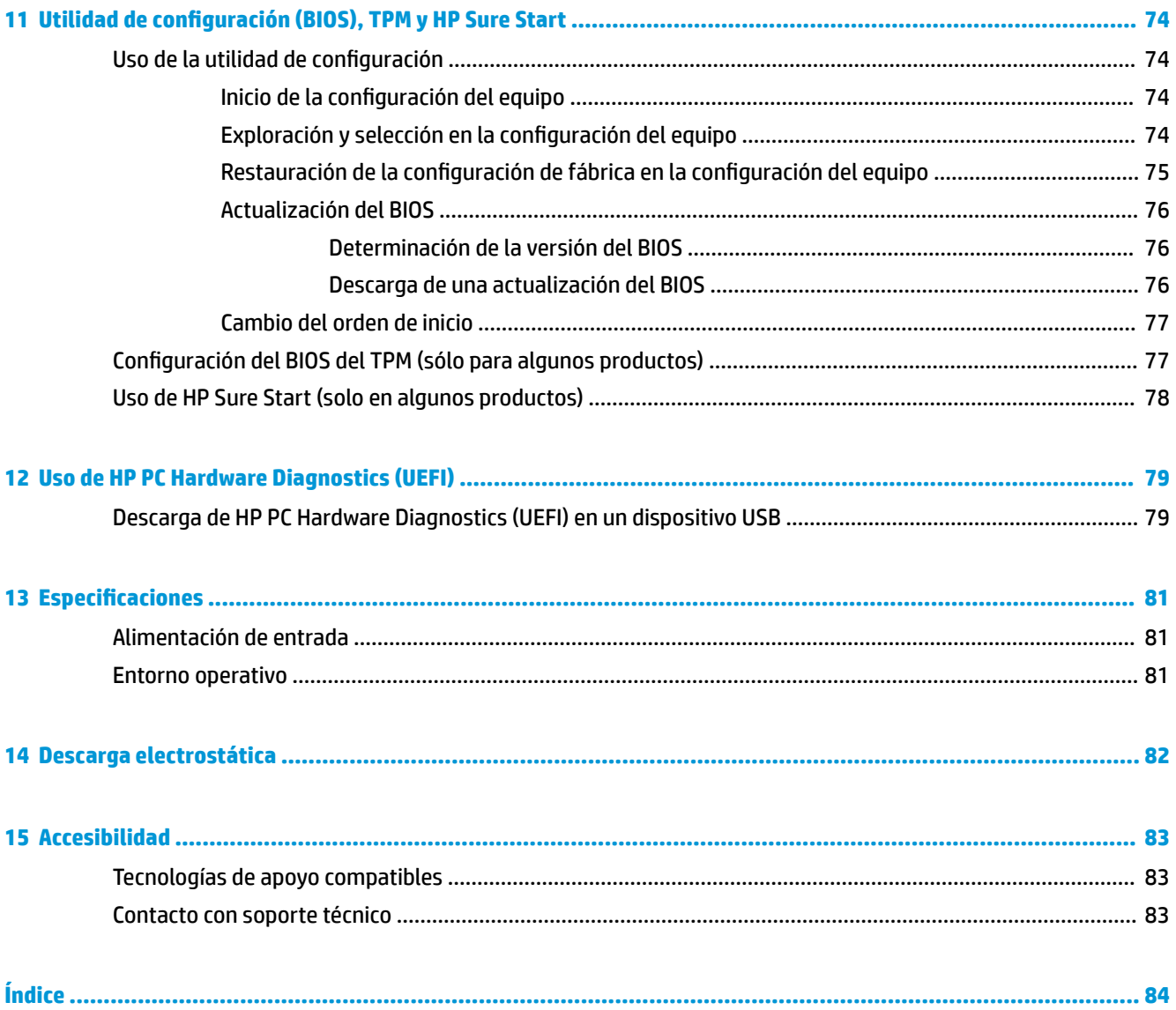

# <span id="page-10-0"></span>**1 Bienvenido**

Después de configurar y registrar el equipo, le recomendamos los siguientes pasos para aprovechar al máximo su inversión inteligente:

- **SUGERENCIA:** Para volver rápidamente a la pantalla de Inicio del equipo desde una aplicación abierta o desde el escritorio de Windows, presione la tecla Windows  $\bullet$  de su teclado. Al presionar la tecla Windows nuevamente volverá a la pantalla anterior.
- **Conéctese a Internet**: configure su red cableada o red inalámbrica para poder conectarse a Internet. Para obtener más información, consulte [Conexiones de red en la página 26.](#page-35-0)
- **Actualice su software antivirus**: proteja su equipo de daños provocados por virus. El software viene preinstalado en el equipo. Para obtener más información, consulte [Uso de software antivirus](#page-70-0)  [en la página 61](#page-70-0).
- **Conozca su equipo**: aprenda sobre las características de su equipo. Consulte [Componentes](#page-13-0)  [en la página 4](#page-13-0) y [Navegación en la pantalla en la página 30](#page-39-0) para obtener información adicional.
- **Busque el software instalado**: acceda a una lista del software previamente instalado en el equipo.

Seleccione el botón de **Inicio**.

O bien:

Haga clic con el botón derecho del mouse en el botón de **Inicio** y luego seleccione **Aplicaciones y características**.

Realice una copia de seguridad creando un conjunto de discos de recuperación o una unidad flash de recuperación. Consulte [Copias de seguridad, restauración y recuperación en la página 68.](#page-77-0)

# <span id="page-11-0"></span>**Búsqueda de información**

Para encontrar los recursos que brindan detalles del producto, instrucciones y mucho más, utilice esta tabla.

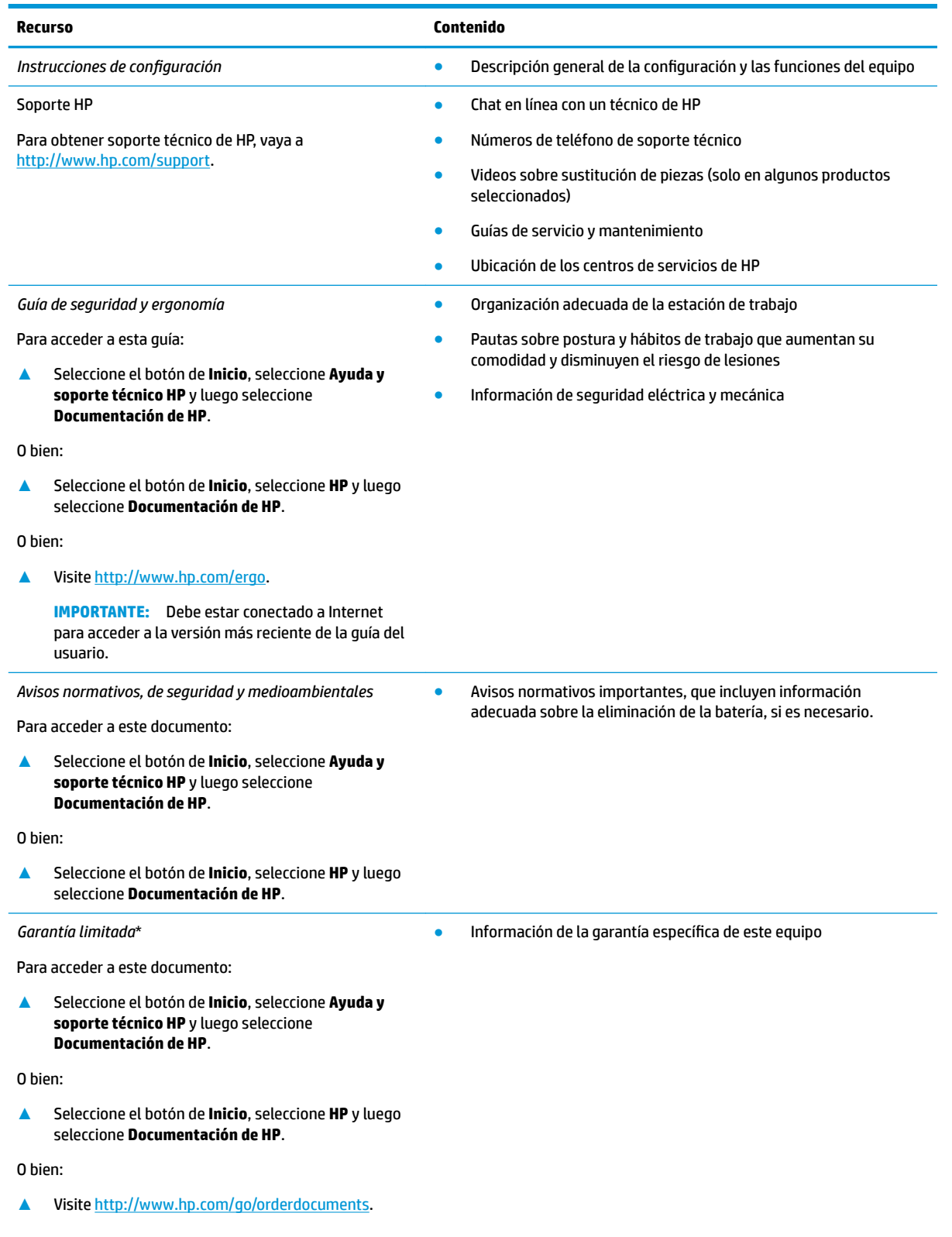

#### **Recurso Contenido**

**IMPORTANTE:** Debe estar conectado a Internet para acceder a la versión más reciente de la guía del usuario.

\*Puede encontrar la Garantía limitada de HP provista expresamente con las guías del usuario del producto y/o en el CD/DVD que viene en la caja. En algunos países/regiones, HP puede ofrecer una garantía impresa dentro de la caja. En el caso de los países o regiones donde la garantía no se proporciona en formato impreso, puede solicitar una copia en [http://www.hp.com/go/orderdocuments.](http://www.hp.com/go/orderdocuments) En el caso de productos adquiridos en la región Asia-Pacífico, puede escribir a HP a la siguiente dirección: POD, PO Box 161, Kitchener Road Post Office, Singapore 912006. No se olvide de incluir el nombre del producto, su nombre, número de teléfono y dirección.

# <span id="page-13-0"></span>**2 Componentes**

Su equipo cuenta con componentes de las mejores características. Este capítulo proporciona detalles sobre sus los componentes, dónde se encuentran y cómo funcionan.

## **Ubicación del hardware**

Para ver una lista del hardware instalado en el equipo:

**▲** Escriba administrador de dispositivos en el cuadro de búsqueda de la barra de herramientas y, a continuación, seleccione la aplicación **Administrador de dispositivos**.

Una lista mostrará todos los dispositivos instalados en su equipo.

Para obtener información acerca de los componentes de hardware del sistema y el número de versión del BIOS del sistema, presione fn+esc (solo en algunos productos).

## **Ubicación de software**

Para ver una lista del software instalado en el equipo:

**▲** Seleccione el botón de **Inicio**.

O bien:

Haga clic con el botón derecho del mouse en el botón de **Inicio** y luego seleccione **Aplicaciones y características**.

### **Parte lateral derecha**

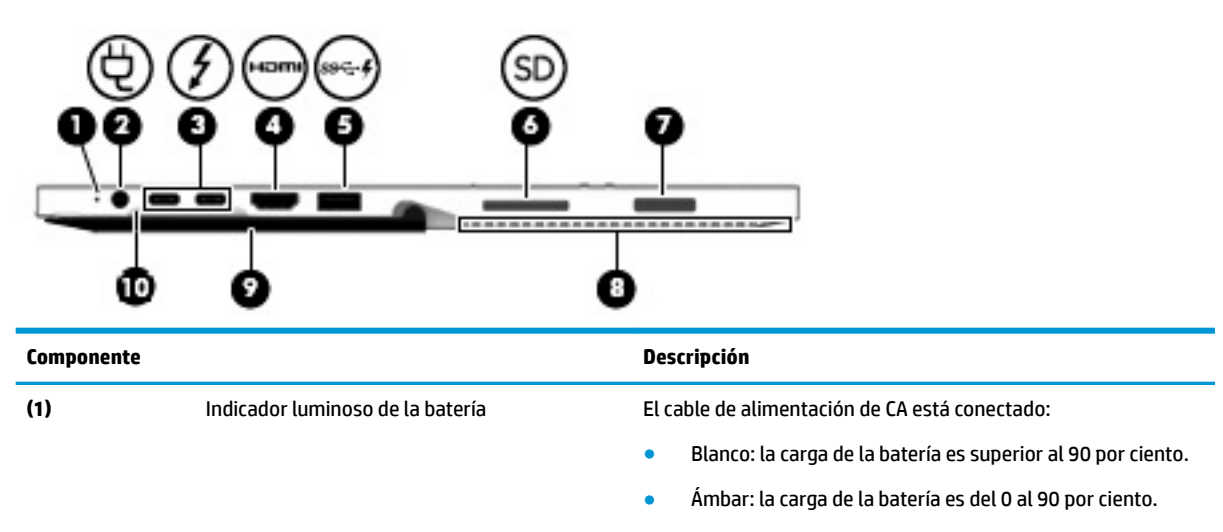

● Apagado: no se está cargando la batería.

Cuando la alimentación de CA está desconectada (la batería no se está cargando):

Ámbar intermitente: la batería ha alcanzado un nivel bajo de carga. Cuando la batería alcanza un nivel de batería

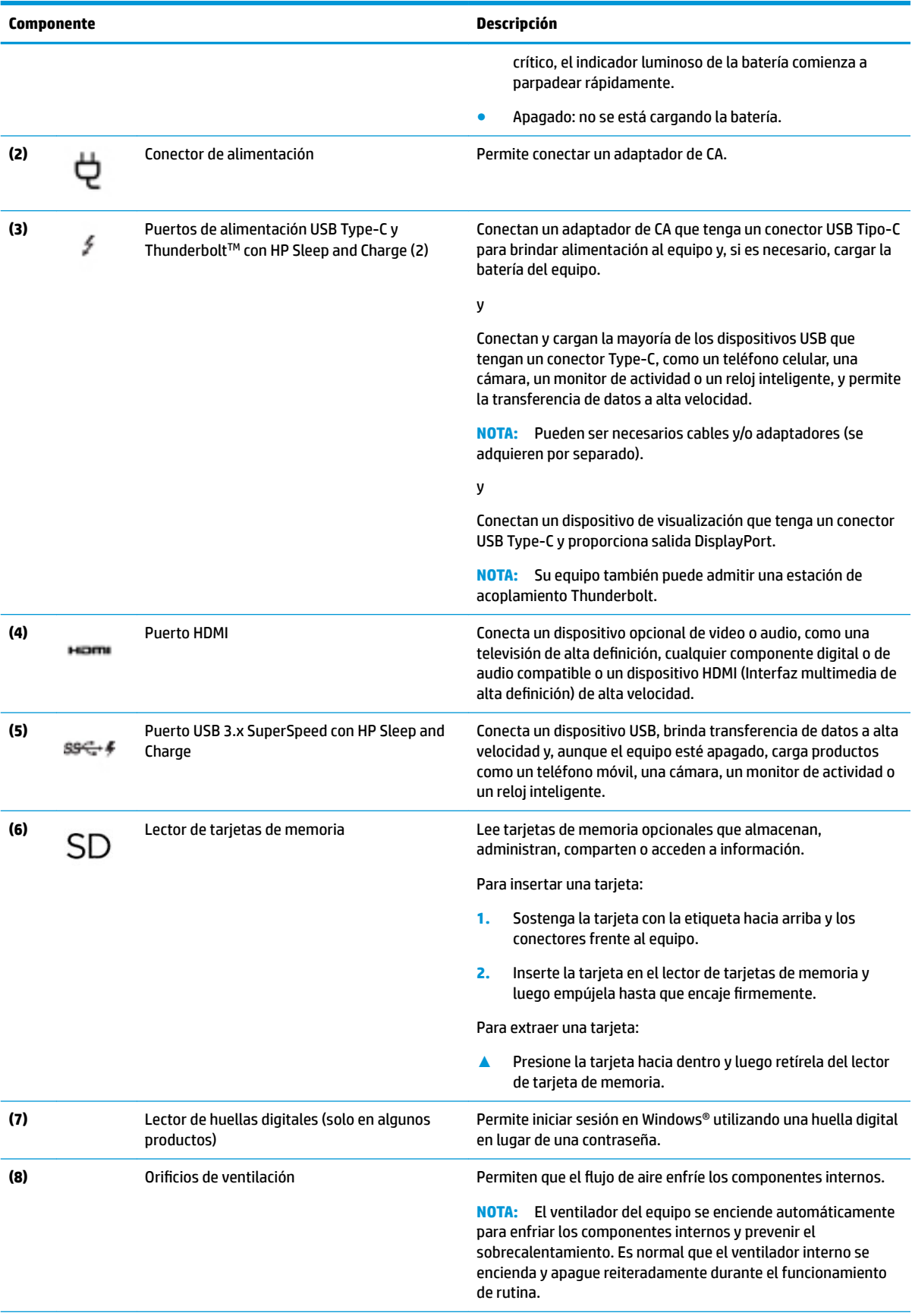

<span id="page-15-0"></span>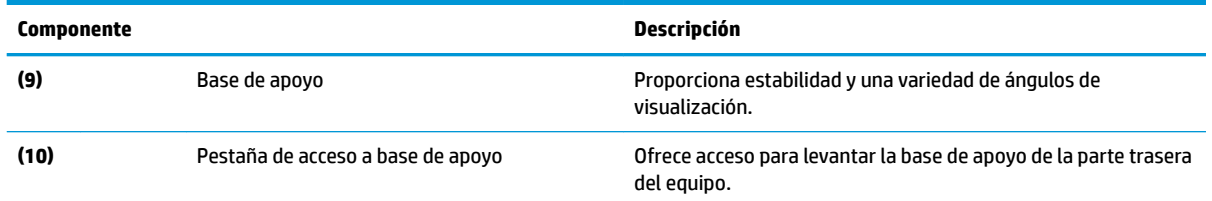

## **Parte lateral izquierda**

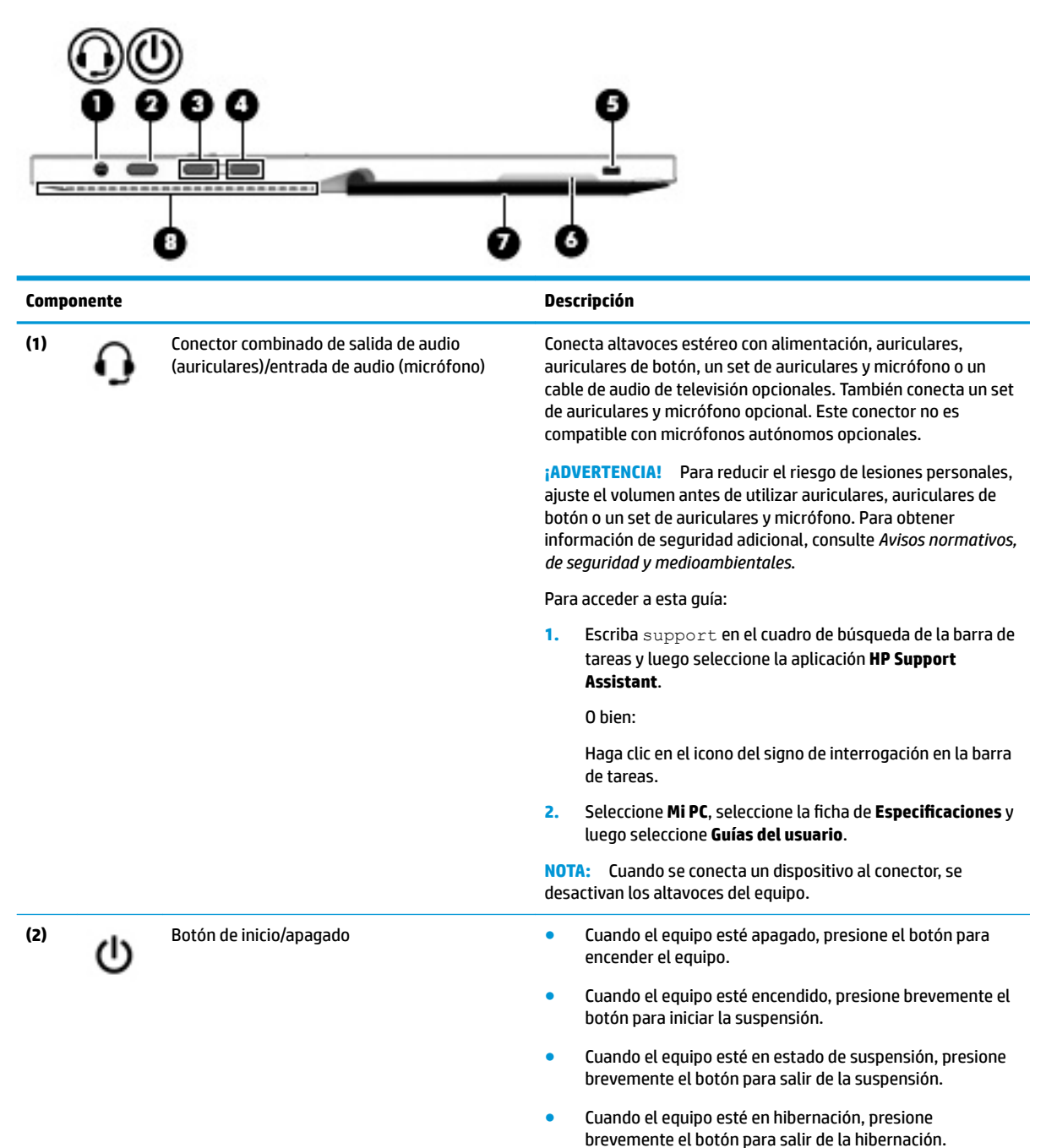

<span id="page-16-0"></span>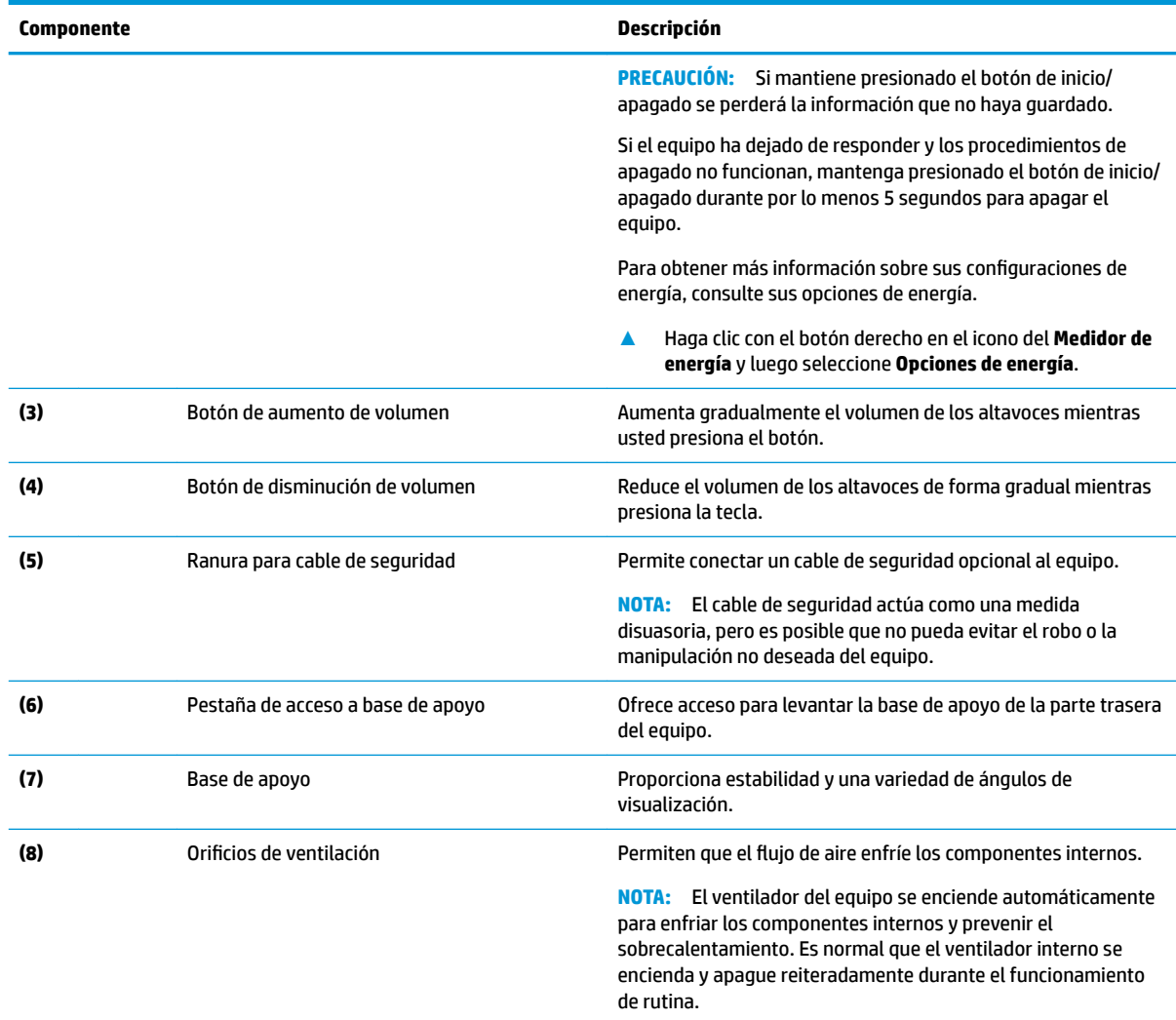

# **Parte frontal**

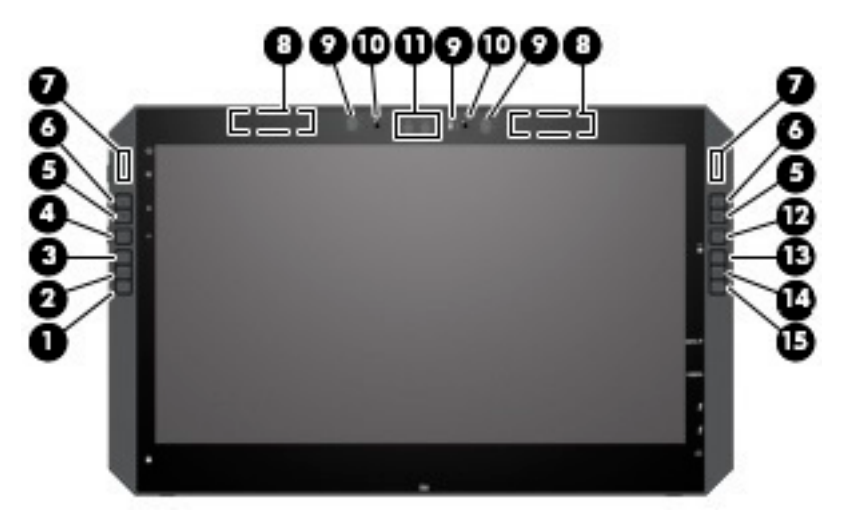

**NOTA:** Este equipo tiene HP Quick Keys. Estas teclas proporcionan un acceso rápido a los accesos directos de la aplicación y se pueden personalizar para realizar las operaciones con teclas más frecuentes con solo pulsar un botón.

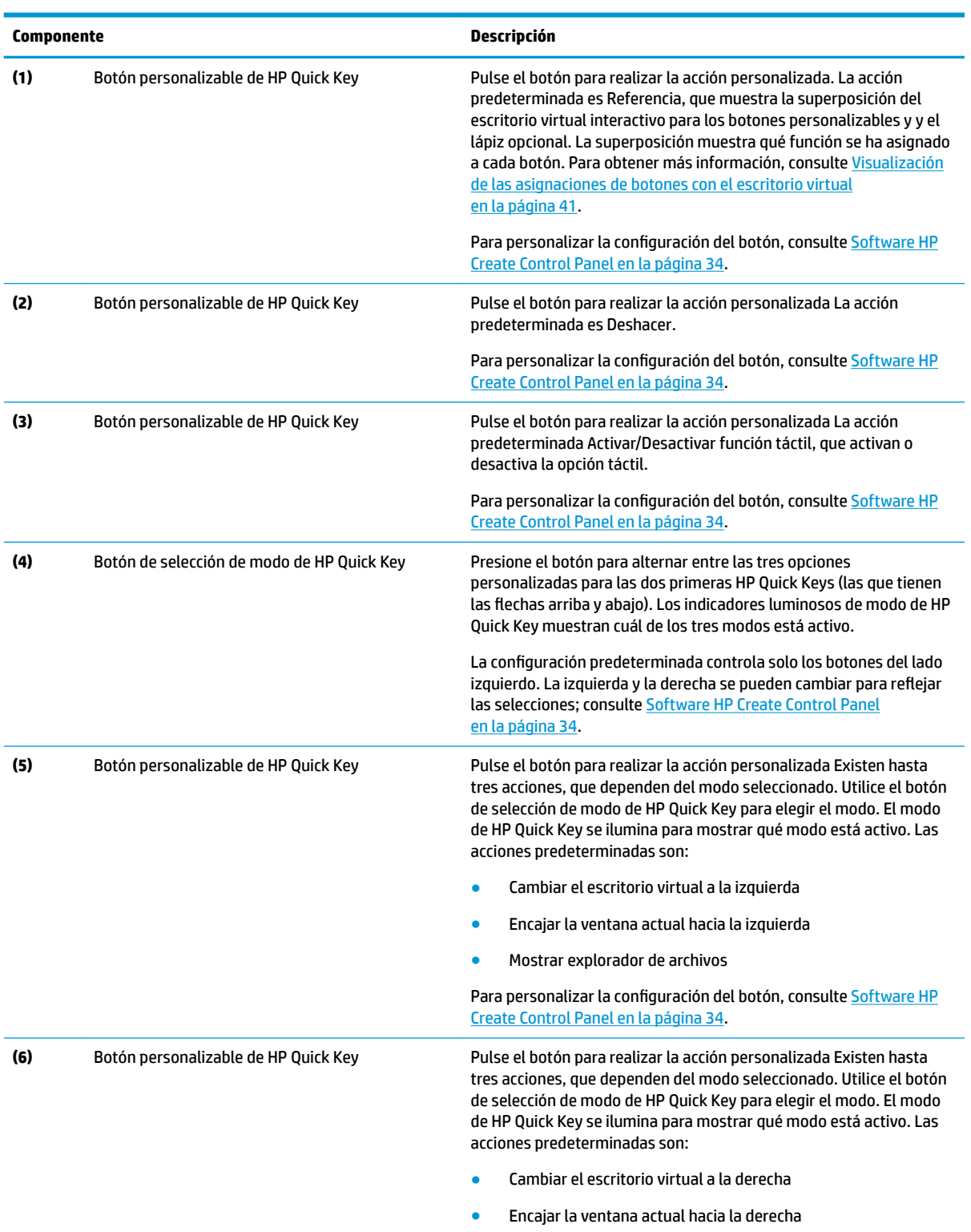

● Mostrar escritorio

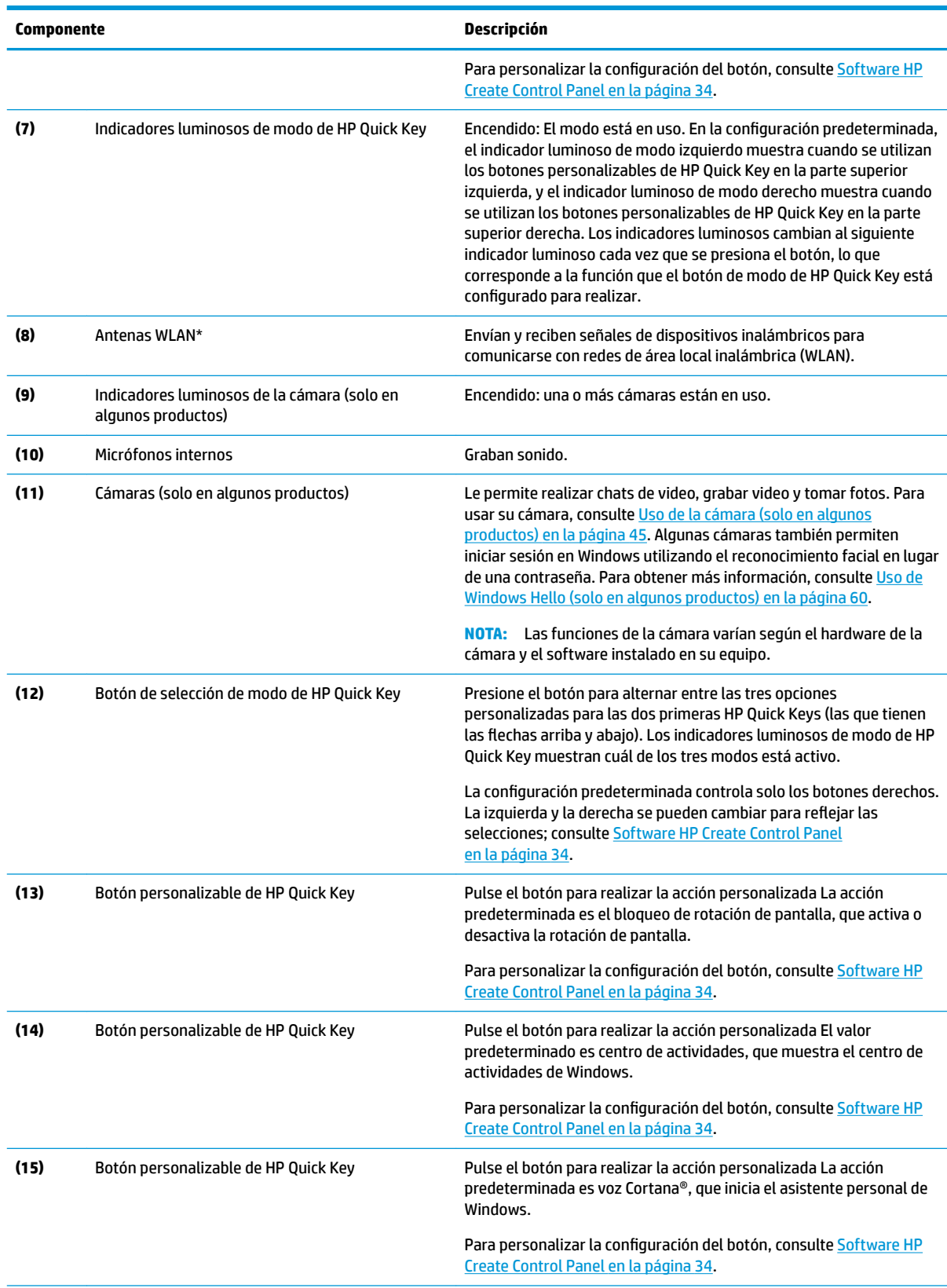

\*Las antenas no son visibles desde el exterior del equipo y la ubicación de la antena varía. Para lograr una transmisión óptima, mantenga el entorno de las antenas libre de obstrucciones.

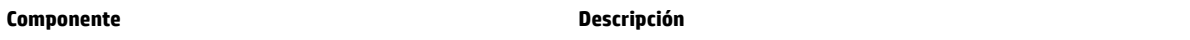

Para obtener información sobre los avisos normativos de conexiones inalámbricas, consulte la sección de *Avisos normativos, de seguridad y medioambientales* que se aplica a su país o región.

Para acceder a esta guía:

**▲** Seleccione el botón de **Inicio**, seleccione **Todas las aplicaciones** (necesaria en algunos productos), seleccione **Ayuda y soporte técnico HP** y luego seleccione **Documentación de HP**.

## <span id="page-20-0"></span>**Componentes de la base del teclado**

Su tablet admite un teclado. Esta sección proporciona información sobre las características del teclado.

#### **TouchPad**

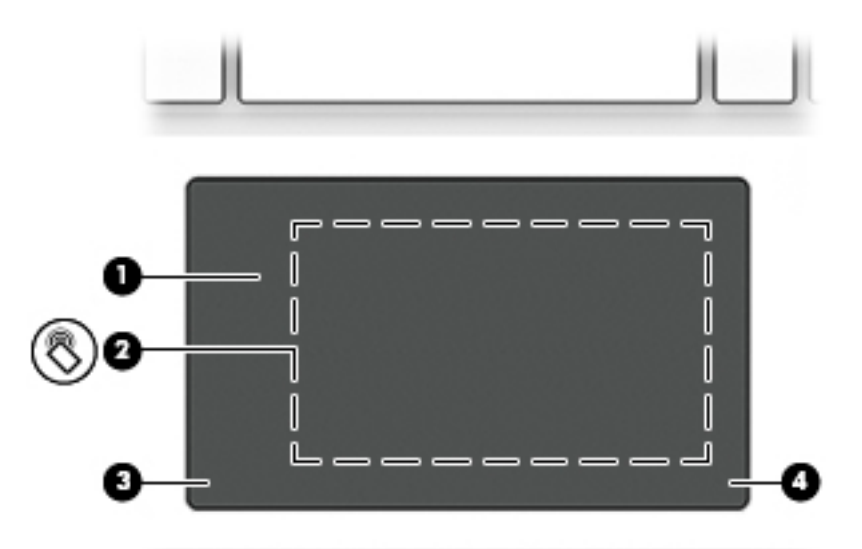

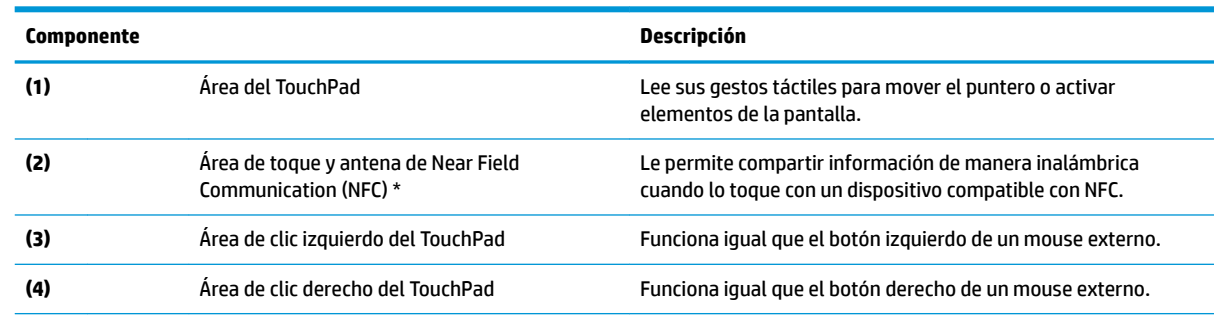

\*La antena no es visible desde el exterior del equipo. Para una óptima transmisión, mantenga el área adyacente a la antena libre de obstrucciones.

Para obtener información sobre los avisos normativos de conexiones inalámbricas, consulte la sección de *Avisos normativos, de seguridad y medioambientales* que se aplica a su país o región.

Para acceder a esta guía:

**1.** Escriba support en el cuadro de búsqueda de la barra de tareas y luego seleccione la aplicación **HP Support Assistant**.

O bien:

Haga clic en el icono del signo de interrogación en la barra de tareas.

**2.** Seleccione Mi PC, seleccione la ficha de Especificaciones y luego seleccione Guías del usuario.

## <span id="page-21-0"></span>**Indicadores luminosos**

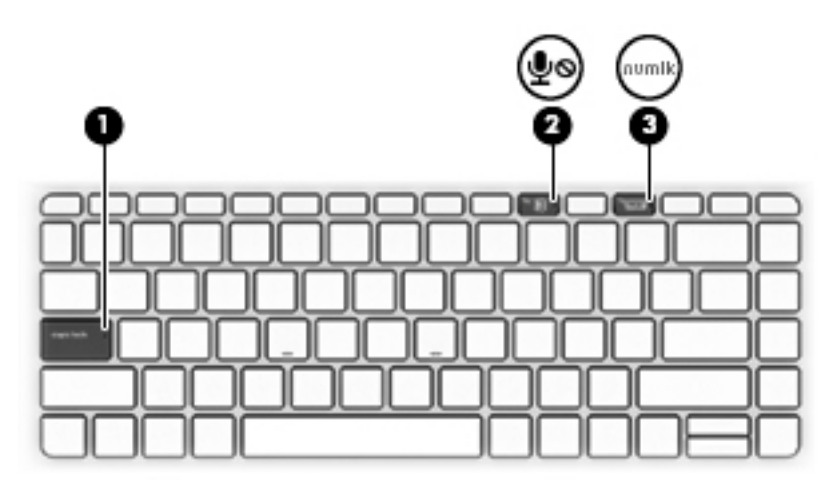

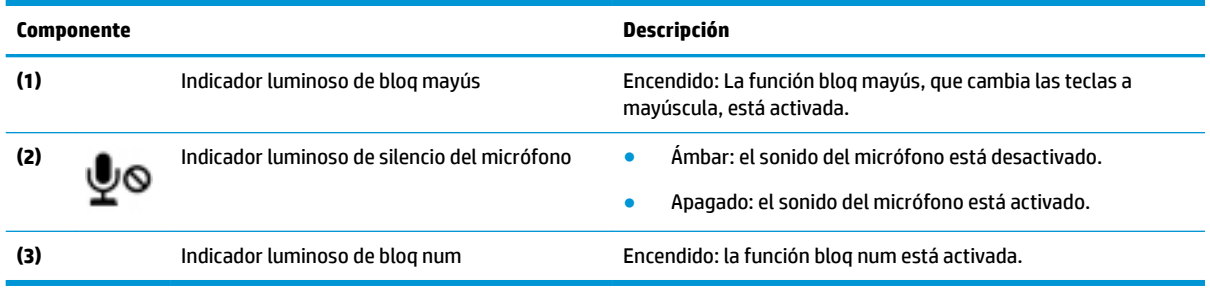

## <span id="page-22-0"></span>**Conectores de teclado, botón e indicador luminoso de estado**

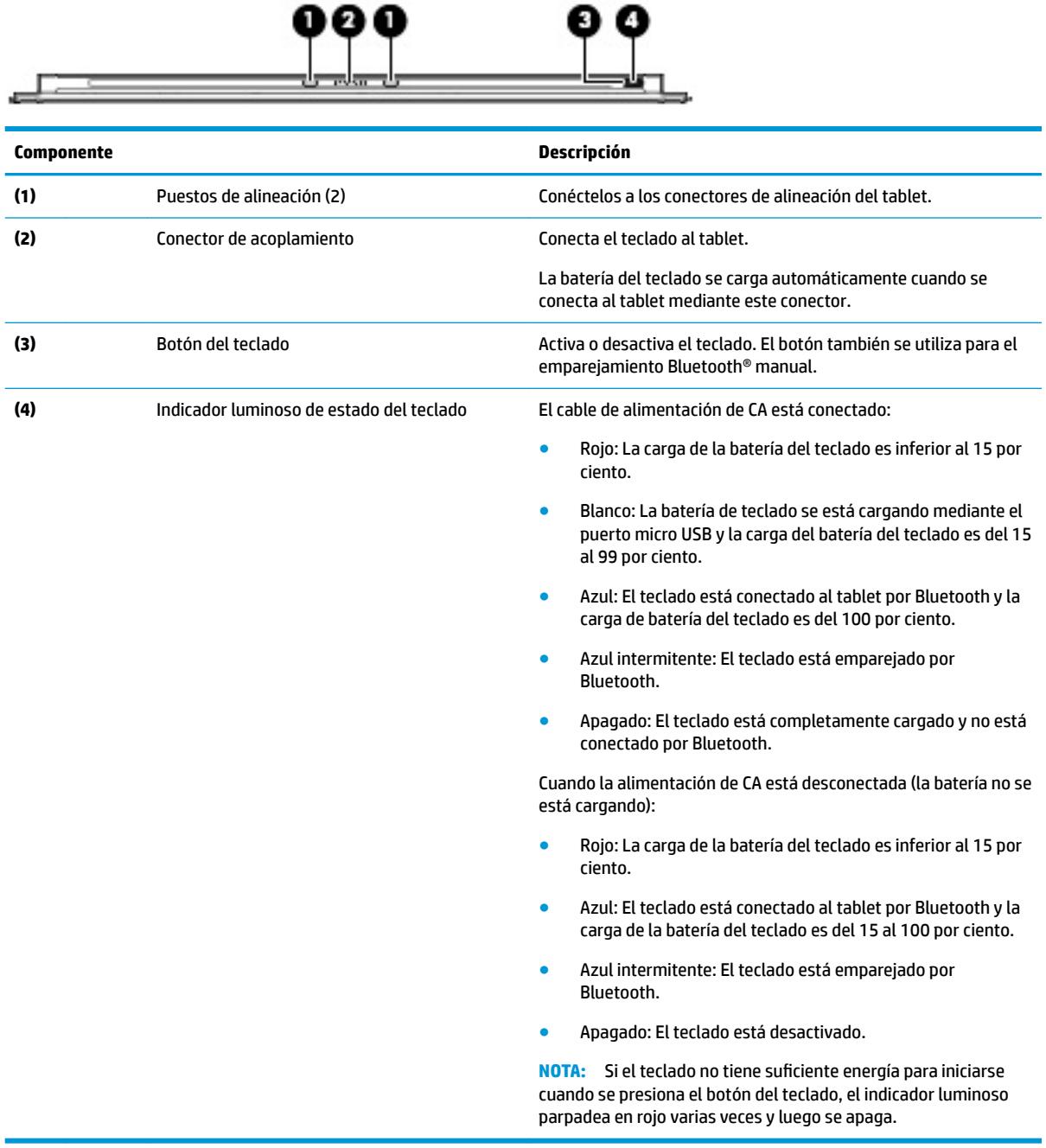

## <span id="page-23-0"></span>**Teclas especiales**

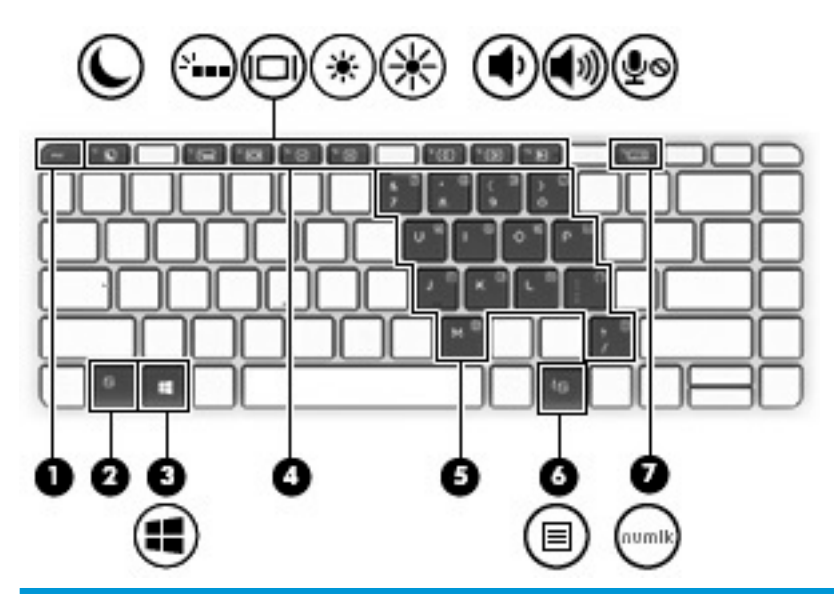

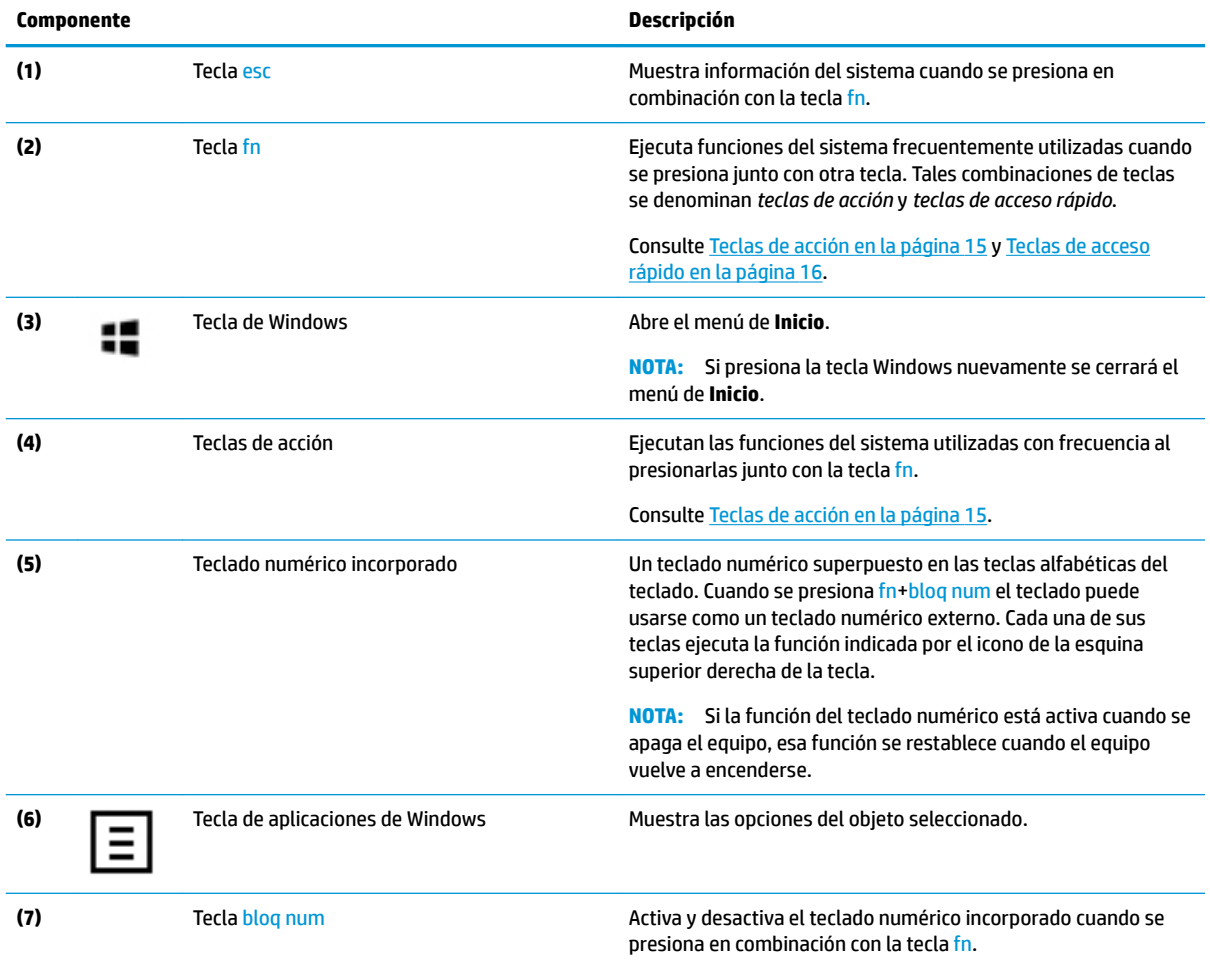

#### <span id="page-24-0"></span>**Teclas de acción**

Una tecla de acción realiza la función indicada por el icono en la tecla. Para determinar qué teclas incluye producto, consulte [Teclas especiales en la página 14](#page-23-0).

**▲** Para usar una tecla de acción, mantenga pulsada la tecla fn y luego pulse la tecla de acción.

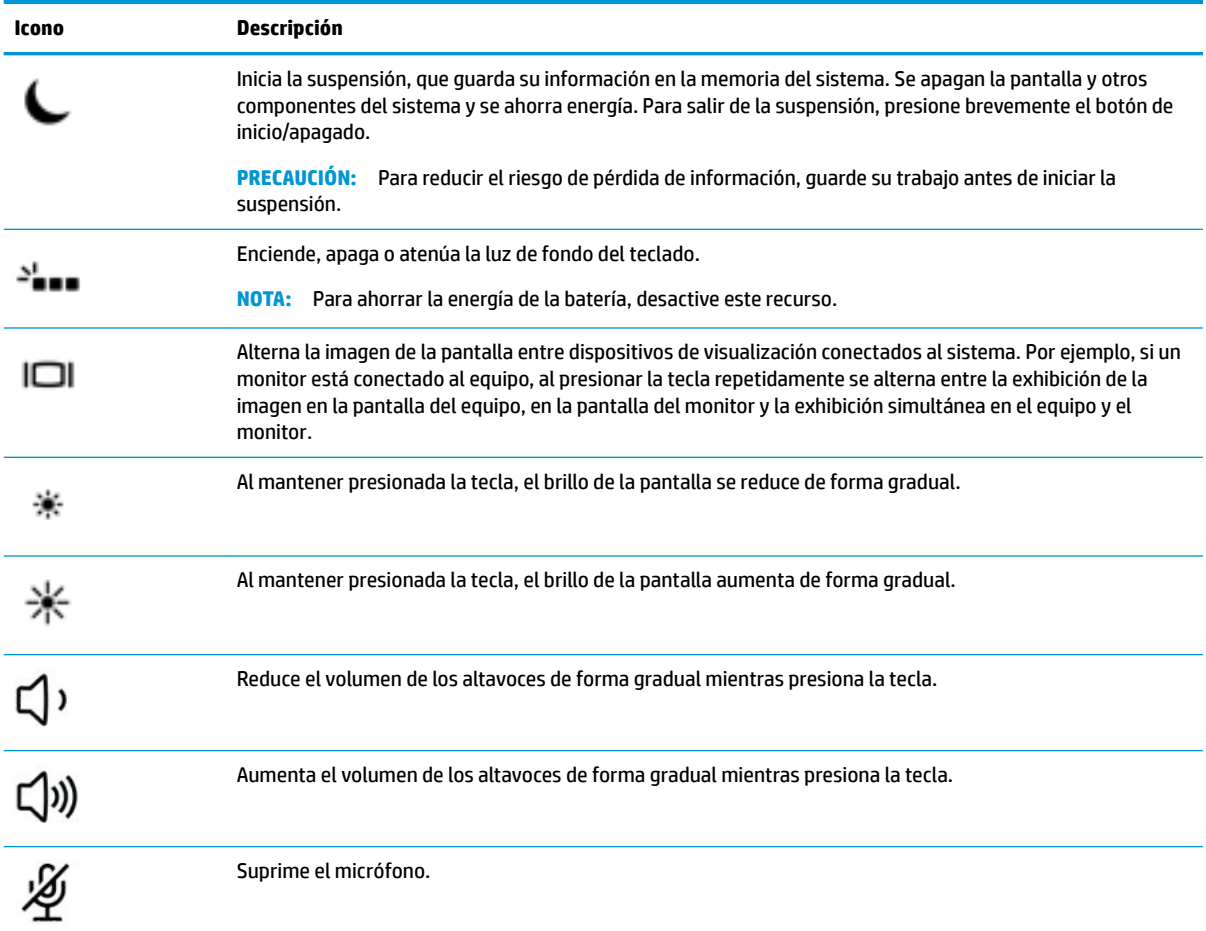

### <span id="page-25-0"></span>**Teclas de acceso rápido**

Una tecla de acceso rápido es una combinación de la tecla fn y otra tecla.

Para usar una tecla de acceso rápido:

**▲** Mantenga pulsada la tecla fn y luego presione una de las teclas que se indican en la siguiente tabla.

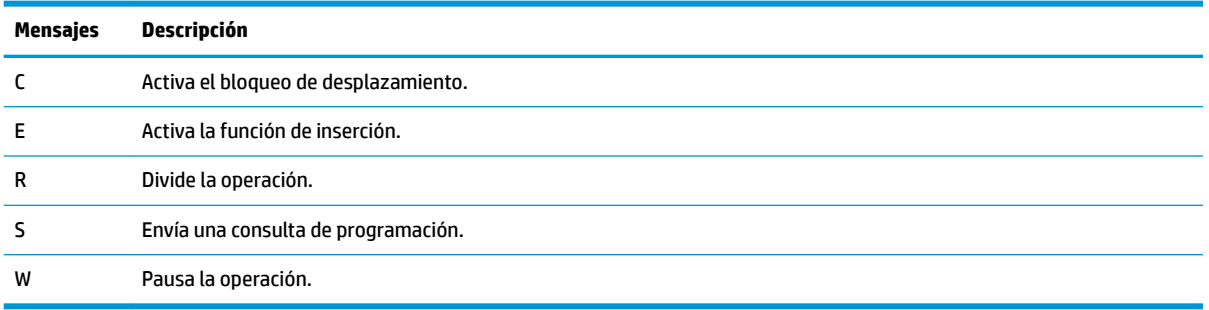

#### **Puerto USB y ranura para lector de smart card/soporte de lápiz (solo en algunos productos)**

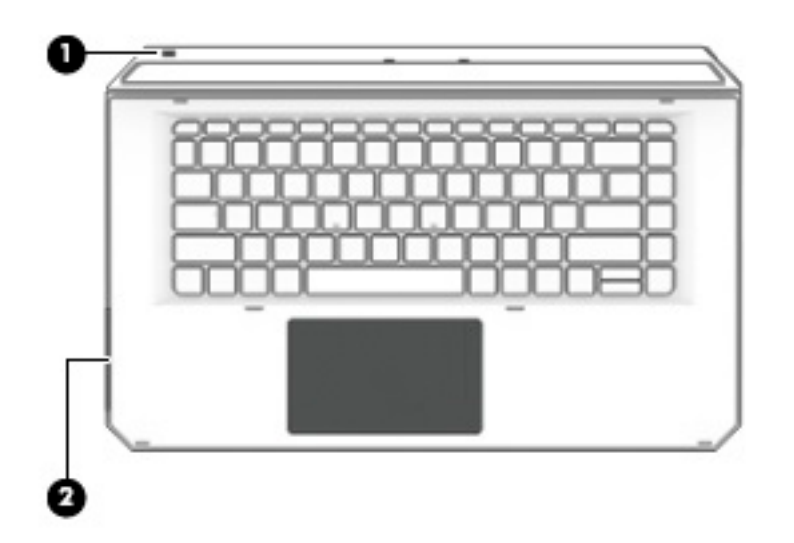

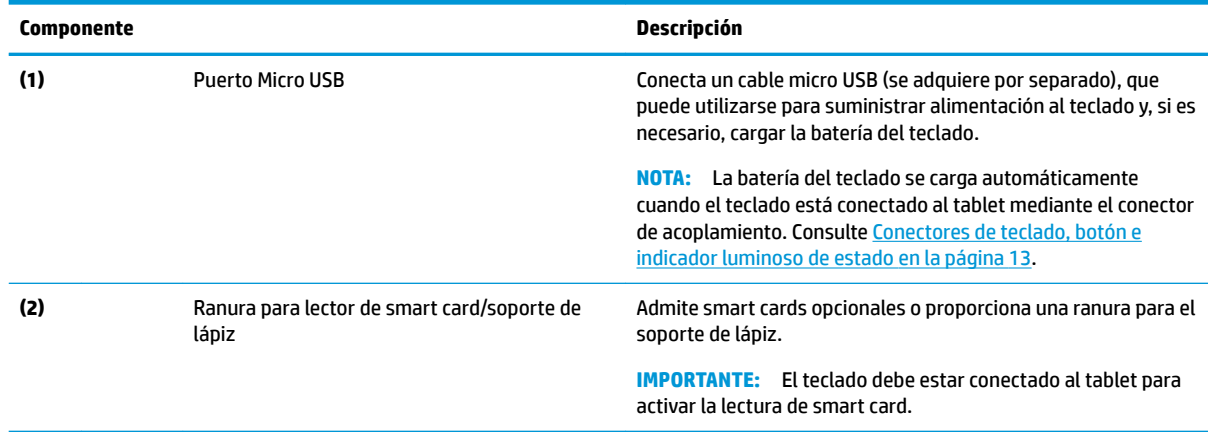

#### <span id="page-26-0"></span>**Conexión del tablet a la base del teclado**

Para conectar el tablet a la base del teclado, siga estos pasos:

- **1.** Baje el tablet **(1)** sobre los postes de alineación de la base del teclado.
- **2.** Coloque la base de apoyo **(2)** en el ángulo deseado.

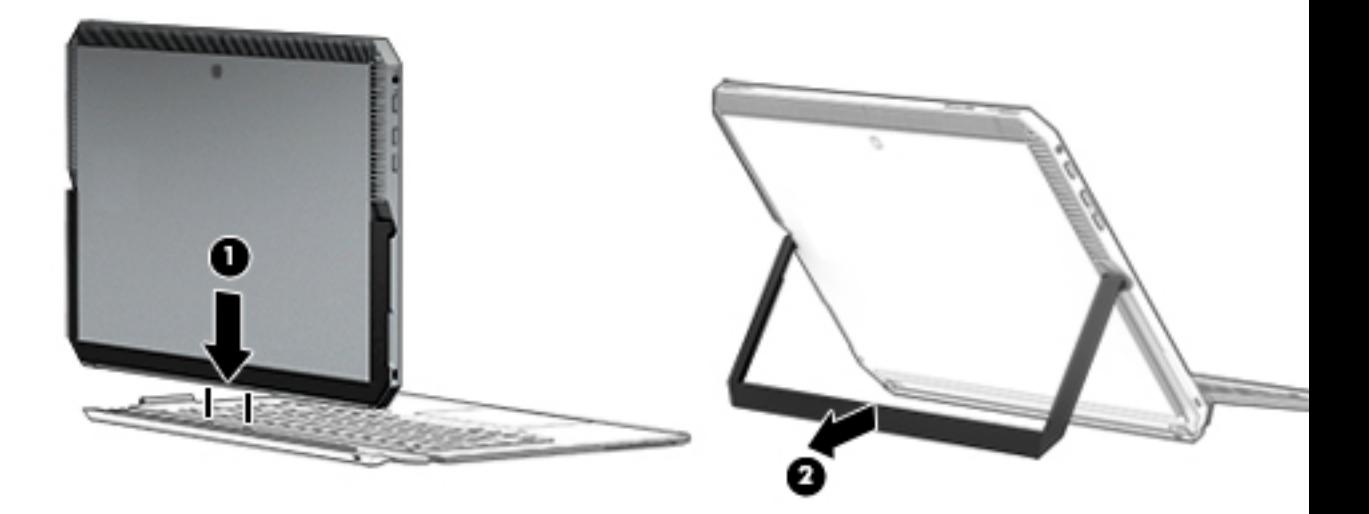

**W** NOTA: Si cierra la base de apoyo, puede dejar el teclado conectado y girarlo para que la parte trasera del teclado se apoye contra la parte trasera del tablet. Las teclas del teclado y el TouchPad se bloquean para evitar escribir accidentalmente mientras el teclado está en esta posición.

#### <span id="page-27-0"></span>**Extracción del tablet de la base del teclado**

Tire del tablet para extraerlo del teclado.

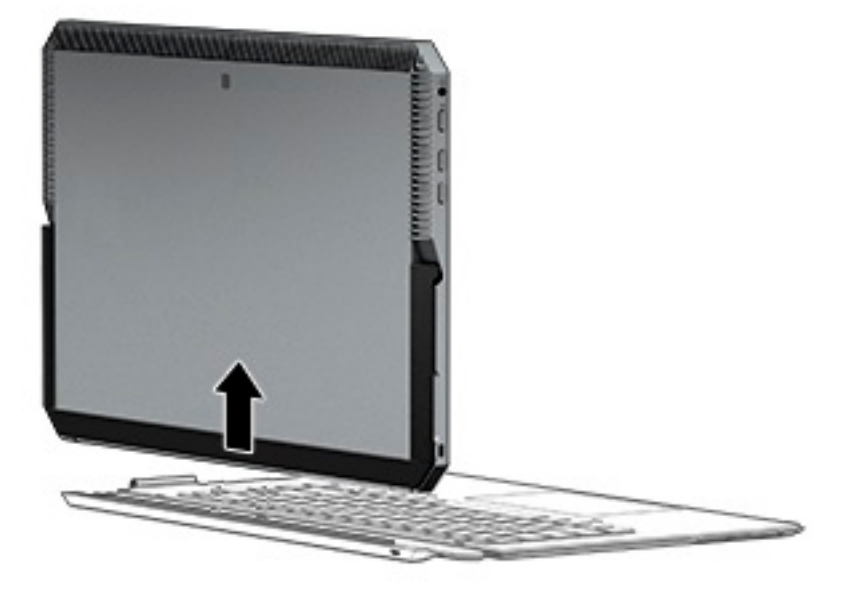

#### **Uso del teclado de forma inalámbrica**

**IMPORTANTE:** Durante el arranque inicial, el software le pedirá que empareje el teclado con el tablet. Consulte las *Instrucciones de configuración* para obtener información sobre el emparejamiento inicial.

Después de que su teclado esté emparejado con el tablet, puede utilizar el teclado cuando no esté conectado al tablet. El uso del teclado de forma inalámbrica amplía sus opciones de uso.

- **WEY NOTA:** Conecte el teclado al tablet cuando esté utilizando estas funciones:
	- **•** Configuración del equipo, o sistema de entrada/salida básico (BIOS)
	- **HP PC Hardware Diagnostics**
	- Copia de seguridad, restauración y recuperación
- **X NOTA:** El método de emparejamiento automático es el método recomendado para conectar forma inalámbrica el teclado.

Si el teclado no se puede comunicar con el tablet, confirme lo siguiente:

- La configuración Bluetooth del tablet está activada. Consulte [Conexiones de red en la página 26.](#page-35-0)
- La configuración Bluetooth del teclado está activada. El indicador luminoso del botón de teclado debe estar en azul. Consulte [Conectores de teclado, botón e indicador luminoso de estado en la página 13.](#page-22-0)

Si es necesario, configure el emparejamiento por Bluetooth nuevamente.

#### **Configuración el emparejamiento por Bluetooth automáticamente**

Si el teclado no se puede comunicar con el tablet, siga estos pasos para configurar automáticamente el emparejamiento por Bluetooth:

**W** NOTA: La función de Bluetooth del tablet debe estar activada.

<span id="page-28-0"></span>**1.** Conecte el teclado al tablet.

Aparecerá la pantalla de solicitud de emparejamiento del teclado.

**2.** Siga las instrucciones en pantalla para emparejar el teclado al tablet.

#### **Configuración del emparejamiento por Bluetooth manualmente**

Si el teclado no se puede comunicarse con el tablet y falla el emparejamiento automático, siga estos pasos para configurar manualmente el emparejamiento por Bluetooth:

- **1.** Extraiga el teclado del tablet.
- **2.** Escriba bluetooth en el cuadro de búsqueda de la barra de tareas y luego seleccione **Configuración de Bluetooth y otros dispositivos**.
- **3.** Active Bluetooth, si todavía no está activado.
- **4.** Presione el botón del teclado durante más de 3 segundos. El indicador luminoso azul debe comenzar a parpadear. Para ver la ubicación del botón y el indicador luminoso, consulte [Conectores de teclado,](#page-22-0)  [botón e indicador luminoso de estado en la página 13.](#page-22-0)
- **5.** Seleccione **Agregar Bluetooth u otro dispositivo**.
- **6.** Seleccione **Bluetooth**.
- **7.** Seleccione **Teclado Bluetooth HP ZBook x2**.

Aparecerá una contraseña en la pantalla del tablet.

**8.** Escriba la contraseña en el teclado y presione intro.

La instalación continúa y el teclado se conecta.

# <span id="page-29-0"></span>**Parte superior**

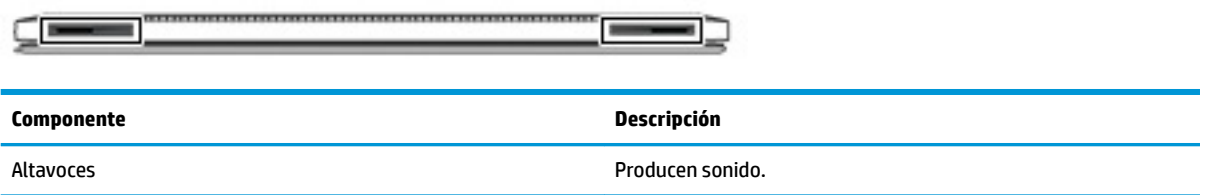

# **Parte inferior**

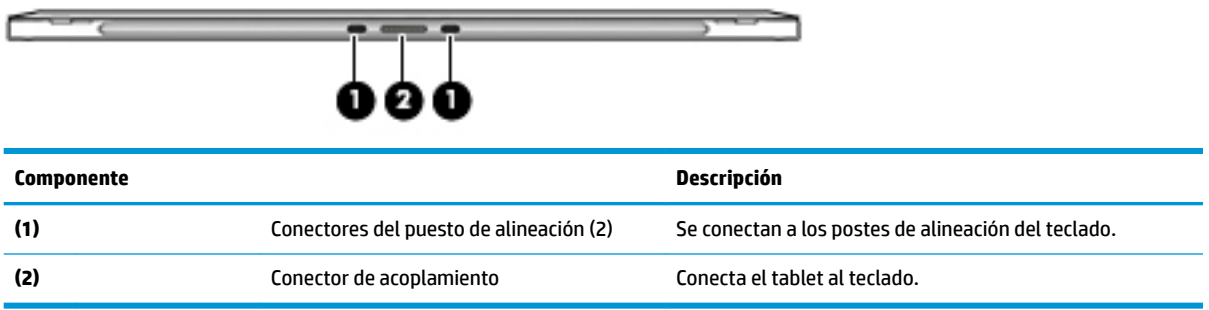

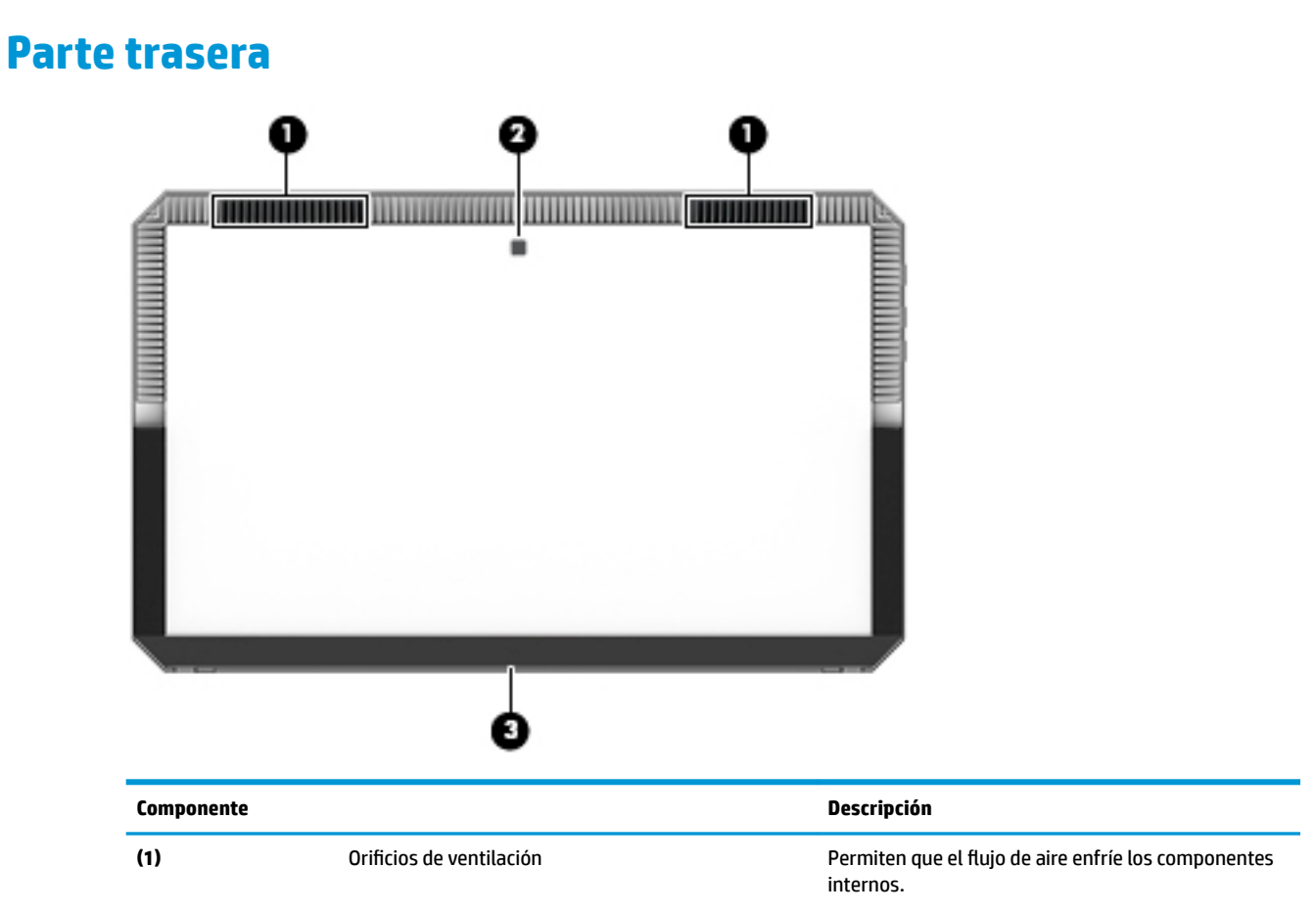

<span id="page-30-0"></span>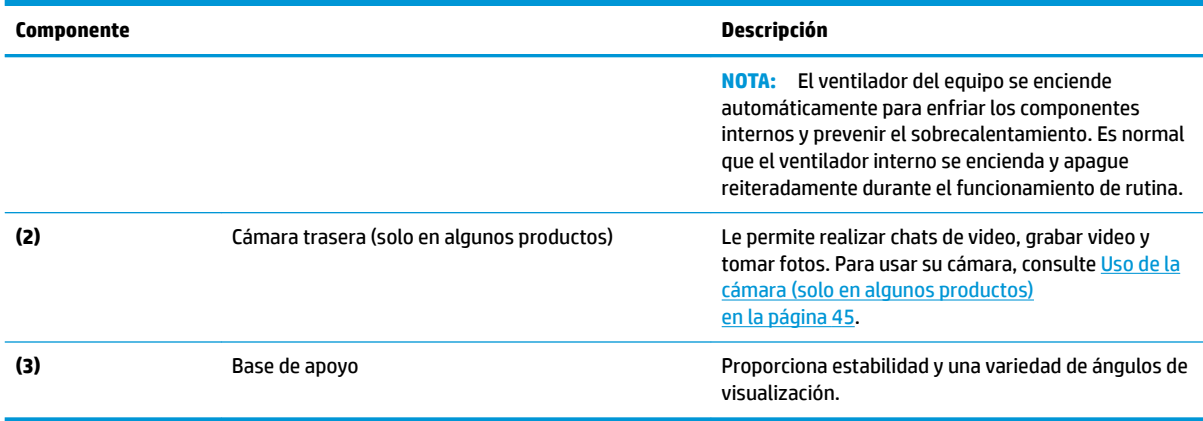

## **Etiquetas**

Las etiquetas del equipo proporcionan información que podría ser necesaria para solucionar problemas del sistema o al realizar viajes al exterior con el equipo.

- **IMPORTANTE:** Verifique la ubicación de las etiquetas descritas en esta sección: la parte trasera de la pantalla debajo de la base de apoyo y la zona de conexión del teclado.
	- Etiqueta de servicio: proporciona información importante para identificar el equipo y el teclado. Al comunicarse con el soporte técnico, probablemente se le pedirá el número de serie y es posible que le pidan el número de producto o el número de modelo. Encuentre estos números antes de ponerse en contacto con el soporte técnico.

La etiqueta de servicio técnico se parece a los ejemplos que se muestran a continuación.

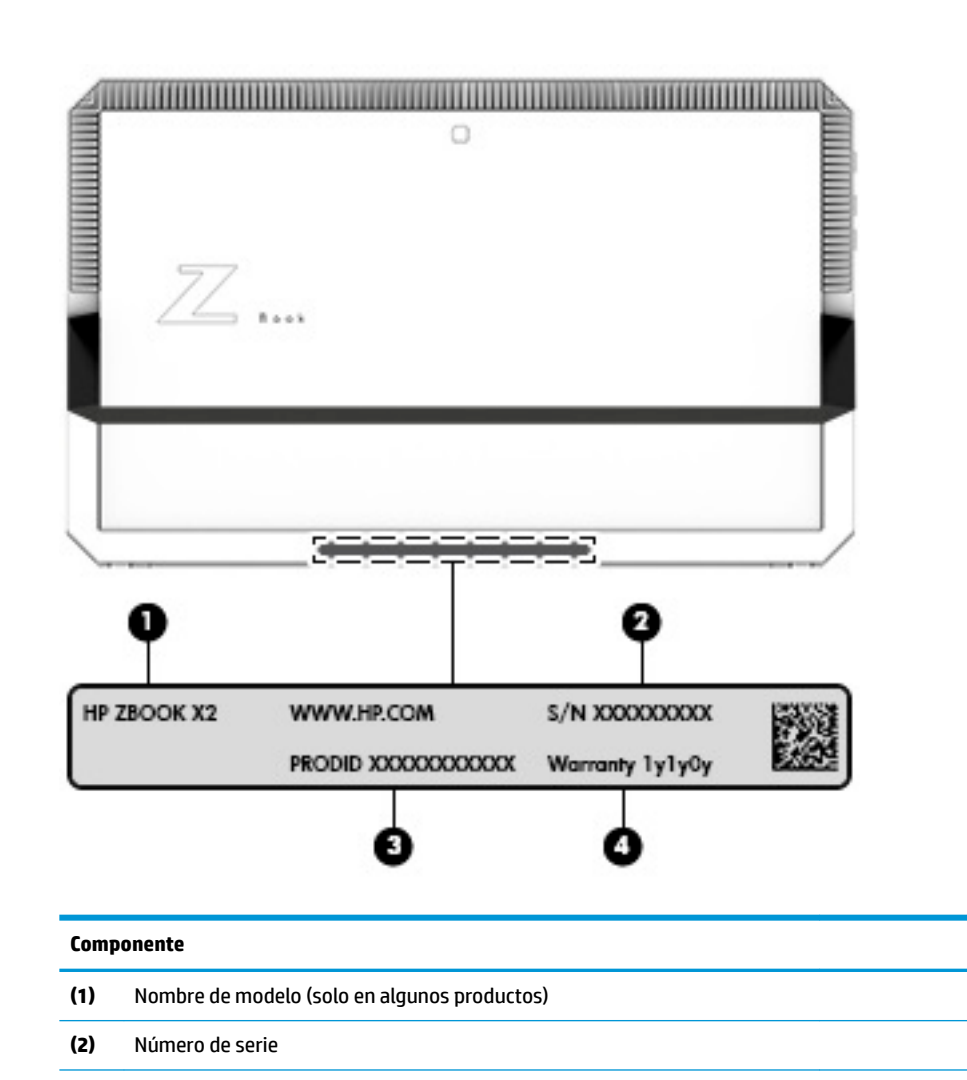

- **(3)** Número de producto
- **(4)** Período de garantía

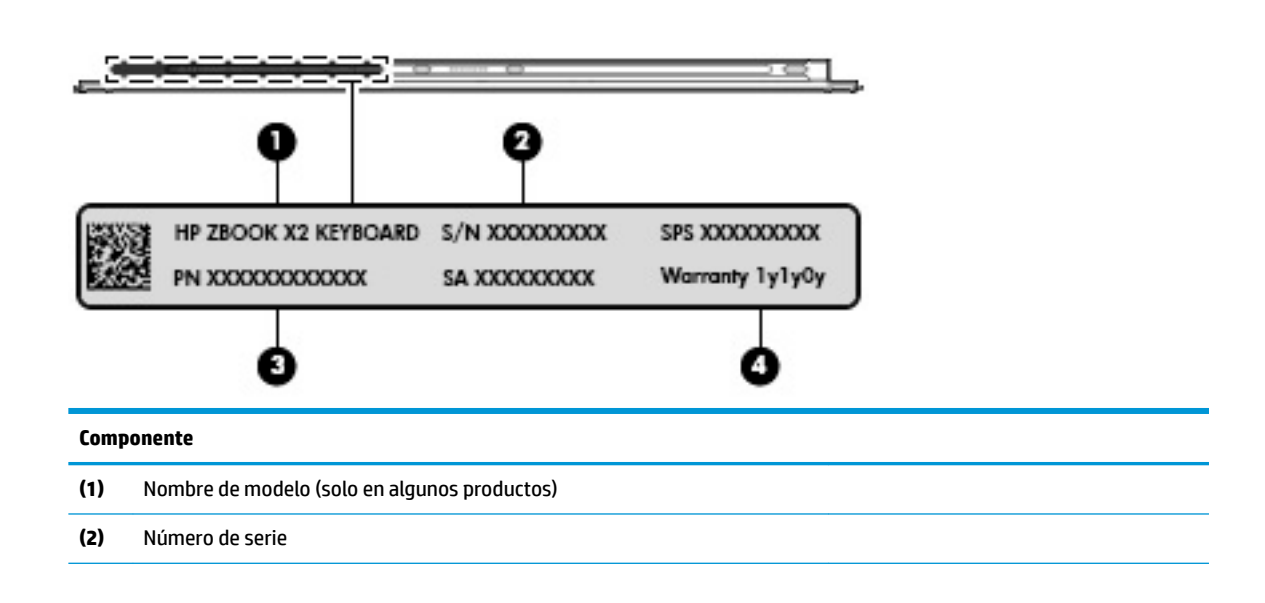

#### **Componente**

- **(3)** Número de producto
- **(4)** Período de garantía
- Etiqueta(s) reglamentaria(s): proporciona(n) información normativa sobre el equipo.
- Etiqueta(s) de certificación inalámbrica: proporciona(n) información sobre dispositivos inalámbricos opcionales y las certificaciones de aprobación de los países o regiones en los cuales se ha aprobado el uso de los dispositivos.

# <span id="page-33-0"></span>**Lápiz HP ZBook x2 opcional**

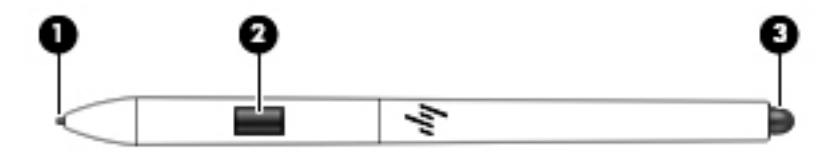

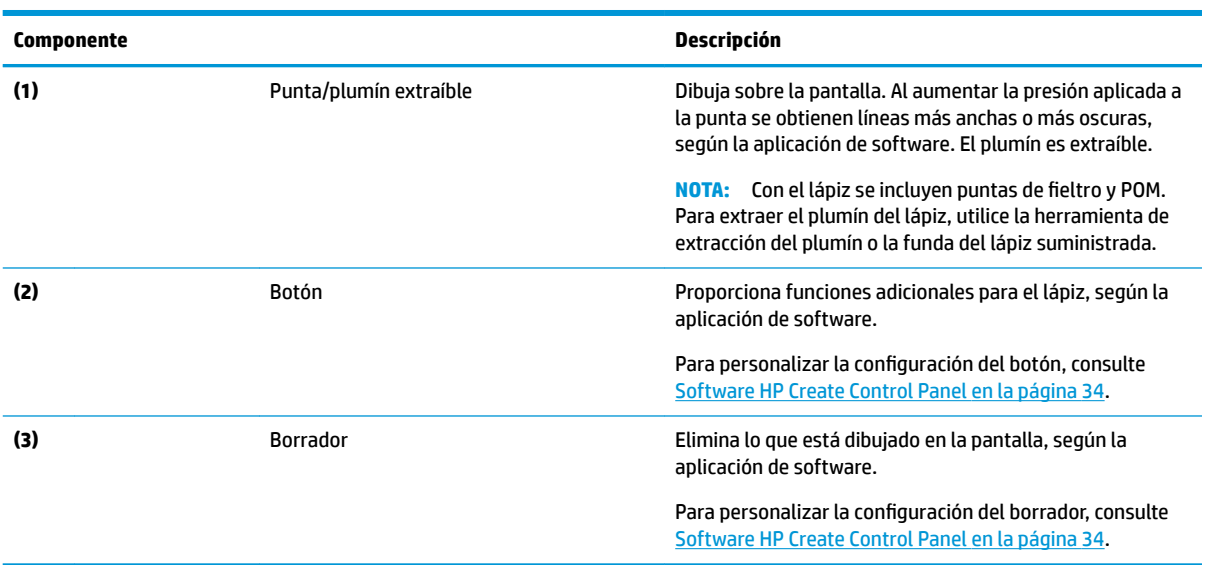

Las etiquetas del lápiz proporcionan información que usted puede necesitar en el momento de solucionar problemas o sustituir el lápiz.

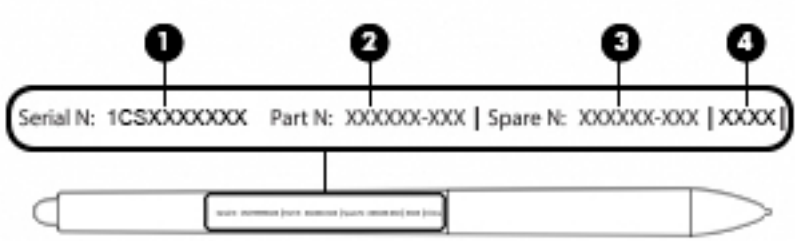

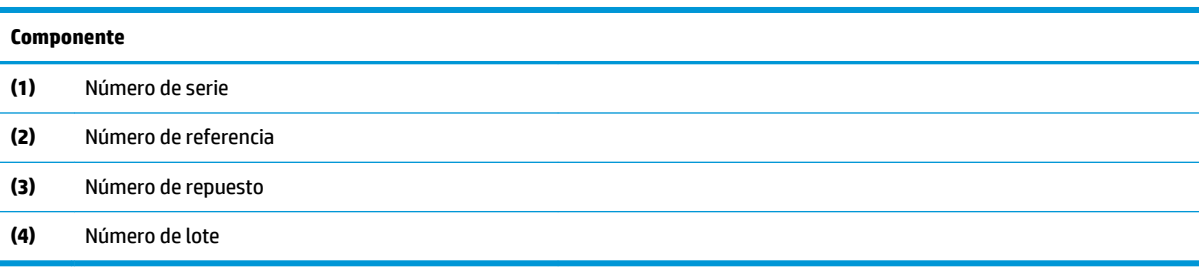

Sostenga el lápiz como lo haría con un lápiz normal. Ajuste su agarre para accionar el botón del lápiz fácilmente con el dedo pulgar o índice. Tenga cuidado de no presionar accidentalmente el botón mientras dibuja o posiciona con el lápiz.

El software suministrado con su tablet ofrece los siguientes métodos de personalización de la configuración del botón y del lápiz:

- Software HP Create Control Panel—Para obtener más información, consulte [Software HP Create Control](#page-43-0) [Panel en la página 34.](#page-43-0)
- Configuración del software Windows Pen & Windows Ink—Para acceder a esta configuración, escriba configuración del lápiz en el cuadro de búsqueda de la barra de tareas, seleccione **Configuración del lápiz** y luego seleccione Pen & Windows Ink.

# <span id="page-35-0"></span>**3 Conexiones de red**

Su equipo puede viajar con usted dondequiera que vaya. Pero incluso en casa, puede explorar el mundo y acceder a información de millones de sitios web mediante su equipo y una conexión de red inalámbrica o cableada. Este capítulo le ayudará a permanecer conectado a ese mundo.

## **Conexión a una red inalámbrica**

Su equipo puede tener uno o más de los siguientes dispositivos inalámbricos:

- Dispositivo WLAN: conecta el equipo a redes de área local inalámbricas (conocidas por lo general como redes Wi-Fi, LAN inalámbricas o WLAN) en oficinas corporativas, su hogar y lugares públicos como aeropuertos, restaurantes, cafeterías, hoteles y universidades. En una WLAN, el dispositivo inalámbrico móvil de su equipo se comunica con un enrutador inalámbrico o un punto de acceso inalámbrico.
- Dispositivo Bluetooth®: crea una red de área personal (PAN) para conectarse a otros dispositivos compatibles con Bluetooth como equipos, teléfonos, impresoras, set de auriculares y micrófono, altavoces y cámaras. En una PAN, cada dispositivo se comunica directamente con otros dispositivos que deben estar relativamente cerca, por lo general a una distancia de no más de 10 metros (aproximadamente 33 pies).

#### **Uso de los controles inalámbricos**

Puede controlar los dispositivos inalámbricos de su equipo usando uno o más de estos recursos:

- Botón de conexiones inalámbricas (también llamado tecla de modo de avión y mencionado en este capítulo como botón de conexiones inalámbricas)
- Controles del sistema operativo

#### **Botón de conexiones inalámbricas**

El equipo podría tener un botón de conexiones inalámbricas, uno o más dispositivos inalámbricos y uno o dos indicadores luminosos de conexiones inalámbricas. Todos los dispositivos inalámbricos de su equipo vienen activados de fábrica.

El indicador luminoso de conexiones inalámbricas indica el estado general de la energía de sus dispositivos inalámbricos, no el estado de cada dispositivo individualmente.

#### **Controles del sistema operativo**

El Centro de redes y recursos compartidos le permite configurar una conexión o una red, conectarse a una red y diagnosticar y reparar problemas de red.

Para usar los controles del sistema operativo:

- **1.** Escriba panel de control en el cuadro de búsqueda de la barra de tareas y, a continuación, seleccione **Panel de control**.
- **2.** Seleccione **Redes e Internet** y luego seleccione **Centro de redes y recursos compartidos**.
### **Conexión a una WLAN**

**X NOTA:** Al configurar el acceso a Internet en su hogar, debe establecer una cuenta con un proveedor de servicios de Internet (ISP). Para adquirir un servicio de Internet y un módem, póngase en contacto con un ISP local. El ISP le ayudará a configurar el módem, a instalar el cable de red para conectar su enrutador inalámbrico al módem y a probar el servicio de Internet.

Para conectarse a la WLAN, siga estos pasos:

- **1.** Asegúrese de que el dispositivo WLAN esté encendido.
- **2.** Seleccione el icono de estado de la red en la barra de tareas y luego conéctese a una de las redes disponibles.

Si la WLAN tiene la seguridad activada, se le solicitará que introduzca un código de seguridad de red. Introduzca el código y a continuación seleccione **Siguiente** para completar la conexión.

- **WEY NOTA:** Si no aparece ninguna WLAN, su equipo puede estar fuera del alcance de un enrutador inalámbrico o un punto de acceso.
- **NOTA:** Si no ve la WLAN a la que desea conectarse, haga clic con el botón derecho del mouse en el icono de estado de la red de la barra de tareas y, a continuación, seleccione **Abrir Centro de redes y recursos compartidos**. Seleccione **Configurar una nueva conexión o red**. Se muestra una lista de opciones, lo que le permite buscar manualmente y conectarse a una red o crear una nueva conexión de red.
- **3.** Siga las instrucciones que aparecen en pantalla para completar la conexión.

Una vez establecida la conexión, seleccione el icono de estado de la red, en el extremo derecho de la barra de tareas, para verificar el nombre y el estado de la conexión.

**X** NOTA: El radio de acción (la distancia que recorren sus señales inalámbricas) depende de la implementación de la WLAN, del fabricante del enrutador y de las interferencias de otros dispositivos electrónicos o barreras estructurales como paredes y pisos.

#### **Uso de GPS (solo en algunos productos)**

Puede ser que su equipo venga equipado con un dispositivo de Sistema de posicionamiento global (GPS). Los satélites GPS les dan la posición, la velocidad y la dirección a sistemas equipados con GPS.

Para activar el GPS, asegúrese de que la ubicación esté activada en la configuración de privacidad de Windows.

- **1.** Escriba ubicación en el cuadro de búsqueda de la barra de tareas y luego seleccione **Configuración de privacidad de la ubicación**.
- **2.** Siga las instrucciones que aparecen en la pantalla referentes a la configuración de ubicación.

#### **Uso de dispositivos inalámbricos Bluetooth (solo en algunos productos)**

Un dispositivo Bluetooth proporciona comunicaciones inalámbricas de corto alcance que sustituyen las conexiones físicas por cable que tradicionalmente conectan los dispositivos electrónicos, por ejemplo:

- Equipos (de escritorio, portátiles)
- Teléfonos (celulares, inalámbricos y smartphones)
- Dispositivos de imagen (impresora, cámara)
- Dispositivos de audio (set de auriculares y micrófono, altavoces)
- **Mouse**
- Teclado externo

#### **Conexión de dispositivos Bluetooth**

Para poder utilizar un dispositivo Bluetooth, debe establecer una conexión Bluetooth:

- **1.** Escriba bluetooth en el cuadro de búsqueda de la barra de tareas y luego seleccione **Configuración de Bluetooth y otros dispositivos**.
- **2.** Active Bluetooth, si todavía no está activado.
- **3.** Seleccione su dispositivo en la lista y luego siga las instrucciones que aparecen en la pantalla.

**X NOTA:** Si el dispositivo requiere verificación, aparecerá un código de emparejamiento. En el dispositivo que está agregando, siga las instrucciones que aparecen en la pantalla para verificar si el código del dispositivo coincide con el código de emparejamiento. Para obtener más información, consulte la documentación suministrada con el dispositivo.

**WE NOTA:** Si su dispositivo no aparece en la lista, asegúrese de que Bluetooth esté activado en el dispositivo. Algunos dispositivos pueden tener requisitos adicionales; consulte la documentación suministrada con el dispositivo.

### **Uso de NFC para compartir información (solo en algunos productos)**

Su equipo es compatible con Near Field Communication (NFC), que le permite compartir información de forma inalámbrica entre dos dispositivos compatibles con NFC. La información se transfiere al tocar el área de toque (antena) del equipo con la antena de su teléfono u otro dispositivo. Con NFC y las aplicaciones compatibles, puede compartir sitios web, transferir información de contacto, transferir pagos e imprimir en impresoras aptas para NFC.

**<sup>2</sup> NOTA:** Para encontrar el área de toque en su equipo, consulte [Componentes en la página 4.](#page-13-0)

#### **Compartir**

- **1.** Confirme que la función de NFC esté habilitada.
	- **a.** Escriba inalámbrico en el cuadro de búsqueda de la barra de tareas y luego seleccione **Activar o desactivar dispositivos inalámbricos**.
	- **b.** Confirme que la selección de NFC sea **Activada**.
- **2.** Toque el área de toque NFC con un dispositivo compatible con NFC. Es posible que escuche un sonido cuando se conecten los dispositivos.
	- **WE NOTA:** Para encontrar la ubicación de la antena en el otro dispositivo NFC, consulte las instrucciones del dispositivo.
- **3.** Siga las instrucciones que aparecen en la pantalla para continuar.

## **Uso de HP MAC Address Manager para identificar su equipo en una red (solo en algunos productos)**

Puede activar una dirección de Media Access Control (MAC) del sistema para proporcionar una forma personalizable de identificar su equipo y sus comunicaciones en redes. Esta dirección MAC del sistema brinda una identificación única incluso cuando el equipo está conectado a través de un dispositivo externo, como una

estación de acoplamiento o un adaptador inalámbrico externo. Esta dirección está desactivada de forma predeterminada.

### **Activación y personalización de la dirección MAC del sistema**

- **1.** Conecte un cable de red al conector de red del equipo, o a un dispositivo de acoplamiento opcional o a un producto de expansión opcional.
- **2.** Inicie la utilidad de configuración del equipo (BIOS).
	- **▲** Apague el tablet. Presione el botón de encendido y luego pulse rápidamente el botón de disminuir el volumen hasta que aparezca el menú de Inicio. Pulse f10 para entrar en la configuración del equipo.

**X NOTA:** Las teclas del teclado pueden utilizarse para las funciones del BIOS solo cuando aparezca el menú de inicio. Las teclas no mostrarán el menú de inicio.

- **3.** Seleccione **Advanced** (Avanzado) y luego seleccione **Host Based MAC Address** (Dirección MAC basada en el host).
- **4.** En la casilla a la derecha de **Host Based MAC Address** (Dirección MAC basada en el host), seleccione **System** (Sistema) para activar la dirección MAC basada en el host o **Custom** (Personalizada) para personalizar la dirección.
- **5.** Seleccione las opciones de orden de inicio y dispositivos admitidos.
- **6.** Si seleccionó Custom (Personalizada), seleccione **MAC ADDRESS** (Dirección MAC), introduzca la dirección MAC personalizada y luego presione Intro para guardar la dirección.
- **7.** Para guardar sus cambios y salir de la utilidad de configuración del equipo, seleccione el icono **Save** (Guardar), en la esquina inferior izquierda de la pantalla y luego siga las instrucciones en la pantalla.

O bien:

Seleccione **Main** (Principal), seleccione **Save Changes and Exit** (Guardar los cambios y salir) y luego presione Intro.

Sus cambios se harán efectivos al reiniciar el equipo.

Para obtener documentación adicional acerca de HP MAC Address Manager y del uso de las direcciones MAC, vaya a<http://www.hp.com/support>. Seleccione **Encuentre su producto** y siga las instrucciones que aparecen en pantalla.

# **4 Navegación en la pantalla**

Puede navegar por la pantalla del equipo mediante una o más de las siguientes maneras:

- Use gestos táctiles directamente en la pantalla del equipo
- Use estos gestos táctiles con el TouchPad
- Use un teclado o un mouse opcionales (adquiridos por separado)
- Use un teclado en la pantalla
- Use un dispositivo señalador

# **Uso de gestos táctiles con el TouchPad o la pantalla táctil**

El TouchPad le ayuda a navegar por la pantalla del equipo y a controlar el puntero usando gestos táctiles sencillos. También puede utilizar los botones izquierdo y derecho del TouchPad del mismo modo que utilizaría los botones correspondientes de un mouse externo. Para navegar por una pantalla táctil (solo en algunos productos), toque la pantalla directamente con los gestos que se describen en este capítulo.

También puede personalizar los gestos táctiles y ver demostraciones de cómo funcionan. Escriba panel de control en la casilla de búsqueda de la barra de tareas, seleccione **Panel de control**, seleccione **Hardware y sonido**. En **Dispositivos e impresoras**, seleccione **Mouse**.

**X NOTA:** A menos que se especifique lo contrario, los gestos táctiles se pueden usar en el TouchPad del equipo o en una pantalla táctil (solo en algunos productos).

#### **Pulsar**

Use el gesto táctil de pulsar o pulsar dos veces para seleccionar o para abrir un elemento en la pantalla.

● Apunte a un elemento en la pantalla y luego pulse con un dedo en el área del TouchPad o pantalla táctil para seleccionar ese elemento. Pulse dos veces en un elemento para abrirlo.

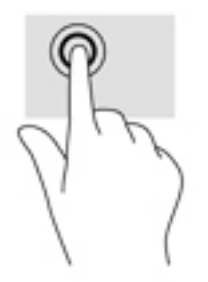

## **Ampliar o reducir mediante el gesto de pinza con dos dedos**

Use el gesto de ampliación o reducción con dos dedos para ampliar o reducir imágenes o texto.

- Para reducir la imagen coloque dos dedos separados sobre el área del TouchPad o pantalla táctil y luego júntelos.
- Para aumentar la imagen, coloque dos dedos juntos sobre el área del TouchPad o pantalla táctil y luego sepárelos.

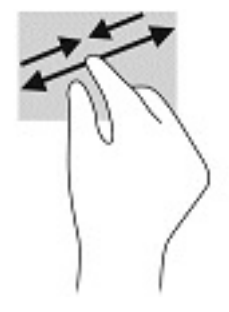

## **Deslizamiento con dos dedos (solo en el TouchPad)**

Use el gesto táctil de deslizamiento con dos dedos para moverse hacia arriba, abajo o a los costados en una página o imagen.

● Coloque dos dedos ligeramente separados en el área del TouchPad y arrástrelos hacia arriba, hacia abajo, hacia la izquierda o hacia la derecha.

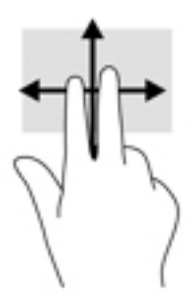

## **Pulsar con dos dedos (solo en el TouchPad)**

Pulse con dos dedos para abrir el menú de un objeto en la pantalla.

**W** NOTA: Al pulsar con dos dedos realiza la misma acción que el clic con el botón derecho del mouse.

● Pulse con dos dedos en el área del TouchPad y pulse para abrir el menú de opciones del objeto seleccionado.

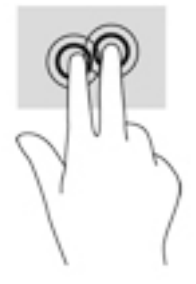

## **Pulsar con cuatro dedos (solo en el TouchPad)**

Pulse con cuatro dedos para abrir el centro de actividades.

● Pulse con cuatro dedos en el TouchPad para abrir el centro de actividades y ver las configuraciones actuales y las notificaciones.

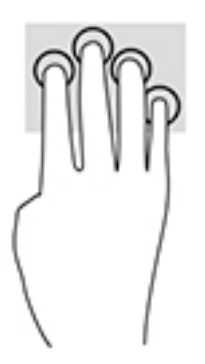

## **Deslizamiento con tres dedos (solo en el TouchPad)**

Use el deslizamiento con tres dedos para ver las ventanas abiertas y alternar entre ellas y el escritorio.

- Deslice tres dedos en dirección opuesta a usted para ver todas las ventanas abiertas.
- Deslice tres dedos hacia usted para mostrar el escritorio.
- Deslice tres dedos hacia la izquierda o la derecha para alternar entre las ventanas abiertas.

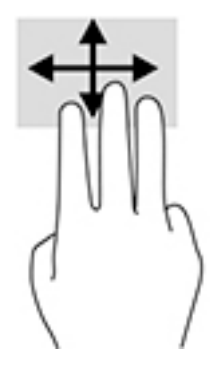

## **Deslizamiento con un dedo (solo en la pantalla táctil)**

Utilice el deslizamiento con un dedo para lograr un movimiento panorámico o desplazarse por listas y páginas, o para mover un objeto.

- Para moverse por la pantalla, deslice el dedo suavemente en la dirección en la que desee.
- Para mover un objeto, presione y mantenga su dedo sobre el objeto y luego arrastre el dedo para moverlo.

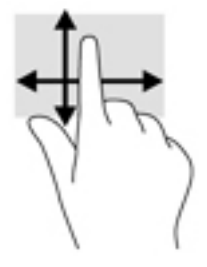

# **Uso de un teclado o un mouse opcionales**

Un teclado o un mouse opcionales le permiten escribir, seleccionar elementos, desplazarse y realizar las mismas funciones que realiza con los gestos táctiles. El teclado también le permite usar las teclas de acción y de acceso rápido para realizar funciones específicas.

# **Uso del teclado en pantalla (solo en algunos productos)**

- **1.** Para mostrar un teclado en la pantalla, pulse el icono de teclado en el área de notificación, en el extremo derecho de la barra de tareas.
- **2.** Empiece a escribir.
	- **X NOTA:** Es posible que aparezcan palabras sugeridas en la parte superior del teclado en pantalla. Pulse una palabra para seleccionarla.
	- **WAMITA:** Las teclas de acción y de acceso rápido no aparecen ni funcionan en el teclado de la pantalla.

# <span id="page-43-0"></span>**5 Software HP Create Control Panel**

Use el software HP Create Control Panel para personalizar su tablet o las herramientas. Cuando abra el software, los iconos de todos los equipos conectados y todas las herramientas que se hayan usado en el tablet aparecerán en la lista de la herramientas. Todas las configuraciones se aplican al equipo o el lápiz seleccionado.

## **Inicio del software HP Create Control Panel**

**▲** Seleccione el botón de Inicio y luego seleccione **HP Create Control Panel**.

O bien:

Seleccione el icono de **HP Create Control Panel** en la bandeja de tareas de Windows.

Aparecerá el panl principal del software HP Create Control Panel.

# **Personalización de herramientas**

Para personalizar su dispositivo, utilice los controles disponibles en las pestañas de HP Quick Keys, lápiz y otras funciones. Los cambios tendrán efecto inmediato.

#### **Personalización de HP Quick Keys**

Puede personalizar las HP Quick Keys para realizar las funciones que le permiten hacer que su trabajo de forma más rápida y sencilla. Para determinar la ubicación de las HP Quick Keys y los indicadores luminosos de modo de HP Quick Keys, consulte [Parte frontal en la página 7](#page-16-0).

Para personalizar sus HP Quick Keys:

- **1.** Inicie el software HP Create Control Panel.
- **2.** Seleccione el dispositivo que va a personalizar en la sección **Dispositivo**.

**X NOTA:** Si no ha agregado otros dispositivos, se selecciona la opción predeterminada HP ZBook x2.

- **3.** Seleccione **Funciones** en la sección **Herramienta**.
- **4.** Seleccione **Resto de Apps** en la sección **Aplicación** para personalizar la configuración de todas las aplicaciones.

 $-0-$ 

Seleccione una aplicación específica.

- **5.** Seleccione la pestaña **HP Quick Keys**.
- **6.** Seleccione el modo que desee personalizar.
- **7.** Seleccione la flecha hacia abajo junto a la configuración de Quick Keys, por ejemplo junto a **Pulsación de tecla...**, para mostrar configuraciones personalizadas. Siga las instrucciones que aparecen en pantalla. Para obtener más información sobre las posibles entradas, consulte [Funciones de los botones](#page-45-0) [en la página 36](#page-45-0).
- **MOTA:** Si se selecciona la casilla de verificación Reflejar los botones del lado izquierdo/derecho, las HP Quick Keys se reƮejan en el otro lado. El lado reƮejado depende de cómo esté configurado el lápiz de Windows para la mano derecha o la mano izquierda. Por ejemplo, si la configuración del lápiz de Windows es para mano izquierda, a continuación, los botones del lado derecho reflejan la configuración del lado izquierdo. Y si la configuración del lápiz de Windows es para mano derecha, la configuración del lado izquierdo se refleja en la configuración del lado derecho.
- **WARI:** Asegúrese de que uno de los botones esté asignado a Referencia, para poder visualizar fácilmente la superposición del escritorio virtual para las asignaciones de botones del tablet y el lápiz.

### **Personalización del lápiz opcional**

Personalice la configuración del tacto y la presión de la punta del lápiz, el tacto de borrador, el botón lateral y funciones del lápiz específicas de la aplicación.

Para personalizar su lápiz:

- **1.** Abra la aplicación **HP Create Control Panel**.
- **2.** Seleccione el dispositivo que va a personalizar en la sección **Dispositivo**.

**MOTA:** Si no ha agregado otros dispositivos, se selecciona la opción predeterminada HP ZBook x2.

- **3.** Seleccione **Lápiz ZBook x2** en la sección **Herramienta**.
- **4.** Seleccione **Todas** en la sección **Aplicación** para personalizar la configuración de todas las aplicaciones.

– o –

Seleccione una aplicación específica.

- **5.** Seleccione la pestaña **Lápiz** y elija entre las opciones disponibles.
- **6.** Siga las instrucciones que aparecen en pantalla. Para obtener más información sobre las posibles entradas, consulte [Funciones de los botones en la página 36.](#page-45-0)
- **NOTA:** La punta debe configurarse para **Hacer clic** para dibujar en la mayoría de las aplicaciones de gráficos.
- **NOTA:** El control deslizante **Tacto de punta** anula la configuración de presión avanzada seleccionada utilizando el botón de **Personalizar**.

#### **Personalización avanzada del lápiz**

Para personalizar más la configuración de presión de la punta o el borrador:

- **1.** Seleccione la pestaña **Lápiz** o **Borrador**.
- **2.** Haga clic en el botón **Personalizar**.

Las opciones del cuadro de diálogo **Detalles de tacto del lápiz** le permiten cambiar de forma independiente los ajustes de sensibilidad a la presión y umbral de clic de la punta o el borrador.

**3.** Utilice la línea de la izquierda para ajustar la configuración del lápiz. Los controles de presión se muestran como símbolos en la línea que se pueden mover para cambiar el resultado.

- <span id="page-45-0"></span>**Umbral de clic** determina la cantidad de fuerza necesaria para registrar presión o generar un clic del lápiz.
- **Sensibilidad** cambia la pendiente de la curva de respuesta a la presión.
- Presión máxima la fuerza con la que se puede presionar la punta del lápiz para alcanzar la presión máxima.
- **4.** Utilice el cuadro **Probar aquí** para probar los resultados de sus cambios.
- **5.** Seleccione **Aceptar** para guardar los cambios.

#### **Personalización del borrador**

Para personalizar su borrador:

- **1.** Abra la aplicación **HP Create Control Panel**.
- **2.** Seleccione el dispositivo que va a personalizar en la sección **Dispositivo**.
- **X NOTA:** Si no ha agregado otros dispositivos, se selecciona el valor predeterminado HP ZBook x2.
- **3.** Seleccione **Lápiz ZBook x2** en la sección **Herramienta**.
- **4.** Seleccione **Todas** en la sección **Aplicación** para personalizar la configuración de todas las aplicaciones.

 $-0-$ 

Seleccione una aplicación específica.

- **5.** Seleccione la pestaña **Borrador**.
- **6.** Siga las instrucciones que aparecen en pantalla. Para obtener más información sobre las posibles entradas, consulte Funciones de los botones en la página 36.
- **NOTA:** Para determinar los niveles de presión, coloque el cursor de la pantalla en una zona vacía del panel de control y luego presione hacia abajo sobre la barra **Presión actual** con el borrador.
- **WARE:** El control deslizante de **Tacto del borrador** anula la configuración de presión avanzada seleccionada mediante el botón **Personalizar**.

#### **Funciones de los botones**

Use el software HP Create Control Panel para personalizar las funciones que se les asignan a los botones de herramientas, HP Quick Keys y otros elementos de su tablet. Tenga en cuenta que las opciones de funciones de los botones pueden variar.

- **Clics** 
	- Hacer clic: Simula un clic con el botón izquierdo del ratón. Asegúrese de al menos un botón realiza esta función para que siempre pueda navegar y hacer clic.
	- Clic con el botón derecho: Simula de un clic con el botón derecho del ratón para mostrar un menú contextual.
	- Clic con el botón central: Simula un clic con el botón central del ratón.
	- Doble clic Simula un doble clic. Para hacer doble clic más fácilmente, utilice esta función en lugar de tocar dos veces con la punta del lápiz.
	- 4.º clic o 5.º clic: Simula un clic con un cuarto o un quinto botón del ratón.
- Pulsación de tecla: Muestra el cuadro de diálogo **Definir pulsación de tecla** para crear combinaciones de pulsaciones teclas para HP Quick Keys, ratón y otras funciones.
- Introduzca su combinación de pulsación de teclas en el cuadro **Teclas**. Las combinaciones pueden incluir letras, números, teclas de función y teclas modificadoras. También puede elegir combinaciones de la lista **Agregar especiales**.
- Para saber qué accesos directos por pulsación de teclas admite una aplicación específica, consulte las instrucciones de la aplicación.
- Modificador: Aparecerá un cuadro de diálogo que le permite simular teclas modificadoras: Mayús, Alt o Ctrl. Use configuración de Tecla para realizar funciones modificadoras y un modificador para simular la pulsación del botón asociado en un ratón.
- Menú radial Muestra el menú radial.
- Atrás y Adelante: Simula la orden Atrás o Adelante en las aplicaciones de navegador.
- Desplazamiento horizontal/vertical Le permite colocar un documento o una imagen en el panel activo al pulsar un botón del lápiz configurado para el desplazamiento horizontal/vertical y luego arrastrar con la punta de lápiz por la zona activa del tablet. Utilice el control deslizante de **Desplazamiento horizontal/ vertical** para establecer la velocidad desplazamiento que se usará en las aplicaciones que no son compatibles con el desplazamiento con mano de agarre (nivel de píxel).
- Desplazamiento hacia arriba: Desplaza su aplicación activa hacia arriba.
- Desplazamiento hacia abajo: Desplaza su aplicación activa hacia abajo.
- Ampliar: Amplía su aplicación activa.
- Reducir: Reduce su aplicación activa.
- Mostrar escritorio: Minimiza todas las ventanas abiertas para mostrar un escritorio limpio.
- Cambiar aplicación: Hace aparecer el cuadro de diálogo de cambio de aplicación centrándose en la siguiente aplicación abierta.
- Launchpad: Muestra el menú donde puede iniciar aplicaciones.
- Abrir/Ejecutar Abre un cuadro de diálogo para seleccionar una aplicación, un archivo o una línea de comandos para iniciar específicos. Busque el elemento para seleccionar y aparecerá en el cuadro **Nombre**. Haga clic en **Aceptar** para asignar el elemento como su opción de botón de herramienta.
- Mantener la presión: Bloquea la presión en el nivel de presión actual hasta que se suelta el botón. Por ejemplo, puede pintar con sensibilidad presión hasta que alcance el tamaño del pincel que desee. Luego puede presionar el botón y continuar pintando con el mismo tamaño de pincel hasta que suelte el botón.
- Borrar: Configura sus trazos para el modo de borrar.
- Opciones de Tablet PC: Muestra un menú de configuración de Tablet PC de Windows.
- Desactivado: Desactiva la función del botón.
- Definida por la plicación: Esto es para aplicaciones, por ejemplo programas CAD, que tienen soporte de tablet incorporado. Informa solo del número del botón a la aplicación. También pueden usarla algunas aplicaciones integradas para el control directo de las HP Quick Keys.
- Predeterminado: Restablece el botón a su función predeterminada.
- Cambia la función del botón
- Modo de precisión: Utilice el control deslizante para cambiar las asignaciones en torno a la posición actual de la punta del lápiz. Presione el botón nuevamente para volver a la asignación normal.
- Cambio de modo: Esta configuración de los botones del lápiz cambia entre el modo lápiz y el modo ratón. Cuando configura por primera vez un botón para Cambio de modo en el modo Ratón, utilice los controles deslizantes para ajustar la aceleración del cursor de la pantalla y la velocidad de seguimiento.
- Activar/desactivar función táctil Use Activar/desactivar función táctil cuando desee trabajar solo en el modo Lápiz. Desactive la función táctil pulsando una HP Quick Key a la que haya asignado la activación/desactivación de la función táctil. Pulse la HP Quick Key de nuevo para activar la función táctil.
- Teclado en pantalla: Use la opción de teclado en pantalla para alternar el teclado en pantalla de Windows con el rotulador o el teclado táctil.
- Referencia: Muestra la superposición del escritorio virtual interactivo para los botones personalizables y el lápiz opcional.
- Deshacer: Deshace la última operación.
- Rehacer: Rehace la última operación.
- Cambiar el escritorio virtual a la derecha: Muestra el escritorio virtual en el lado derecho de la pantalla.
- Cambiar el escritorio virtual a la izquierda: Muestra el escritorio virtual en la parte lateral izquierda de la pantalla.
- Ajustar la ventana a la derecha: Muestra la ventana en la parte lateral derecha de la pantalla.
- Ajustar la ventana a la izquierda: Muestra la ventana en la parte lateral izquierda de la pantalla.
- Alternar la inclinación: Activa o desactiva la capacidad del tablet para detectar el grado de inclinación entre el lápiz y el tablet.
- Bloqueo de rotación de pantalla: Activa o desactiva la capacidad del tablet para cambiar automáticamente la orientación cuando se rote el tablet.
- Tecla de Windows: Proporciona un acceso directo a la tecla de Windows.

#### **Calibración del lápiz**

**WE NOTA:** El menú de calibración aparecerá durante la primera utilización o al reinstalar el HP Create Control Panel cuando el lápiz esté dentro del rango del HP ZBook x2.

El lápiz se calibra en la fábrica. La calibración es necesaria para compensar el ángulo de visualización y ajustar el paralaje. También puede recalibrar manualmente el lápiz:

- **1.** Abra la aplicación **HP Create Control Panel**.
- **2.** Seleccione el dispositivo que va a personalizar en la sección **Dispositivo**.

**MOTA:** Si no ha agregado otros dispositivos, se selecciona la opción predeterminada HP ZBook x2.

- **3.** Seleccione **Lápiz ZBook x2** en la sección **Herramienta**.
- **4.** Seleccione **Todas** en la zona **Aplicación** para personalizar la configuración de todas las aplicaciones.

 $-0-$ 

Seleccione una aplicación específica.

**5.** Seleccione la pestaña **Calibrar**.

**6.** Seleccione la flecha hacia abajo junto a **Monitor** para elegir su monitor.

**WE NOTA:** Si no ha agregado otros dispositivos, utilice el valor predeterminado Pantalla HP Z Book x2.

**7.** Seleccione el botón **Calibrar** y siga las instrucciones que aparecen en la pantalla.

#### **Configuración de opciones avanzadas**

La función Opciones le permite configurar varias preferencias de uso lápiz, tales como el tipo clic admitido para el lápiz o la compatibilidad de presión si usa aplicaciones gráficas que admitan un máximo de 1024 niveles de presión.

- **1.** Abra la aplicación **HP Create Control Panel**.
- **2.** Seleccione **Opciones** y siga las instrucciones que aparecen en la pantalla.

## **Adición de aplicaciones**

- **1.** Abra la aplicación **HP Create Control Panel**.
- **2.** Seleccione **+** a la derecha de la sección de la **Aplicación**.

Aparecerá el cuadro de diálogo Agregar aplicación para la configuración personalizada.

- **3.** Seleccione una aplicación para la que desee crear una configuración personalizada o examine para seleccionar el archivo ejecutable de cualquier aplicación instalada en su equipo.
- **4.** Seleccione **Aceptar**.

**MOTA:** Si está trabajando con una aplicación de uso frecuente como Adobe Photoshop® o Illustrator®, el software de su tablet identifica la aplicación y configura las HP Quick Keys con las funciones de uso más frecuente para esa aplicación. La configuración predeterminada tendrá efecto automáticamente solo si no ha introducido su propia configuración de HP Quick Key para esa aplicación.

**WEY NOTA:** Si dos programas tienen el mismo nombre de archivo ejecutable, compartirán la misma configuración personalizada.

#### **Aplicaciones integradas**

Algunas aplicaciones de software pueden controlar directamente las configuraciones de HP Quick Keys, lo que puede causar que funcionen de una forma diferente de la función configurada en el software HP Create Control Panel.

- Cuando una configuración de HP Quick Key se reemplaza por una aplicación, la HP Quick Key se actualiza automáticamente, mediante el uso de Definida por la aplicación o el nuevo nombre de la función. Se pueden anular algunas HP Quick Keys o ninguna, según la aplicación.
- Una aplicación integrada tiene control solo cuando esa aplicación está activada y en primer plano. Cuando cierre esa aplicación o seleccione una nueva aplicación en la que trabajar, la configuración vuelve a su estado previo.
- Para revisar la configuración de la aplicación actual, asigne una HP Quick Key a Referencia y pulse la tecla en cualquier momento.
- Las aplicaciones que se hayan integrado normalmente le permiten desactivar esta funcionalidad al usar primero su tablet con la aplicación. Consulte la documentación de su aplicación para obtener instrucciones específicas sobre cómo personalizar o desactivar esta función. Si no dispone de esa información, utilice el software HP Create Control Panel para crear una configuración específica de la aplicación que anulará el comportamiento de la aplicación integrada.

# **Personalización de la visualización de los controles en pantalla en el menú radial.**

Utilice el software para personalizar la visualización de un menú jerárquico (en formato radial) para los controles en pantalla. El menú es una extensión en pantalla de las opciones de HP Quick Keys y lápiz, utilizando ocho porciones del círculo para mostrar accesos directos a distintas funciones y opciones.

Por ejemplo, si asigna una HP Quick Key al menú radial, el menú radial se muestra siempre que presione el botón de esa HP Quick Key. Después puede pulsar la porción del menú para realizar la función de que desea.

**WAR:** El menú radial funciona para todos los dispositivos configurados con el software.

#### **Asignación de la opción para mostrar el menú radial**

Antes de que pueda personalizar el menú radial, debe asignar un botón de HP Quick Key o un botón del lápiz para mostrar el menú.

- **1.** Abra la aplicación **HP Create Control Panel**.
- **2.** Para asignar un botón de HP Quick Key para mostrar el menú radial, seleccione **Funciones** en la sección **Herramienta**.

 $-$  0  $-$ 

Para asignar el botón del lápiz para mostrar el menú radial, seleccione **Lápiz ZBook x2** en la sección **Herramienta**.

**3.** Seleccione **Menú radial** en la lista correspondiente a la asignación de botón que desee.

#### **Personalización de las opciones del menú radial**

- **1.** Abra la aplicación **HP Create Control Panel**.
- **2.** Seleccione la pestaña **Menú radial**.
- **3.** Use la lista correspondiente a las asignaciones que desee para personalizar las opciones del menú radial que aparecen.
	- **X NOTA:** Se ofrece un conjunto predeterminado de asignaciones de teclas que puede guardar o usar como guía para la personalización.
- **4.** Siga las instrucciones que aparecen en pantalla.
- **MOTA:** Cuando se muestre el menú de radial, puede mantener el menú abierto seleccionando el icono de **Chincheta**.

También puede abrir el menú de HP Create Control desde el menú radial haciendo clic en el icono de **Llave inglesa**.

## **Añadir dispositivos**

Puede personalizar la configuración de herramientas y aplicaciones para determinados dispositivos conectados a su tablet. Se mostrará un icono de cada dispositivo en la lista **Dispositivo**.

Para añadir un nuevo dispositivo:

**1.** Conecte el dispositivo al tablet.

El icono del nuevo dispositivo aparecerá en la lista **Dispositivo**.

- **WE NOTA:** Si no se muestra un icono para el dispositivo, el dispositivo no es compatible.
- **2.** Haga clic en ese icono para personalizar la configuración.
- **X NOTA:** Solo se puede ver o cambiar la configuración de un dispositivo conectado.
- **NOTA:** La función de borrador puede no funcionar en algunas aplicaciones cuando se utiliza un dispositivo añadido.

## **Añadir herramientas**

Puede añadir una herramienta simplemente utilizando la herramienta de su tablet. Añadir herramientas está disponible para HP Quick Keys, Funciones y Lápiz. Aparecerá un icono de cada herramienta en la lista **Herramienta**.

- Cuando seleccione una herramienta que se haya añadido a la lista Herramienta, se muestra la configuración de la pestaña de esa herramienta. Cualquier cambio que efectúe en la configuración de la pestaña luego se aplicará a la herramienta.
- Si se ha añadido una herramienta similar, la nueva herramienta heredará la configuración de esa herramienta. Luego se puede personalizar esta configuración para la herramienta añadida recientemente. Herramientas idénticas utilizan la misma configuración.

Para mostrar la lista **Herramienta** :

- **1.** Abra la aplicación **HP Create Control Panel**.
- **2.** Aparecerá un icono de cada herramienta en la lista **Herramienta**.
	- **NOTA:** Para eliminar una herramienta seleccionada en la lista Herramienta, haga clic en el botón **-** de la lista Herramienta y luego seleccione **Eliminar**. La herramienta seleccionada se elimina de la lista, junto con cualquier configuración personalizada que se haya creado para ella.

El botón **-** estará desactivado cuando haya solo un elemento en la lista. No es posible eliminar el icono de Funciones.

## **Visualización de las asignaciones de botones con el escritorio virtual**

Puede ver las asignaciones de botones actuales para las HP Quick Keys y el lápiz mostrando el escritorio virtual.

- En la pestaña de HP Create Control, configure una HP Quick Key para Referencia. Consulte [Personalización de HP Quick Keys en la página 34.](#page-43-0)
- Para ver la configuración en la pantalla, presione esa HP Quick Key.
- Para abrir la configuración del Lápiz, seleccione el botón **Configuración de lápiz** en la pantalla de referencia del escritorio virtual.
- Para abrir la configuración de la HP Quick Key, haga clic en el área de visualización de asignaciones de Quick Key con el ratón o toque con el lápiz.
- Para cerrar la pantalla de referencia del escritorio virtual, haga clic en él con el ratón, pulse con el lápiz o presione de nuevo la HP Quick Key.
- **NOTA:** Si no desea mostrar la pantalla de software de HP Create Control Panel, haga clic o pulse en la zona no seleccionable.

**WE NOTA:** Algunas aplicaciones pueden anular y controlar las funciones de la HP Quick Key.

# **Configuración de copia de seguridad y restauración**

La aplicación **HP Create Control Panel Preferences** le permite guardar su configuración actual en un archivo y luego restaurarla si es necesario. También puede usar la utilidad para eliminar sus preferencias o eliminar las preferencias de todos los usuarios.

Para hacer una copia de seguridad de la configuración:

- **1.** Seleccione el botón de **Inicio** y luego seleccione la aplicación **HP Create Control Panel Preferences**.
- **2.** Seleccione **Hacer copia de seguridad**.
- **3.** Siga las instrucciones que aparecen en pantalla.

Para restaurar la configuración:

- **1.** Seleccione el botón de **Inicio** y luego seleccione la aplicación **HP Create Control Panel Preferences**.
- **2.** Seleccione **Restaurar**.
- **3.** Siga las instrucciones que aparecen en pantalla.

# **Importación de configuración para expertos**

La función de importación de configuración para expertos le permite importar su configuración personalizada que se ha especificado en un archivo XML (Extensible Markup Language). Algunos desarrolladores de software crean archivos de configuraciones personalizadas que se han diseñado para ofrecer un rendimiento óptimo al usar su tablet con sus aplicaciones.

Cada archivo XML puede incluir configuraciones personalizadas de una o más de las aplicaciones. Estas configuraciones pueden aplicarse a las HP Quick Keys, los controles en pantalla, el botón del lápiz o el borrador y otras funciones.

Para importar la configuración para expertos:

- **1.** Haga una copia de seguridad de cualquier configuración existente. Consulte Configuración de copia de seguridad y restauración en la página 42.
- **2.** Seleccione el archivo XML con la configuración para utilizar con una aplicación específica. Haga doble clic en su selección de archivo.
- **3.** Siga las instrucciones que aparecen en pantalla.
- **MOTA:** Cuando decida importar una configuración, se importarán solo las configuraciones especificadas en el archivo XML. Cualquier configuración correspondiente se sobrescriben con los nuevos valores. Todas las demás configuraciones existentes se mantendrán sin cambios.

## **Actualización del software HP Create Control Panel**

HP recomienda actualizar el software de forma regular. La actualización de puede aportar nuevas funciones y resolver problemas. Consulte el sitio web de HP para comprobar si hay versiones actualizadas del software.

La mayoría de actualizaciones que se encuentran en el sitio web de HP están empaquetadas en archivos comprimidos denominados *SoftPaqs*.

Algunos paquetes de descarga contienen un archivo denominado Readme.txt que contiene información relativa a la instalación y la solución de problemas del archivo.

### **Determinación de la versión del software**

Para decidir si necesita actualizar el software, primero determine la versión del software de su equipo.

- **1.** Abra la aplicación **HP Create Control Panel**.
- **2.** Seleccione **Acerca de**.
- **3.** Tome nota de la versión del controlador y luego seleccione **Aceptar**.

Para comprobar si hay versiones posteriores del software HP Create Control Panel, consulte Descarga de una actualización del software en la página 43.

#### **Descarga de una actualización del software**

**PRECAUCIÓN:** Para reducir el riesgo de daños en el equipo o que la instalación no se realice correctamente, descargue e instale una actualización del software solo cuando el equipo esté conectado a una fuente de alimentación externa segura a través de un adaptador de CA. No descargue ni instale ninguna actualización del software si el equipo está funcionando con alimentación por batería, está conectado a un dispositivo que sirva como base de expansión opcional, o a una fuente de alimentación opcional. Durante la descarga y la instalación, siga estas instrucciones:

No desconecte la alimentación del equipo desenchufando el cable de alimentación de la toma eléctrica de CA.

No apague el equipo ni inicie la suspensión.

No introduzca, extraiga, conecte ni desconecte ningún dispositivo o cable.

- **1.** Escriba support en el cuadro de búsqueda de la barra de tareas y luego seleccione la aplicación HP Support Assistant.
- **2.** Siga las instrucciones que aparecen en pantalla.
- **3.** En el área de descarga, siga estos pasos:
	- **a.** Identificar la actualización más reciente del software HP Create Control Panel y compárela con la versión del software HP Create Control Panel instalada actualmente en su equipo. Anote el número de versión. Es posible que más adelante necesite esta información para localizar la actualización, una vez que la haya descargado en la unidad de disco duro.
	- **b.** Siga las instrucciones que aparecen en pantalla para descargar la actualización seleccionada en la unidad de disco duro.

Anote la ruta de la ubicación en la unidad de disco duro en la que se descargará la actualización del software HP Create Control Panel. Deberá seguir esta ruta cuando esté a punto de instalar la actualización.

**W NOTA:** Si conecta el equipo a una red, consulte al administrador de la red antes de instalar cualquier actualización de software.

Los procedimientos de instalación del software de HP Create Control Panel varían. Siga las instrucciones que aparecen en la pantalla después de realizar la descarga. Si no aparecen instrucciones, siga estos pasos:

- **1.** Escriba archivo en el cuadro de búsqueda de la barra de tareas y luego seleccione el **Explorador de archivos**.
- **2.** Seleccione la designación de su unidad de disco duro. La designación de la unidad de disco duro suele ser Disco local (C:).
- **3.** Mediante la ruta anotada anteriormente, abra la carpeta de la unidad de disco duro que contiene la actualización.

**4.** Haga doble clic en el archivo con la extensión .exe (por ejemplo, *nombre\_de\_archivo*.exe).

Comienza la instalación del software HP Create Control Panel.

**5.** Para finalizar la instalación, siga las instrucciones que aparecen en la pantalla.

# **Solución de problemas**

Si tiene problemas con el software, los botones o el lápiz, use la herramienta Diagnóstico.

- **1.** Inicie el software HP Create Control Panel.
- **2.** Seleccione **Acerca de**.
- **3.** Seleccione **Diagnóstico** y siga las instrucciones que aparecen en pantalla.

**MOTA:** Cuando aparezca un mensaje en la pantalla que notifique que la instalación ha finalizado correctamente, podrá eliminar el archivo de descarga de la unidad de disco duro.

# **6 Recursos de entretenimiento**

Utilice su equipo HP en el trabajo o el ocio para hablar con otras personas a través de la cámara web, mezclar audio y video o conectar dispositivos externos como un proyector, un monitor, un televisor o altavoces. Consulte [Componentes en la página 4](#page-13-0) para localizar las funciones de audio, video y cámara en su equipo.

# **Uso de la cámara (solo en algunos productos)**

Su equipo cuenta con una cámara (cámara integrada) que graba video y captura fotos. Algunos modelos le permiten disfrutar de videoconferencias y chats en línea mediante transmisión de video.

Para acceder a la cámara, escriba cámara en la casilla de búsqueda de la barra de tareas y luego seleccione **Cámara** en la lista de aplicaciones.

## **Uso de audio**

Puede descargar y escuchar música, transmitir contenidos de audio desde la web (incluida la radio), grabar audio o mezclar audio y video para crear archivos multimedia. También puede reproducir CD de música en el equipo (en algunos modelos) o conectar una unidad óptica externa para reproducir CD. Para mejorar su experiencia de escucha, conecte auriculares o altavoces.

#### **Conexión de altavoces**

Puede acoplar altavoces cableados a su equipo conectándolos a un puerto USB o al conector combinado de salida de audio (auriculares)/entrada de audio (micrófono) de su equipo o de una estación de acoplamiento.

Para conectar altavoces inalámbricos a su equipo, siga las instrucciones del fabricante del dispositivo. Para conectar altavoces de alta definición al equipo, consulte [Configurar audio HDMI en la página 48](#page-57-0). Antes de conectar altavoces, baje el volumen.

## **Conexión de auriculares**

**¡ADVERTENCIA!** Para reducir el riesgo de lesiones personales, disminuya el volumen antes de utilizar auriculares, auriculares de botón o un set de auriculares y micrófono. Para obtener información de seguridad adicional, vea los *Avisos normativos, de seguridad y medioambientales*.

Para acceder a este documento:

**1.** Escriba support en el cuadro de búsqueda de la barra de tareas y luego seleccione la aplicación **HP Support Assistant**.

O bien:

Haga clic en el icono del signo de interrogación en la barra de tareas.

**2.** Seleccione **Mi PC**, seleccione la ficha de **Especificaciones** y luego seleccione **Guías del usuario**.

Puede conectar sus auriculares cableados al conector de auriculares o al conector combinado de salida de audio (auriculares)/entrada de audio (micrófono) de su equipo.

Para conectar auriculares inalámbricos a su equipo, siga las instrucciones del fabricante del dispositivo.

## **Conexión de un set de auriculares y micrófono**

**¡ADVERTENCIA!** Para reducir el riesgo de lesiones personales, disminuya el volumen antes de utilizar auriculares, auriculares de botón o un set de auriculares y micrófono. Para obtener información de seguridad adicional, vea los *Avisos normativos, de seguridad y medioambientales*.

Para acceder a este documento:

**1.** Escriba support en el cuadro de búsqueda de la barra de tareas y luego seleccione la aplicación **HP Support Assistant**.

O bien:

Haga clic en el icono del signo de interrogación en la barra de tareas.

**2.** Seleccione Mi PC, seleccione la ficha de **Especificaciones** y luego seleccione **Guías del usuario**.

Los auriculares combinados con un micrófono se denominan sets. Puede conectar su set de auriculares y micrófono cableado al conector combinado de salida de audio (auriculares)/entrada de audio (micrófono) de su equipo.

Para conectar sets de auriculares y micrófono inalámbricos a su equipo, siga las instrucciones del fabricante del dispositivo.

#### **Uso de los ajustes de sonido**

Use la configuración de sonido para ajustar el volumen del sistema, cambiar los sonidos del sistema o administrar los dispositivos de audio.

Para ver o cambiar la configuración de sonido:

**▲** Escriba panel de control en la casilla de búsqueda de la barra de tareas, seleccione **Panel de control**, seleccione **Hardware y sonido** y luego seleccione **Sonido**.

O bien:

Haga clic con el botón derecho del mouse en el botón de **Inicio**, seleccione **Panel de control**, seleccione **Hardware y sonido** y luego seleccione **Sonido**.

Su equipo puede incluir un sistema de sonido mejorado de Bang & Olufsen, DTS, Beats Audio u otro proveedor. Como resultado, su equipo puede incluir avanzados recursos de audio que se pueden controlar a través de un panel de control audio específico para su sistema de audio.

Utilice el panel de control de audio para ver y controlar la configuración de audio.

**▲** Escriba panel de control en la casilla de búsqueda de la barra de tareas, seleccione **Panel de control**, seleccione **Hardware y sonido** y luego seleccione el panel de control de audio específico para su sistema.

O bien:

Haga clic en el botón de **Inicio**, seleccione **Panel de control**, seleccione **Hardware y sonido** y luego seleccione el panel de control de audio específico para su sistema.

## **Uso de video**

Su equipo es un potente dispositivo de video que le permite ver transmisiones de video desde sus sitios web favoritos y descargar videos y películas para verlos en su equipo cuando no está conectado a una red.

Para mejorar la visualización, use uno de los puertos de video en el equipo para conectarse a un monitor externo, proyector o TV.

**IMPORTANTE:** Asegúrese de que el cable del dispositivo externo esté conectado al conector correcto del equipo, mediante el cable correcto. Siga las instrucciones del fabricante del dispositivo.

Para obtener información sobre el uso de los recursos de video, consulte HP Support Assistant.

#### **Conexión de dispositivos de video mediante un cable USB Type-C (solo en algunos productos)**

**W NOTA:** Para conectar un dispositivo USB Type-C Thunderbolt a su equipo, necesita un cable USB Type-C que se vende por separado.

Para ver vídeo o la salida de la pantalla de alta resolución en un dispositivo Thunderbolt externo, conecte el dispositivo Thunderbolt según las siguientes instrucciones:

**1.** Conecte un extremo del cable USB Type-C al puerto USB Type-C Thunderbolt del equipo.

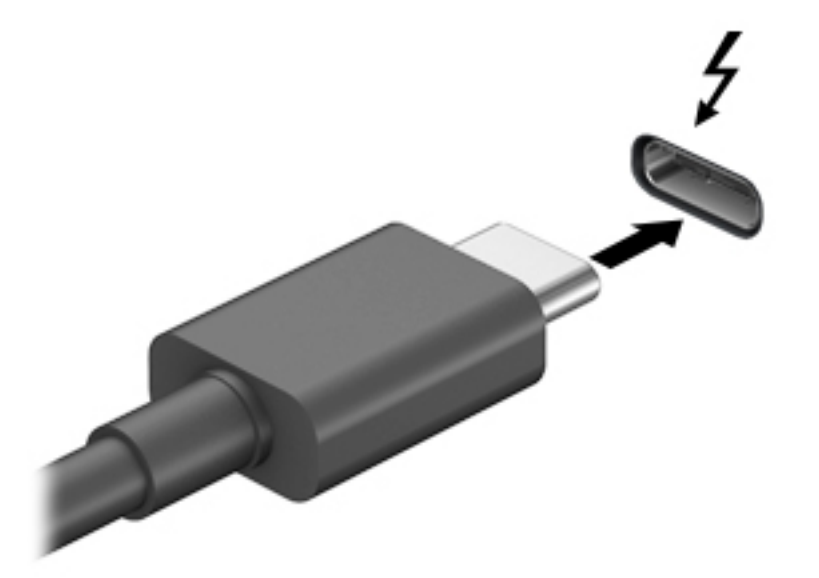

- **2.** Conecte el otro extremo del cable al dispositivo Thunderbolt externo.
- **3.** Presione fn+f4 para alternar la imagen de la pantalla del equipo entre 4 estados de presentación.
	- **Sólo en la pantalla del equipo:** Vea la imagen de la pantalla en el equipo solamente.
	- **Duplicado:** Vea la imagen de la pantalla de manera simultánea tanto en el equipo como en el dispositivo externo.
	- **Extendido:** Vea la imagen de la pantalla extendida en el equipo y el dispositivo externo.
	- **Sólo en la segunda pantalla:** Vea la imagen de la pantalla sólo en el dispositivo externo.

Cada vez que presiona fn+f4 cambia el estado de la pantalla.

**X NOTA:** Para obtener mejores resultados, especialmente si elige la opción "Extendido", aumente la resolución de la pantalla del dispositivo externo, de la siguiente manera. Seleccione el botón de **Inicio**, seleccione **Configuración** y luego seleccione **Sistema**. En Pantalla, seleccione la resolución adecuada y luego seleccione **Conservar cambios**.

### <span id="page-57-0"></span>**Conexión de dispositivos de video mediante un cable HDMI (solo en algunos productos)**

**MOTA:** Para conectar un dispositivo HDMI a su equipo, necesita un cable HDMI que se vende por separado.

Para ver la imagen de la pantalla del equipo en un TV o monitor de alta definición, conecte el dispositivo de alta definición según las siguientes instrucciones:

**1.** Conecte un extremo del cable HDMI al puerto HDMI del equipo.

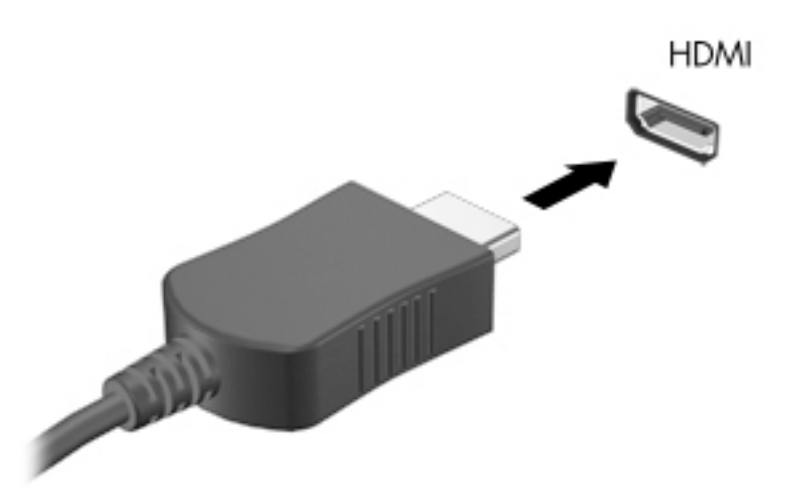

- **2.** Conecte el otro extremo del cable a un TV o monitor de alta definición.
- **3.** Presione fn+f4 para alternar la imagen de la pantalla del equipo entre 4 estados de presentación:
	- **Solo en la pantalla del equipo:** vea la imagen de la pantalla en el equipo solamente.
	- **Duplicado:** vea la imagen de la pantalla de manera simultánea tanto en el equipo como en el dispositivo externo.
	- **Extendido:** vea la imagen de la pantalla extendida tanto en el equipo como en el dispositivo externo.
	- **Solo en la segunda pantalla:** vea la imagen de la pantalla solo en el dispositivo externo.

Cada vez que presiona fn+f4 cambia el estado de la pantalla.

**X** NOTA: Para obtener mejores resultados, especialmente si elige la opción "Extendido", aumente la resolución de la pantalla del dispositivo externo, de la siguiente manera. Seleccione el botón de **Inicio**, seleccione **Configuración** y luego seleccione Sistema. En Pantalla, seleccione la resolución adecuada y luego seleccione **Conservar cambios**.

#### **Configurar audio HDMI**

HDMI es la única interfaz de video compatible con video y audio de alta definición. Luego de conectar un TV HDMI al equipo, puede activar el audio HDMI siguiendo estos pasos:

- **1.** Haga clic con el botón derecho del mouse en el icono **Altavoces** del área de notificación, en el extremo derecho de la barra de tareas, y luego seleccione **Dispositivos de reproducción**.
- **2.** En la ficha **Reproducción**, seleccione el nombre del dispositivo de salida digital.
- **3.** Haga clic en **Establecer como predeterminado**, y luego haga clic en **Aceptar**.

Para devolver el audio a los altavoces del equipo:

- **1.** Haga clic con el botón derecho del mouse en el icono **Altavoces** del área de notificación, en el extremo derecho de la barra de tareas, y luego haga clic en **Dispositivos de reproducción**.
- **2.** En la ficha Reproducción, haga clic en **Altavoces**.
- **3.** Haga clic en **Establecer como predeterminado**, y luego haga clic en **Aceptar**.

#### **Descubrir y conectarse a pantallas inalámbricas compatibles con Miracast (solo en algunos productos)**

<sup>2</sup> NOTA: Para saber qué tipo de pantalla tiene (compatible con Miracast o Intel® WiDi), consulte la documentación que vino con su televisor o pantalla secundaria.

Para detectar y conectarse a pantallas inalámbricas compatibles con Miracast sin dejar sus aplicaciones actuales, siga estos pasos.

Para abrir Miracast:

**▲** Escriba proyectar en el cuadro de búsqueda de la barra de tareas y luego haga clic en **Proyectar en una segunda pantalla**. Haga clic en **Conectarse a una pantalla inalámbrica** y luego siga las instrucciones que aparecen en pantalla.

# **7 Administración de la energía**

Su equipo puede funcionar tanto con alimentación de la batería como con alimentación externa. Cuando el equipo está funcionando con la alimentación de la batería y no hay disponible una fuente de alimentación externa para cargar la batería, es importante supervisar y conservar la carga.

Es posible que algunos recursos de administración de energía descritos en este capítulo no estén disponibles en su equipo.

# **Uso de la suspensión y la hibernación**

**A PRECAUCIÓN:** Cuando un equipo está en estado de suspensión se producen varias vulnerabilidades muy conocidas. Para evitar que un usuario no autorizado acceda a la información de su equipo, incluso a los datos encriptados, HP recomienda que inicie siempre la hibernación en lugar de la suspensión cuando el equipo no esté en su posesión física. Esta práctica es particularmente importante cuando viaja.

**PRECAUCIÓN:** Para reducir el riesgo de una posible degradación de audio y video, de pérdida de funcionalidad de reproducción de audio o video o de pérdida de información, no inicie el estado de suspensión mientras esté leyendo o grabando un disco o una tarjeta multimedia externa.

Windows cuenta con dos estados de ahorro de energía: la suspensión y la hibernación.

- Suspensión: el estado de suspensión se inicia automáticamente tras un período de inactividad. Su trabajo se guarda en la memoria, lo que le permite reanudarlo rápidamente. También puede iniciar el modo de suspensión manualmente. Para obtener más información, consulte Inicio y salida de la suspensión en la página 50.
- Hibernación: el estado de hibernación se inicia automáticamente si la batería llega a un nivel crítico. En estado de hibernación, su trabajo se guarda en un archivo de hibernación y el equipo se apaga. También puede iniciar la hibernación manualmente. Para obtener más información, consulte [Iniciar y salir de la](#page-60-0) [hibernación \(solo en algunos productos\) en la página 51.](#page-60-0)

#### **Inicio y salida de la suspensión**

Puede iniciar la suspensión de cualquiera de las siguientes maneras:

- Cierre la pantalla (solo en algunos productos)
- Seleccione el botón de **Inicio**, seleccione el icono **Iniciar/apagar** y luego seleccione **Suspensión**.
- Presione la tecla de acceso rápido de suspensión; por ejemplo, fn+ f1

Puede salir de la suspensión de cualquiera de las siguientes maneras:

- Presione brevemente el botón de inicio/apagado.
- Si el equipo está cerrado, levante la pantalla (solo en algunos productos).
- Presione una tecla del teclado (solo en algunos productos).
- Pulse el TouchPad (solo en algunos productos)

Cuando el equipo sale de la suspensión, su trabajo vuelve a la pantalla.

**X NOTA:** En caso de que haya definido que se solicite una contraseña al salir de la suspensión, deberá introducir su contraseña de Windows para que su trabajo vuelva a la pantalla.

## <span id="page-60-0"></span>**Iniciar y salir de la hibernación (solo en algunos productos)**

Puede activar la hibernación iniciada por el usuario y cambiar las configuraciones de energía y los intervalos de espera mediante las Opciones de energía.

- **1.** Haga clic con el botón derecho en el icono de **Energía** y luego seleccione **Opciones de energía**.
- **2.** En el panel izquierdo, seleccione **Elegir qué hacen los botones de energía** (el texto puede variar según el producto).
- **3.** Dependiendo de su producto, puede activar la hibernación para la alimentación por batería o la alimentación externa de cualquiera de las siguientes maneras:
	- **•** Botón de encendido En Configuración de los botones y la tapa de encendido y de suspensión (el texto puede variar según el producto), seleccione **Al presionar el botón de alimentación** y luego seleccione **Hibernar**.
	- **Botón de suspensión** (solo en algunos productos) En **Configuración de los botones y la tapa de encendido y de suspensión** (el texto puede variar según el producto), seleccione **Al presionar el botón de suspensión** y luego seleccione **Hibernar**.
	- **Tapa** (solo en algunos productos) En **Configuración de los botones y la tapa de encendido y de suspensión** (el texto puede variar según el producto), seleccione **Al cerrar la tapa** y luego seleccione **Hibernar**.
	- **Menú de energía Seleccione Cambiar la configuración actualmente no disponible** y luego, en **Configuración de apagado**, seleccione la casilla de verificación **Hibernar**.

Se puede acceder al menú de energía al seleccionar el botón de **Inicio**.

- **4.** Seleccione **Guardar cambios**.
- **▲** Para iniciar la hibernación, utilice el método que activó en el paso 3.
- **▲** Para salir de la hibernación, presione brevemente el botón de inicio/apagado.
- **X** NOTA: En caso de que haya definido que se solicite una contraseña al salir de la hibernación, deberá introducir su contraseña de Windows para que su trabajo vuelva a la pantalla.

## **Apagado del equipo**

**PRECAUCIÓN:** La información que no se haya guardado se perderá cuando se apague el equipo. Asegúrese de guardar su trabajo antes de apagar el equipo.

El comando Apagar cierra todos los programas abiertos, incluido el sistema operativo, y luego apaga la pantalla y el equipo.

Apague el equipo si no se utilizará y estará desconectado de una fuente de alimentación externa durante un periodo prolongado.

El procedimiento recomendado es utilizar el comando Apagar de Windows.

**NOTA:** Si el equipo está en estado de suspensión o de hibernación, primero debe salir de ese estado presionando brevemente el botón de inicio/apagado.

- **1.** Guarde su trabajo y cierre todas los programas abiertos.
- **2.** Seleccione el botón de **Inicio**, seleccione el icono **Iniciar/apagar** y luego seleccione **Apagar**.

<span id="page-61-0"></span>Si el equipo ha dejado de responder y no puede utilizar los procedimientos de apagado anteriores, intente los siguientes procedimientos de emergencia en el orden en que aparecen:

- Presione ctrl+alt+supr, seleccione el icono **Iniciar/apagar** y luego **Apagar**.
- Mantenga presionado el botón de Inicio/apagado por lo menos durante 10 segundos.
- Si su equipo tiene una batería sustituible por el usuario (solo en algunos productos), desconecte el equipo de la alimentación externa y luego extraiga la batería.

## **Uso del icono de energía y opciones de energía**

El icono de energía se encuentra en la barra de tareas de Windows. El icono Energía le permite acceder

rápidamente a la configuración de energía y ver la carga restante de la batería.

- Para ver el porcentaje de lo que resta de la carga de la batería y el plan de energía actual, coloque el puntero del mouse sobre el icono de **Energía** .
- Para usar Opciones de energía, haga clic con el botón derecho en el icono de **Energía y luego**

seleccione **Opciones de energía**.

Distintos iconos de energía indican si el equipo está funcionando con batería o con alimentación externa. Al colocar el puntero del mouse sobre el icono se revela un mensaje en caso de que la batería haya alcanzado un nivel bajo o crítico.

## **Funcionamiento con alimentación de la batería**

**¡ADVERTENCIA!** Para reducir riesgos a la seguridad, use solamente la batería suministrada con el equipo, una batería de reemplazo suministrada por HP, o una batería compatible comprada a HP.

Cuando hay una batería cargada en el equipo y éste no está conectado a una fuente de alimentación externa, el equipo funciona con alimentación de la batería. Cuando el equipo está apagado y desconectado de la alimentación externa, la batería del equipo se descarga lentamente. El equipo muestra un mensaje si la batería alcanza un nivel bajo o crítico.

La duración de la batería varía de acuerdo con las configuraciones de administración de energía, los programas en ejecución en el equipo, el brillo de la pantalla, los dispositivos externos conectados al equipo y otros factores.

**X** NOTA: Al desconectar la alimentación externa, el brillo de la pantalla disminuye automáticamente para conservar la carga de la batería. Determinados productos de computación pueden alternar entre los modos gráficos para conservar la carga de la batería.

#### **Uso de HP Fast Charge (solo en algunos productos)**

El recurso HP Fast Charge le permite cargar rápidamente la batería de su equipo. El tiempo de carga puede variar en +/-10 %. Según el modelo de su equipo y el adaptador de CA de HP incluido con su equipo, HP Fast Charge funciona de una de las siguientes maneras:

- Cuando la carga restante de la batería se encuentra entre cero y el 50 %, la batería se cargará al 50 % de su capacidad total en 30 minutos como máximo.
- Cuando la carga restante de la batería se encuentra entre cero y el 90 %, la batería se cargará al 90 % de su capacidad total en 90 minutos como máximo.

Para usar HP Fast Charge, apague su equipo y luego conecte el adaptador de CA a su equipo y a la alimentación externa.

### **Visualización de la carga de la batería**

Para ver el porcentaje de lo que resta de la carga de la batería y el plan de energía actual, coloque el puntero

del mouse sobre el icono de **Energía** .

### **Búsqueda de información de la batería en HP Support Assistant (solo en algunos productos)**

Para acceder a información sobre la batería:

**1.** Escriba support en el cuadro de búsqueda de la barra de tareas y luego seleccione la aplicación **HP Support Assistant**.

O bien:

Haga clic en el icono del signo de interrogación en la barra de tareas.

**2.** Seleccione **Mi PC**, seleccione la ficha de **Diagnóstico y herramientas** y luego seleccione **Verificación de** la batería HP. Si Verificación de la batería HP indica que es necesario reemplazarla, comuníquese con el soporte técnico.

En Ayuda y soporte técnico se ofrecen las siguientes herramientas e información sobre la batería:

- Verificación de la batería HP
- Información sobre los tipos de baterías, sus especificaciones, ciclos de vida y capacidad

#### **Ahorro de energía de la batería**

Para ahorrar energía de la batería y maximizar su duración:

- Disminuya el brillo de la pantalla.
- Seleccione la configuración **Economizador de energía** en Opciones de energía.
- Apague los dispositivos inalámbricos cuando no los esté usando.
- Desconecte los dispositivos externos no utilizados que no estén conectados a una fuente de alimentación externa, como una unidad de disco duro externa conectada a un puerto USB.
- Detenga, desactive o extraiga cualquier tarjeta multimedia externa que no utilice.
- Antes de salir del trabajo, inicie la suspensión o apague el equipo.

#### **Identificación de niveles de batería bajos**

Cuando una batería que es la única fuente de alimentación del equipo alcanza un nivel de batería bajo o crítico, ocurrirá lo siguiente:

● El indicador luminoso de la batería (solo en algunos productos) indicará un nivel de batería bajo o crítico.

 $-$  0  $-$ 

●

El icono de energía **muestra una notificación de nivel de batería bajo o crítico.** 

**WE NOTA:** Para obtener información adicional sobre el icono de energía, visite Uso del icono de energía y [opciones de energía en la página 52](#page-61-0).

El equipo realiza las siguientes acciones en caso de nivel de batería crítico:

- Si la hibernación está desactivada y el equipo está encendido o en estado de suspensión, éste permanece unos instantes en estado de suspensión y luego se apaga. La información que no se haya guardado se perderá.
- Si la hibernación está activada y el equipo está encendido o en estado de suspensión, se iniciará la hibernación.

### **Resolución de nivel de batería bajo**

#### **Para solucionar un nivel de batería bajo cuando se dispone de alimentación externa**

Conecte una de las siguientes opciones al equipo y a la alimentación externa:

- Adaptador de CA
- Dispositivo de acoplamiento o producto de expansión opcional
- Adaptador de alimentación opcional adquirido como un accesorio de HP

#### **Cómo solucionar un nivel de batería bajo cuando no hay ninguna fuente de alimentación disponible**

Guarde su trabajo y apague el equipo.

#### **Cómo resolver un nivel de batería bajo cuando su equipo no puede salir de la hibernación**

- **1.** Conecte el adaptador de CA al equipo y a la alimentación externa.
- **2.** Salga de la hibernación presionando el botón de inicio/apagado.

#### **Batería sellada de fábrica**

Para supervisar el estado de la batería, o en caso de que la batería haya perdido la capacidad de mantener su carga, ejecute la Verificación de la batería HP en la aplicación HP Support Assistant (solo en algunos productos).

**1.** Escriba support en el cuadro de búsqueda de la barra de tareas y luego seleccione la aplicación **HP Support Assistant**.

 $-0-$ 

Haga clic en el icono del signo de interrogación en la barra de tareas.

**2.** Seleccione **Mi PC**, seleccione la ficha de **Diagnóstico y herramientas** y luego seleccione **Verificación de** la batería HP. Si Verificación de la batería HP indica que es necesario reemplazarla, comuníquese con el soporte técnico.

La(s) batería(s) de este producto no puede(n) ser reemplazada(s) fácilmente por los propios usuarios. La extracción o sustitución de la batería podría afectar la cobertura de su garantía. Si una batería ya no mantiene la carga, comuníquese con soporte.

Cuando una batería haya alcanzado el fin de su vida útil, no la deseche en la basura doméstica común. Siga las normas y leyes locales para el descarte de baterías.

# **Funcionamiento con la alimentación externa**

Para obtener información sobre cómo conectarse a la alimentación externa, consulte el póster de *Instrucciones de configuración* que se incluye en la caja del equipo.

El equipo no usa la alimentación de la batería cuando el equipo está conectado a alimentación externa de CA con un adaptador de CA aprobado o un dispositivo de acoplamiento o un producto de expansión opcional.

**ADVERTENCIA!** Para reducir la probabilidad de que haya problemas de seguridad, use solo el adaptador de CA suministrado con el equipo, un adaptador de CA de reemplazo suministrado por HP o un adaptador de CA compatible comprado a HP.

**A ¡ADVERTENCIA!** No cargue la batería del equipo a bordo de un avión.

Conecte el equipo a la alimentación externa en cualquiera de las siguientes condiciones:

- Al cargar o calibrar una batería
- Al instalar o actualizar el software del sistema
- Al actualizar el BIOS del sistema
- Al grabar información en un disco (solo en algunos productos)
- Al ejecutar un desfragmentador de disco en equipos con unidades de disco duro internas
- Al crear copias de seguridad o efectuar una recuperación

Al conectar el equipo a una fuente de alimentación externa:

- La batería comienza a cargarse.
- El brillo de la pantalla aumenta.
- El icono de energía **cambia su apariencia**.

Cuando desconecte la alimentación externa:

- El equipo cambia a alimentación por batería.
- El brillo de la pantalla disminuye automáticamente para conservar la carga de la batería.
- El icono de energía **cambia** su apariencia.

## **Gestión de energía de la base del teclado**

La base del teclado funciona con alimentación de la batería siempre que no está conectada una fuente de alimentación de CA externa. La duración de la batería varía según el uso y si se utiliza la luz de fondo. El teclado también es compatible con el estado de suspensión.

#### **Visualización de carga de la batería**

El icono de batería del teclado **segno,** se encuentra en la barra de tareas de Windows. El icono le permite ver rápidamente la carga restante de la batería.

Para ver la carga restante de la batería, seleccione el icono **Batería del teclado <b>Para**.

**W** NOTA: El botón del teclado también ofrece información sobre el estado de la batería. Consulte *Conectores* [de teclado, botón e indicador luminoso de estado en la página 13.](#page-22-0)

## **Resolución de nivel de batería bajo del teclado**

Para cargar el teclado, utilice una de estas opciones:

- Conecte el teclado al tablet. Consulte [Conexión del tablet a la base del teclado en la página 17.](#page-26-0)
- Conecte el teclado a la alimentación de CA externa utilizando el puerto USB del teclado y un adaptador USB (se adquiere por separado). Para localizar el puerto USB en el teclado, consulte Puerto USB y ranura [para lector de smart card/soporte de lápiz \(solo en algunos productos\) en la página 16](#page-25-0).

# **8 Seguridad**

# **Protección del equipo**

Los recursos de seguridad estándar suministrados por el sistema operativo Windows y por la utilidad de configuración del equipo Windows (el BIOS, que puede ejecutarse bajo cualquier sistema operativo) pueden proteger su configuración y sus datos personales contra varios riesgos.

**NOTA:** Las soluciones de seguridad han sido diseñadas para actuar como medidas disuasorias. Estas medidas disuasorias no pueden evitar el robo o la manipulación no deseada de un producto.

**WARE:** Antes de enviar su equipo al servicio técnico, cree una copia de seguridad, borre los archivos confidenciales y elimine todas las configuraciones de contraseña.

**WEME:** Es posible que algunas funciones descritas en este capítulo no estén disponibles en su equipo.

**NOTA:** Su equipo admite CompuTrace, un servicio de seguimiento y recuperación basado en la seguridad en línea disponible en algunas regiones. Si le roban el equipo, CompuTrace puede localizarlo si el usuario no autorizado accede a Internet. Debe adquirir el software y suscribirse al servicio para utilizar CompuTrace. Para obtener información sobre cómo pedir el software Computrace, consulte<http://www.hp.com>.

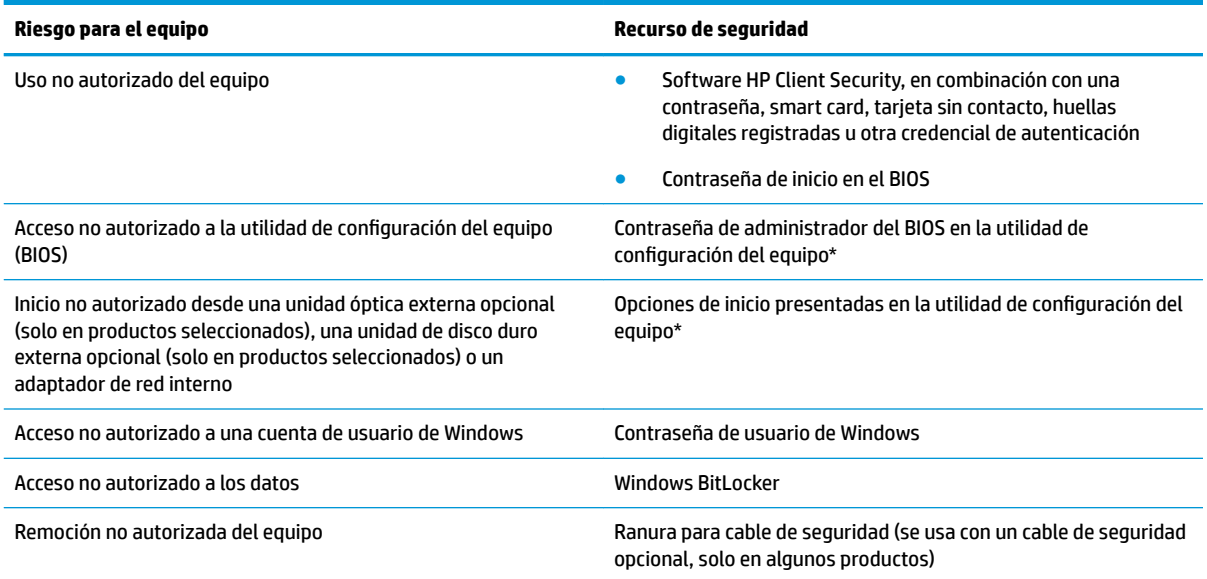

\*La utilidad de configuración del equipo es una utilidad incorporada, basada en la memoria ROM, que se puede usar incluso cuando el sistema operativo no está funcionando o no se carga. Puede utilizar un dispositivo señalador (TouchPad, dispositivo señalador de tipo palanca o mouse USB) o el teclado para navegar y efectuar selecciones en la utilidad de configuración del equipo.

**NOTA:** En tablets sin teclado, puede usar la pantalla táctil.

**NOTA:** Si inicia sesión en el equipo con el teclado inactivo y el soporte abierto, debe seleccionar el icono de **Accesibilidad** y luego seleccionar **Teclado en pantalla** para mostrar el teclado en pantalla.

# **Uso de contraseñas**

Una contraseña es un grupo de caracteres que usted elige para asegurar la información de su equipo. Es posible establecer varios tipos de contraseñas, dependiendo de cómo desee controlar el acceso a su información. Las contraseñas pueden establecerse en Windows o en la utilidad de configuración que viene preinstalada en el equipo.

- Las contraseñas de inicio y del administrador del BIOS están configuradas en la utilidad de configuración y las administra el BIOS del sistema.
- Las contraseñas de Windows se establecen únicamente en el sistema operativo Windows.

Puede utilizar la misma contraseña para un recurso de la utilidad de configuración del equipo y para un recurso de seguridad de Windows.

Use los siguientes consejos para crear y guardar contraseñas:

- Para crear contraseñas, siga los requerimientos del programa.
- No utilice la misma contraseña para múltiples aplicaciones o sitios web, y no reutilice su contraseña de Windows para ninguna otra aplicación o sitio web.
- Use el recurso Password Manager de HP Client Security para almacenar sus nombres de usuario y contraseñas de todos los sitios web y aplicaciones. En el futuro podrá verlos de forma segura si no los recuerda.
- No almacene sus contraseñas en un archivo en el equipo.

En las tablas siguientes se enumeran las contraseñas de administrador comúnmente utilizadas en Windows y el BIOS, así como una descripción de sus funciones.

#### **Configuración de contraseñas en Windows**

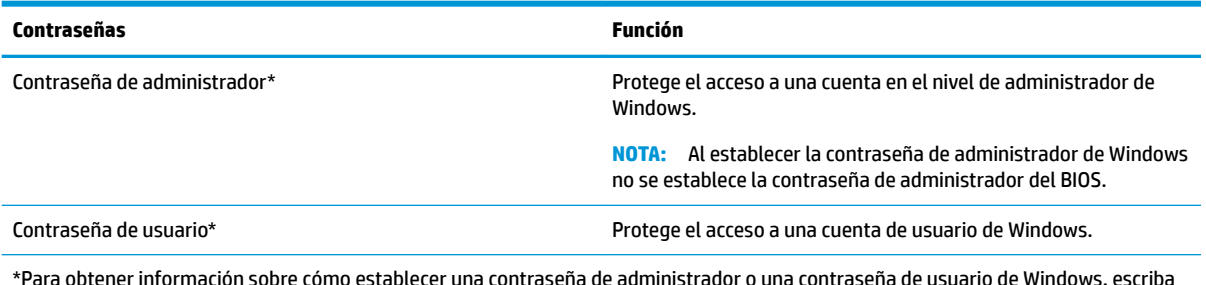

\*Para obtener información sobre cómo establecer una contraseña de administrador o una contraseña de usuario de Windows, escriba support en el cuadro de búsqueda de la barra de tareas y luego seleccione la aplicación **HP Support Assistant**.

## **Definición de contraseñas en la utilidad de configuración del equipo**

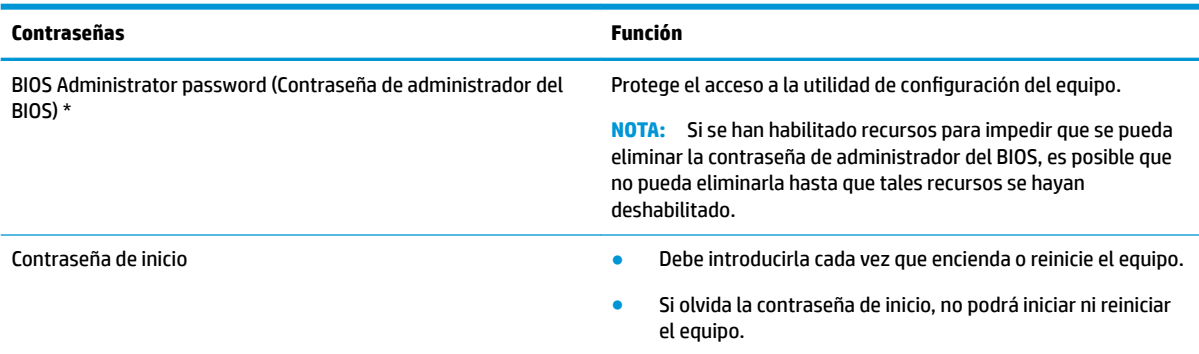

## **Administración de una contraseña de administrador del BIOS**

Para definir, cambiar o eliminar esta contraseña, siga estos pasos:

#### **DeƬnLcLÎn de una nueva contraseña de administrador del BIOS**

- **1.** Inicie la utilidad de configuración del equipo.
	- **▲** Apague el tablet. Presione el botón de encendido y rápidamente mantenga pulsado el botón de disminución de volumen hasta que aparezca el menú de Inicio y luego pulse **f10** para entrar en la configuración del equipo.
- **2.** Seleccione **Security** (Seguridad), seleccione **Create BIOS Administrator Password** (Crear una contraseña de administrador del BIOS) o **Set Up BIOS administrator Password** (Establecer una contraseña de administrador del BIOS) (solo en algunos productos) y luego presione Intro.
- **3.** Cuando se le indique, escriba una contraseña.
- **4.** Cuando se le indique, vuelva a escribir la nueva contraseña para confirmarla.
- **5.** Para guardar sus cambios y salir de la utilidad de configuración, seleccione el icono **Save** (Guardar) y siga las instrucciones que aparecen en la pantalla.

O bien:

Seleccione **Main** (Principal), seleccione **Save changes and exit** (Guardar los cambios y salir) y luego presione Intro.

Sus cambios se harán efectivos al reiniciar el equipo.

#### **Cambio de una contraseña de administrador del BIOS**

- **1.** Inicie la utilidad de configuración del equipo.
	- **▲** Apague el tablet. Presione el botón de encendido y rápidamente mantenga pulsado el botón de disminución de volumen hasta que aparezca el menú de Inicio y luego pulse **f10** para entrar en la configuración del equipo.
- **2.** Introduzca su contraseña actual de administrador del BIOS.
- **3.** Seleccione **Security** (Seguridad), seleccione **Change BIOS administrator Password** (Cambiar la contraseña del administrador del BIOS) o **Change Password** (Cambiar contraseña) (solo en algunos productos) y luego presione Intro.
- **4.** Cuando se le indique, escriba su contraseña actual.
- **5.** Cuando se le indique, escriba su nueva contraseña.
- **6.** Cuando se le indique, escriba su contraseña nueva otra vez para confirmar.
- **7.** Para guardar sus cambios y salir de la utilidad de configuración, seleccione el icono **Save** (Guardar) y siga las instrucciones que aparecen en la pantalla.

O bien:

Seleccione **Main** (Principal), seleccione **Save changes and exit** (Guardar los cambios y salir) y luego presione Intro.

Sus cambios se harán efectivos al reiniciar el equipo.

#### **Eliminación de una contraseña de administrador del BIOS**

- **1.** Inicie la utilidad de configuración del equipo.
	- **▲** Apague el tablet. Presione el botón de encendido y rápidamente mantenga pulsado el botón de disminución de volumen hasta que aparezca el menú de Inicio y luego pulse **f10** para entrar en la configuración del equipo.
- **2.** Introduzca su contraseña actual de administrador del BIOS.
- **3.** Seleccione **Security** (Seguridad), seleccione **Change BIOS administrator Password** (Cambiar la contraseña del administrador del BIOS) o **Change Password** (Cambiar contraseña) (solo en algunos productos) y luego presione Intro.
- **4.** Cuando se le indique, escriba su contraseña actual.
- **5.** Cuando se le solicite la nueva contraseña, deje el campo vacío y luego presione Intro.
- **6.** Cuando se le solicite volver a escribir su nueva contraseña, deje el campo vacío y luego presione Intro.
- **7.** Para guardar sus cambios y salir de la utilidad de configuración, seleccione el icono **Save** (Guardar) y siga las instrucciones que aparecen en la pantalla.

O bien:

Seleccione **Main** (Principal), seleccione **Save changes and exit** (Guardar los cambios y salir) y luego presione Intro.

Sus cambios se harán efectivos al reiniciar el equipo.

#### **Ingreso de una contraseña de administrador del BIOS**

Cuando se le solicite la **BIOS administrator password** (Contraseña de administrador del BIOS), escriba su contraseña usando el mismo tipo de teclas que utilizó para definir la contraseña y luego presione Intro. Después de dos intentos fallidos por introducir la contraseña de administrador del BIOS, debe reiniciar el equipo y volver a intentarlo.

## **Uso de Windows Hello (solo en algunos productos)**

En los productos equipados con un lector de huellas digitales o una cámara infrarroja, puede usar Windows Hello para iniciar sesión deslizando su dedo o mirando la cámara.

Para configurar Windows Hello, siga estos pasos:

- **1.** Seleccione el botón de **Inicio**, seleccione **Configuración**, seleccione **Cuentas** y luego seleccione **Opciones de inicio de sesión**.
- **2.** En **Windows Hello**, siga las instrucciones que aparecen en la pantalla para agregar una contraseña y un PIN numérico y luego registre su huella digital o su ID facial.

**MOTA:** El PIN no tiene límite de longitud, pero solo debe tener números. No se permiten caracteres especiales o alfabéticos.

## **Uso de software antivirus**

Cuando usa el equipo para acceder al correo electrónico, a una red o a Internet, potencialmente lo expone a virus informáticos. Estos virus pueden desactivar el sistema operativo, los programas o las utilidades o hacer que funcionen de forma anormal.

El software antivirus puede detectar gran parte de los virus, destruirlos y, en la mayoría de los casos, reparar los daños causados por éstos. Para proveer protección contra los virus recientemente descubiertos, el software antivirus debe mantenerse actualizado.

Windows Defender está preinstalado en su equipo. Se recomienda de forma enfática que siga utilizando un programa antivirus para proteger su equipo por completo.

Para obtener más información sobre los virus de computación, acceda a HP Support Assistant.

# **Uso de software de firewall**

Los firewalls están diseñados para impedir el acceso no autorizado a su sistema o red. Un firewall puede ser un programa de software que instala en su equipo o red, o puede ser una solución hecha de hardware y software.

Hay dos tipos de firewall a tener en cuenta:

- Firewall basado en host: software que protege solo el equipo en que está instalado.
- Firewall basado en red: se instala entre su DSL o módem por cable y su red doméstica para proteger todos los equipos de la red.

Cuando un firewall está instalado en un sistema, todos los datos enviados al sistema y desde el sistema se monitorean y comparan con un conjunto de criterios de seguridad definidos por el usuario. Cualquier dato que no cumpla con estos criterios es bloqueado.

Es posible que su PC o equipo de red ya cuente con un firewall instalado. En caso contrario, hay soluciones de software de firewall disponibles.

**W** NOTA: En algunas circunstancias, un firewall puede bloquear el acceso a juegos de Internet, interferir con la capacidad de compartir impresoras y archivos en la red o bloquear archivos adjuntos autorizados. Para resolver el problema temporalmente, desactive el firewall, lleve a cabo la tarea que desea realizar y, a continuación, vuelva a activar el firewall. Para resolver el problema de forma permanente, reconfigure el firewall.

## **Instalación de actualizaciones de software**

El software de HP, Windows y terceros de su equipo debe actualizarse regularmente para corregir problemas de seguridad y mejorar el rendimiento del software.

**IMPORTANTE:** Microsoft envía alertas relacionadas con las actualizaciones de Windows, que pueden incluir actualizaciones de seguridad. Para proteger el equipo de violaciones a la seguridad y virus de computación, instale todas las actualizaciones de Microsoft tan pronto reciba una alerta.

Puede instalar estas actualizaciones de forma automática.

Para ver o cambiar la configuración:

- **1.** Seleccione el botón de **Inicio**, seleccione **Configuraciones** y luego seleccione **Actualización y seguridad**.
- **2.** Seleccione **Windows Update** y siga las instrucciones que aparecen en la pantalla.
- **3.** Para programar una hora para la instalación de actualizaciones, seleccione **Opciones avanzadas** y luego siga las instrucciones que aparecen en la pantalla.

# **Uso de HP Client Security (solo en algunos productos)**

El software HP Client Security está preinstalado en su equipo. Se puede acceder a este software a través del icono de HP Client Security en el extremo derecho de la barra de tareas o en el Panel de Control de Windows. HP ProtectTools Security Manager proporciona recursos de seguridad que sirven de protección contra el acceso no autorizado al equipo, a redes y a los datos más importantes. Para obtener más información, consulte la ayuda del software HP Client Security.

# **Uso de HP Touchpoint Manager (solo en algunos productos)**

HP Touchpoint Manager es una solución informática basada en la nube que permite que las empresas administren y aseguren de manera efectiva los activos de la compañía. HP Touchpoint Manager ayuda a proteger los dispositivos del malware y otros ataques, controla el estado del dispositivo y permite que los clientes reduzcan el tiempo empleado en solucionar problemas de seguridad y del dispositivo del usuario final. Los clientes pueden descargar e instalar el software con rapidez, posibilidad que es altamente rentable en relación con las soluciones internas tradicionales. Para obtener más información, consulte [http://www.hptouchpointmanager.com.](http://www.hptouchpointmanager.com)

## **Uso de un cable de seguridad opcional (solo en algunos productos)**

Un cable de seguridad (adquirido por separado) actúa como una medida disuasoria, pero es posible que no pueda evitar el robo o la manipulación no deseada del equipo. Para conectar un cable de seguridad a su equipo, siga las instrucciones del fabricante.

# **Uso de un lector de huellas digitales (solo en algunos productos)**

Algunos productos cuentan con lectores de huellas digitales integrados. Para utilizar el lector de huellas digitales, debe incluir sus huellas digitales en Credential Manager de HP Client Security. Consulte la Ayuda del software de HP Client Security.

Una vez que registre sus huellas digitales en el administrador de credenciales, puede usar el Administrador de contraseñas de HP Client Security para guardar y completar sus nombres de usuario y contraseñas en los sitios web y aplicaciones compatibles.

#### **Ubicación del lector de huellas digitales**

El lector de huellas digitales es un pequeño sensor metálico que se encuentra en una de las siguientes áreas del equipo:

- Cerca de la parte inferior del TouchPad
- A la derecha del teclado
- En la parte superior derecha de la pantalla
- En el lado izquierdo de la pantalla
- En la parte posterior de la pantalla.

Según su producto, el lector puede estar orientado en sentido horizontal o vertical.

# <span id="page-73-0"></span>**9 Mantenimiento**

Es importante realizar mantenimiento de manera periódica para mantener su equipo en condiciones óptimas. Este capítulo explica cómo usar herramientas como el Desfragmentador de disco y el Liberador de espacio en disco. También incluye instrucciones para actualizar programas y controladores, pasos para limpiar el equipo y consejos para viajar con (o enviar) el equipo.

## **Mejoría del rendimiento**

Puede mejorar el rendimiento de su equipo al realizar tareas de mantenimiento periódicas con herramientas como el Desfragmentador de disco y el Liberador de espacio en disco.

### **Utilización del Desfragmentador de disco**

HP recomienda utilizar el Desfragmentador de disco para desfragmentar su unidad de disco duro al menos una vez al mes.

**X NOTA:** No es necesario ejecutar el Desfragmentador de disco en las unidades de estado sólido.

Para ejecutar el Desfragmentador de disco:

- **1.** Conecte el equipo a la fuente de alimentación de CA.
- **2.** Escriba desfragmentar en la casilla de búsqueda de la barra de tareas y luego seleccione **Desfragmentar y optimizar sus unidades**.
- **3.** Siga las instrucciones que aparecen en la pantalla.

Para obtener información adicional, acceda a la Ayuda del software Desfragmentador de disco.

### **Uso del Liberador de espacio en disco**

Use el Liberador de espacio en disco para buscar los archivos innecesarios en la unidad de disco duro que el usuario puede eliminar con seguridad con el fin de liberar espacio en el disco y ayudar al equipo a funcionar de forma más eficiente.

Para ejecutar el Liberador de espacio en disco:

- **1.** Escriba disco en el cuadro de búsqueda de la barra de tareas y luego seleccione **Limpieza de disco**.
- **2.** Siga las instrucciones que aparecen en la pantalla.

### **Uso de HP 3D DriveGuard (solo en algunos productos)**

HP 3D DriveGuard protege una unidad de disco duro estacionando la unidad y deteniendo las solicitudes de datos en una de las siguientes condiciones:

- Se deja caer el equipo.
- Se mueve el equipo con la pantalla cerrada mientras está funcionando con alimentación por batería.

Un breve período después de finalizado uno de estos eventos, HP 3D DriveGuard hace que la unidad de disco duro vuelva a funcionar normalmente.

- <span id="page-74-0"></span>**X** NOTA: Solo las unidades de disco duro internas están protegidas por HP 3D DriveGuard. Una unidad de disco duro instalada en un dispositivo de acoplamiento opcional o que esté conectada a un puerto USB no está protegida por HP 3D DriveGuard.
- **WARI:** Debido a que las unidades de estado sólido (SSD) no tienen partes móviles, HP 3D DriveGuard no es necesario para estas unidades.

Para obtener más información, consulte la ayuda del software HP 3D DriveGuard.

### **Identificación del estado de HP 3D DriveGuard**

El indicador luminoso de la unidad de disco duro en el equipo cambia de color para mostrar que la unidad del compartimiento de disco duro principal y/o la unidad del compartimiento de disco duro secundario (solo en algunos productos) se encuentran estacionadas. Para determinar si una unidad está protegida actualmente o si está estacionada, vea el icono en el escritorio de Windows, en el área de notificación (en el extremo derecho de la barra de tareas).

### **Actualización de programas y controladores**

HP recomienda que actualice sus programas y controladores en forma periódica. Las actualizaciones también pueden resolver problemas y traer nuevas funciones y opciones a su equipo. Por ejemplo, es posible que los componentes gráficos más antiguos no funcionen bien con la mayoría del software de juegos más reciente. Sin el último controlador, no obtendría el máximo rendimiento de su equipo.

Vaya a <http://www.hp.com/support> para descargar las últimas versiones de los programas y controladores de HP. Además, regístrese para recibir notificaciones automáticas cuando las actualizaciones estén disponibles.

Si desea actualizar sus programas y controladores, siga estas instrucciones:

**1.** Escriba support en la casilla de búsqueda de la barra de tareas y luego seleccione la aplicación **HP Support Assistant**.

O bien:

Haga clic en el icono del signo de pregunta en la barra de tareas.

- **2.** Seleccione **Mi PC**, seleccione la ficha **Actualizaciones** y luego seleccione **Verificar si hay actualizaciones y mensajes**.
- **3.** Siga las instrucciones que aparecen en pantalla.

### **Limpieza de su equipo**

Utilice los siguientes productos para limpiar con seguridad su equipo:

- Dimetil bencil cloruro de amonio, en una concentración máxima del 0,3% (por ejemplo, toallitas desechables que vienen en gran variedad de marcas)
- Líquido de limpieza de vidrios sin alcohol
- Solución de agua y jabón suave
- Paño de limpieza de microfibra o gamuza seco (paño sin estática ni aceite)
- Paños de tela sin estática

<span id="page-75-0"></span>**A PRECAUCIÓN:** Evite los solventes de limpieza fuertes que pueden dañar permanentemente su equipo. Si no tiene la certeza de que un producto de limpieza es seguro para su equipo, compruebe el contenido del producto para garantizar que no incluye ingredientes como alcohol, acetona, cloruro de amonio, cloruro de metileno e hidrocarburos.

Los materiales fibrosos, como las toallas de papel, pueden rayar el equipo. Con el transcurso del tiempo, las partículas de polvo y los agentes limpiadores pueden quedar atrapados en los rayones.

### **Procedimientos de limpieza**

Siga los procedimientos de esta sección para limpiar con seguridad su equipo.

**¡ADVERTENCIA!** Para evitar choques eléctricos o daños a los componentes, no intente limpiar su equipo mientras esté encendido.

- **1.** Apague el equipo.
- **2.** Desconecte la alimentación de CA.
- **3.** Desconecte todos los dispositivos externos con alimentación.

**A PRECAUCIÓN:** Con el fin de evitar daños a los componentes internos del equipo, no rocíe agentes de limpieza o líquidos directamente en ninguna superficie del equipo. Los líquidos que goteen en la superficie pueden dañar los componentes internos en forma permanente.

### **Limpieza de la pantalla**

Limpie suavemente la pantalla utilizando un paño suave, que no deje pelusas, humedecido con un limpiador de vidrios sin alcohol. Asegúrese de que la pantalla esté seca antes de cerrar el equipo.

### **Limpieza de los lados y la cubierta**

Para limpiar los lados o la cubierta, utilice un paño suave de microfibra o gamuza humedecido con una de las soluciones de limpieza indicadas o utilice una toalla germicida desechable aceptable.

**X NOTA:** Cuando limpie la cubierta del equipo, utilice un movimiento circular para ayudar a eliminar el polvo y los residuos.

### **Limpieza del TouchPad, el teclado o el mouse (solo en algunos productos)**

**A ¡ADVERTENCIA!** Para reducir el riesgo de que se produzcan descargas eléctricas o se dañen los componentes internos del equipo, no emplee accesorios de aspiradores para limpiar el teclado. El empleo de un aspirador para dicha tarea puede depositar residuos en la superficie del teclado.

**A PRECAUCIÓN:** Con el fin de evitar daños a los componentes internos, no permita que goteen líquidos entre las teclas.

- Para limpiar el TouchPad, el teclado o el mouse, utilice un paño suave de microfibra o gamuza humedecido con una de las soluciones de limpieza indicadas o utilice una toalla germicida desechable aceptable.
- Para evitar que se bloqueen las teclas y para retirar el polvo, las pelusas y las partículas del teclado, utilice un spray de aire comprimido con una extensión para soplar aire.

### **De viaje con el equipo o envío de este**

Si debe viajar con su equipo o enviarlo, siga estos consejos para mantenerlo a salvo.

- Prepare el equipo para un viaje o para su envío:
	- Haga copias de su información en una unidad externa.
	- Extraiga todos los discos y todas las tarjetas multimedia externas, como las tarjetas de memoria.
	- Apague y luego desconecte todos los dispositivos externos.
	- Apague el equipo.
- Lleve una copia de seguridad de su información. Mantenga la copia de seguridad separada del equipo.
- Al viajar en avión, lleve el equipo como equipaje de mano; no lo facture con el resto de su equipaje.
- **PRECAUCIÓN:** Evite exponer la unidad a campos magnéticos. Los dispositivos de seguridad con campos magnéticos incluyen los dispositivos detectores y sensores de seguridad de los aeropuertos. Las correas transportadoras y dispositivos de seguridad similares de los aeropuertos que verifican el equipaje de mano usan rayos X en lugar de magnetismo y no dañan las unidades.
- Si pretende usar el equipo durante el vuelo, escuche el anuncio durante el vuelo que le indica cuándo puede utilizar su equipo. El uso de equipos durante el vuelo queda a discreción de la aerolínea.
- Si va a enviar el equipo o una unidad, use un empaque de protección adecuado y coloque una etiqueta que indique "FRÁGIL".
- El uso de dispositivos inalámbricos puede estar restringido en algunos entornos. Tales restricciones pueden aplicarse a bordo de aeronaves, en hospitales, cerca de productos explosivos y en áreas de riesgo. Si no está seguro de la política que se aplica al uso de un dispositivo inalámbrico en su equipo, solicite autorización para usar su equipo antes de encenderlo.
- Si está realizando un viaje internacional, siga estas sugerencias:
	- Consulte los reglamentos aduaneros relacionados con los equipos para todos los países o regiones de su itinerario.
	- 9erifique los requisitos de cable de alimentación y de adaptador para cada localidad en la que pretenda utilizar el equipo. Las configuraciones de voltaje, frecuencia y enchufe pueden variar.

**ADVERTENCIA!** Para reducir el riesgo de descarga eléctrica, incendio o daños en el equipo, no intente alimentar el equipo con un transformador de tensión usado para electrodomésticos.

# <span id="page-77-0"></span>**10 Copias de seguridad, restauración y recuperación**

Este capítulo proporciona información sobre los siguientes procesos. La información de este capítulo se refiere al procedimiento estándar para la mayoría de los productos.

- Creación de medios de recuperación y copias de seguridad
- Restauración y recuperación del sistema

Para obtener información adicional, consulte la aplicación HP Support Assistant.

**▲** Escriba support en el cuadro de búsqueda de la barra de tareas y luego seleccione la aplicación **HP Support Assistant**.

O bien:

Haga clic en el icono del signo de interrogación en la barra de tareas.

**IMPORTANTE:** Si va a realizar procedimientos de recuperación en un tablet, la batería del tablet debe tener por lo menos un 70% de carga antes de iniciar el proceso de recuperación.

**IMPORTANTE:** En el caso de tablets con un teclado desmontable, conecte el tablet a la base del teclado antes de iniciar cualquier proceso de recuperación.

## **Creación de medios de recuperación y copias de seguridad**

Los siguientes métodos de creación de medios de recuperación y copias de seguridad están disponibles solo en algunos productos. Elija el método disponible según el modelo de su equipo.

- Después de que haya configurado correctamente el equipo, use HP Recovery Manager para crear medios de HP Recovery. Este paso crea una copia de seguridad de la partición de HP Recovery en el equipo. La copia de seguridad se puede usar para reinstalar el sistema operativo original en los casos en que la unidad de disco duro está dañada o se ha reemplazado. Para obtener más información sobre la creación de medios de recuperación, consulte [Creación de medios de HP Recovery \(solo en algunos productos\)](#page-78-0) [en la página 69](#page-78-0). Para obtener información sobre las opciones de recuperación que están disponibles usando los medios de recuperación, consulte [Uso de herramientas de Windows en la página 70.](#page-79-0)
- Utilice las herramientas de Windows para crear puntos de restauración del sistema y crear copias de seguridad de la información personal.

Para obtener más información, consulte [Recuperación mediante HP Recovery Manager](#page-80-0)  [en la página 71](#page-80-0).

- **X** NOTA: Si el almacenamiento es de 32 GB o menos, Restaurar sistema de Microsoft se desactiva de forma predeterminada.
- En productos seleccionados, use la herramienta de descarga HP Cloud Recovery para crear una unidad USB de arranque para sus medios de recuperación de HP. Vaya a [https://support.hp.com/us-en/](https://support.hp.com/us-en/document/c05115630?openCLC=true) [document/c05115630?openCLC=true,](https://support.hp.com/us-en/document/c05115630?openCLC=true) seleccione su país o región y siga las instrucciones que aparecen en la pantalla.

### <span id="page-78-0"></span>**Creación de medios de HP Recovery (solo en algunos productos)**

Si es posible, verifique la presencia de la partición de HP Recovery y de la partición de Windows. Haga clic con el botón derecho del mouse en el menú de **Inicio**, seleccione **Explorador de archivos** y luego **Este PC**.

Si su equipo no menciona la partición de Windows ni la partición de HP Recovery, puede obtener medios de recuperación para su sistema con el soporte técnico. Puede encontrar información de contacto en el sitio web de HP. Vaya a <http://www.hp.com/support>, seleccione su país o región y siga las instrucciones que aparecen en la pantalla.

Puede utilizar las herramientas de Windows para crear puntos de restauración del sistema y crear copias de seguridad de la información personal. Consulte [Uso de herramientas de Windows en la página 70](#page-79-0).

- Si su equipo enumera la partición de HP Recovery y la partición de Windows, puede usar HP Recovery Manager para crear medios de recuperación después de configurar correctamente el equipo. Estos medios de HP Recovery se pueden usar para realizar una recuperación del sistema si se daña la unidad de disco duro. La recuperación del sistema reinstala el sistema operativo original y los programas de software que se instalaron en la fábrica y luego ajusta la configuración de los programas. Los medios de HP Recovery también se pueden usar para personalizar el sistema o restaurar la imagen de fábrica si sustituye el disco duro.
	- Solo es posible crear un conjunto de medios de recuperación. Manipule estas herramientas de recuperación con cuidado y manténgalas en un lugar seguro.
	- HP Recovery Manager examina el equipo y determina la capacidad de almacenamiento necesaria para los medios que se necesitarán.
	- Para crear discos de recuperación, su equipo debe tener una unidad óptica con capacidad de grabación de DVD y además debe utilizar solo discos DVD-R, DVD+R, DVD-R DL o DVD+R DL vírgenes de alta calidad. No use discos regrabables como CD±RW, DVD±RW, DVD±RW de doble capa ni discos BD-RE (Blu-ray regrabable); no son compatibles con el software HP Recovery Manager. O bien, puede usar una unidad flash USB de alta calidad en blanco.
	- Si su equipo no incluye una unidad óptica integrada con capacidad de escritura en DVD, pero desea crear medios de recuperación en DVD, puede usar una unidad óptica externa (adquirida por separado) para crear discos de recuperación. Si usa una unidad óptica externa, se debe conectar directamente a un puerto USB en el equipo. La unidad no se puede conectar al puerto USB de un dispositivo externo, como un concentrador USB. Si no puede crear medios en DVD, puede obtener discos de recuperación para su equipo de HP. Puede encontrar información de contacto en el sitio web de HP. Vaya a<http://www.hp.com/support>, seleccione su país o región y siga las instrucciones que aparecen en la pantalla.
	- Asegúrese de que el equipo esté conectado a la alimentación de CA antes de comenzar a crear los medios de recuperación.
	- El proceso de creación puede tardar una hora o más. No lo interrumpa.
	- Si es necesario, puede salir del programa antes de terminar de crear todos los DVD de recuperación. HP Recovery Manager terminará de grabar el DVD actual. La próxima vez que inicie HP Recovery Manager, se le pedirá que continúe.

Para crear medios de HP Recovery:

**IMPORTANTE:** En el caso de tablets con un teclado desmontable, conecte el tablet a la base del teclado antes de iniciar estos pasos.

- <span id="page-79-0"></span>**1.** Escriba recovery en el cuadro de búsqueda de la barra de tareas y luego seleccione **HP Recovery Manager**.
- **2.** Seleccione **Creación de medios de recuperación** y siga las instrucciones que aparecen en pantalla.

Si alguna vez necesita recuperar el sistema, consulte [Recuperación mediante HP Recovery Manager](#page-80-0) [en la página 71](#page-80-0).

# **Uso de herramientas de Windows**

Puede crear medios de recuperación, puntos de restauración del sistema y copias de seguridad de su información personal mediante las herramientas de Windows.

**X** NOTA: Si el almacenamiento es de 32 GB o menos, Restaurar sistema de Microsoft se desactiva de forma predeterminada.

Para obtener más información y conocer los pasos necesarios, consulte la aplicación Obtener ayuda.

**▲** Seleccione el botón de **Inicio** y luego seleccione la aplicación **Obtener ayuda**.

**WE NOTA:** Debe estar conectado a Internet para acceder a la aplicación Obtener ayuda.

## **Copias de seguridad y recuperación**

Hay varias opciones para la recuperación del sistema. Elija el método que mejor se ajuste a su situación y nivel de experiencia:

**IMPORTANTE:** No todos los métodos están disponibles en todos los productos.

- Windows ofrece varias opciones para restaurar desde la copia de seguridad, actualizar el equipo y recuperar el equipo a su estado original. Para obtener más información, consulte la aplicación Obtener ayuda.
	- **▲** Seleccione el botón de **Inicio** y luego seleccione la aplicación **Obtener ayuda**.

**WEY NOTA:** Debe estar conectado a Internet para acceder a la aplicación Obtener ayuda.

- Si necesita corregir un problema con una aplicación o controlador preinstalados, use la opción Reinstalar controladores y/o aplicaciones (solo en productos seleccionados) de HP Recovery Manager para reinstalar la aplicación o controlador individual.
	- **▲** Escriba recovery en el cuadro de búsqueda de la barra de tareas, seleccione **HP Recovery Manager**, seleccione **Reinstalar controladores y/o aplicaciones** y siga las instrucciones que aparecen en la pantalla.
- Si desea recuperar la partición de Windows según el contenido original de fábrica, puede elegir la opción Recuperación del sistema en la partición de HP Recovery (solo en algunos productos) o utilizar los medios de HP Recovery. Para obtener más información, consulte [Recuperación mediante HP Recovery](#page-80-0)  [Manager en la página 71](#page-80-0). Si aún no ha creado los medios de recuperación, consulte [Creación de medios](#page-78-0) [de HP Recovery \(solo en algunos productos\) en la página 69.](#page-78-0)
- En algunos productos, si desea recuperar el contenido y la partición original de fábrica del equipo, o si ha sustituido la unidad de disco duro, puede usar la opción de restablecimiento de fábrica de los medios de HP Recovery. Para obtener más información, consulte [Recuperación mediante HP Recovery Manager](#page-80-0) [en la página 71](#page-80-0).
- En algunos productos, si desea eliminar la partición de recuperación para recuperar espacio en la unidad de disco duro, HP Recovery Manager ofrece la opción Eliminar partición de recuperación.

Para obtener más información, consulte [Eliminación de la partición de HP Recovery \(solo en algunos](#page-81-0) [productos\) en la página 72.](#page-81-0)

### <span id="page-80-0"></span>**Recuperación mediante HP Recovery Manager**

El software HP Recovery Manager le permite recuperar el estado original de fábrica del equipo mediante los medios de HP Recovery que usted haya creado o que haya obtenido de HP, o mediante la partición de HP Recovery (solo en algunos productos). Si aún no ha creado los medios de recuperación, consulte [Creación de](#page-78-0) [medios de HP Recovery \(solo en algunos productos\) en la página 69](#page-78-0).

### **Lo que debe saber antes de empezar**

- HP Recovery Manager solamente recupera los programas de software que se instalaron en la fábrica. El software que no se suministra con este equipo debe descargarlo desde el sitio web del fabricante o reinstalarlo mediante el medio proporcionado por el fabricante.
- **IMPORTANTE:** La recuperación a través de HP Recovery Manager se debe usar como último intento de corregir los problemas del equipo.
- Los medios de HP Recovery se deben usar si falla la unidad de disco duro. Si aún no ha creado los medios de recuperación, consulte [Creación de medios de HP Recovery \(solo en algunos productos\)](#page-78-0) [en la página 69](#page-78-0).
- Para usar la opción del restablecimiento de fábrica (solo en algunos productos), debe usar los medios de HP Recovery. Si aún no ha creado los medios de recuperación, consulte [Creación de medios de HP](#page-78-0) [Recovery \(solo en algunos productos\) en la página 69](#page-78-0).
- Si su equipo no permite la creación de medios de HP Recovery o si los medios de HP Recovery no funcionan, puede obtener medios de recuperación para su sistema con el soporte técnico. Puede encontrar información de contacto en el sitio web de HP. Vaya a [http://www.hp.com/support,](http://www.hp.com/support) seleccione su país o región y siga las instrucciones que aparecen en la pantalla.
- **IMPORTANTE:** HP Recovery Manager no realiza automáticamente copias de seguridad de sus datos personales. Antes de comenzar la recuperación, realice una copia de seguridad de cualquier dato personal que desee conservar.

Al usar los medios de HP Recovery, puede elegir una de las siguientes opciones de recuperación:

**W** NOTA: Solo las opciones disponibles para su equipo se muestran cuando inicia el proceso de recuperación.

- Recuperación del sistema: reinstala el sistema operativo original y luego ajusta las configuraciones de los programas que se instalaron en fábrica.
- Restablecimiento de fábrica: restablece el equipo al estado original de fábrica al eliminar toda la información de la unidad de disco duro y volver a crear las particiones. A continuación, reinstala el sistema operativo y el software que se instaló en la fábrica.

La partición de HP Recovery (solo en algunos productos) permite solo la Recuperación del sistema.

### **Uso de la partición de HP Recovery (solo en algunos productos)**

La partición de HP Recovery le permite realizar una recuperación del sistema sin necesidad de discos de recuperación o de una unidad flash USB de recuperación. Este tipo de recuperación solo se puede usar si la unidad de disco duro aún funciona.

Para iniciar HP Recovery Manager desde la partición de HP Recovery:

<span id="page-81-0"></span>**1.** Escriba recovery en el cuadro de búsqueda de la barra de tareas, seleccione **HP Recovery Manager** y luego seleccione **Entorno de recuperación de Windows**.

O bien:

Apague el tablet. Presione el botón de encendido y rápidamente mantenga pulsado el botón de disminución de volumen hasta que aparezca el menú de Inicio y luego pulse **f11**.

- **2.** Seleccione **Solución de problemas** en el menú de opciones de inicio.
- **3.** Seleccione **Recovery Manager**, seleccione **Recuperación del sistema** y luego siga las instrucciones que aparecen en pantalla.

#### **Uso de los medios de HP Recovery para recuperar**

Puede usar los medios de HP Recovery para recuperar el sistema original. Este método se puede usar si su sistema no tiene una partición de HP Recovery o si la unidad de disco duro no está funcionando correctamente.

- **1.** Si es posible, haga copias de seguridad de todos los archivos personales.
- **2.** Inserte los medios de HP Recovery y luego reinicie el equipo.
- **X** NOTA: Si el equipo no se reinicia automáticamente en HP Recovery Manager, es necesario cambiar su orden de inicio. Consulte Cambio del orden de inicio del equipo en la página 72.
- **3.** Siga las instrucciones que aparecen en pantalla.

### **Cambio del orden de inicio del equipo**

Si su equipo no se reinicia en HP Recovery Manager, puede cambiar el orden de inicio del equipo, que es el orden de los dispositivos enumerados en el BIOS donde el equipo busca la información de inicio. Puede cambiar la selección a una unidad óptica o una unidad flash USB.

Para cambiar el orden de inicio:

- **1.** Inserte los medios de HP Recovery.
- **2.** Acceda al menú de **Inicio** del sistema.
	- **▲** Apague el tablet. Presione el botón de encendido y rápidamente mantenga pulsado el botón de disminución de volumen hasta que aparezca el menú de Inicio y luego pulse **f9**.
- **3.** Seleccione la unidad óptica o la unidad flash USB desde la que desee iniciar.
- **4.** Siga las instrucciones que aparecen en pantalla.

### **Eliminación de la partición de HP Recovery (solo en algunos productos)**

El software HP Recovery Manager le permite eliminar la partición de HP Recovery para liberar espacio en la unidad de disco duro.

- **IMPORTANTE:** Después de eliminar la partición de HP Recovery, no podrá realizar la recuperación del sistema o crear los medios de HP Recovery desde la partición de HP Recovery. Antes de eliminar la partición de HP Recovery, cree los medios de HP Recovery; consulte [Creación de medios de HP Recovery \(solo en](#page-78-0) [algunos productos\) en la página 69.](#page-78-0)
- **W** NOTA: La opción Eliminar partición de recuperación solo está disponible en productos que admiten esta función.

Siga estos pasos para eliminar la partición de HP Recovery:

- **1.** Escriba recovery en el cuadro de búsqueda de la barra de tareas y luego seleccione **HP Recovery Manager**.
- **2.** Seleccione **Eliminar la partición de recuperación** y siga las instrucciones que aparecen en la pantalla para continuar.

# <span id="page-83-0"></span>**11 Utilidad de configuración (BIOS), TPM y HP Sure Start**

# **Uso de la utilidad de configuración**

La configuración del equipo, o el sistema de entrada/salida básico (BIOS), controla la comunicación entre todos los dispositivos de entrada y salida del sistema (como las unidades de disco, la pantalla, el teclado, el mouse y la impresora). La utilidad de configuración incluye los ajustes de los tipos de dispositivos instalados, la secuencia de inicio del equipo y la cantidad de memoria del sistema y la memoria extendida.

**X NOTA:** Tenga mucho cuidado al hacer cambios en la utilidad de configuración del equipo. Los errores pueden causar que el equipo deje de funcionar adecuadamente.

### **Inicio de la configuración del equipo**

**▲** Apague el tablet. Presione el botón de encendido y rápidamente mantenga pulsado el botón de disminución de volumen hasta que aparezca el menú de Inicio y luego pulse **F10** para entrar en el menú **Configuración del BIOS.** 

### **Exploración y selección en la configuración del equipo**

- Para seleccionar un menú o un elemento del menú, use la tecla tab y las teclas de flecha del teclado. Luego, presione intro o use un dispositivo señalador para seleccionar el elemento.
- **Para desplazarse hacia arriba o hacia abajo, seleccione la flecha hacia arriba o hacia abajo en el ángulo** superior derecho de la pantalla o utilice la tecla de flecha hacia arriba o hacia abajo del teclado.
- Para cerrar los cuadros de diálogo abiertos y volver a la pantalla principal de la configuración del equipo, presione esc y luego siga las instrucciones que aparecen en la pantalla.

Para salir de los menús de la utilidad de configuración, elija uno de los siguientes pasos:

Para salir de los menús de la utilidad de configuración sin guardar los cambios:

Seleccione el icono **Exit** (Salir) en la esquina inferior derecha de la pantalla y luego siga las instrucciones que aparecen en la pantalla.

O bien:

Seleccione **Main** (Principal), seleccione **Ignore Changes and Exit** (Ignorar los cambios y salir) y luego presione Intro.

Para guardar sus cambios y salir de los menús de la utilidad de configuración:

Seleccione el icono **Save** (Guardar), en la esquina inferior derecha de la pantalla, y luego siga las instrucciones que aparecen en la pantalla.

O bien:

Seleccione **Main** (Principal), seleccione **Save Changes and Exit** (Guardar los cambios y salir) y luego presione Intro.

Sus cambios se harán efectivos al reiniciar el equipo.

### <span id="page-84-0"></span>**Restauración de la configuración de fábrica en la configuración del equipo**

- **X NOTA:** La restauración de la configuración predeterminada no cambiará el modo de la unidad de disco duro. Para volver todos los parámetros de la configuración del equipo a los valores que se definieron en la fábrica, siga estos pasos:
	- **1.** Inicie la utilidad de configuración del equipo. Consulte *Inicio de la configuración del equipo* [en la página 74](#page-83-0).
	- **2.** Seleccione **Main** (Principal) y luego seleccione **Apply Factory Defaults and Exit** (Aplicar las configuraciones predeterminadas de fábrica y salir).
	- **NOTA:** En algunos productos, las selecciones pueden mostrar **Restore Defaults** (Restaurar valores predeterminados) en vez de **Apply Factory Defaults and Exit** (Aplicar los valores predeterminados de fábrica y salir).
	- **3.** Siga las instrucciones que aparecen en la pantalla.
	- **4.** Para guardar sus cambios y salir, seleccione el icono **Save** (Guardar), en la esquina inferior derecha de la pantalla, y siga las instrucciones que aparecen en la pantalla.

O bien:

Seleccione **Main** (Principal), seleccione **Save Changes and Exit** (Guardar los cambios y salir) y luego presione Intro.

Sus cambios se harán efectivos al reiniciar el equipo.

**WEY NOTA:** Las configuraciones de contraseña y de seguridad no cambian al restaurar los valores predeterminados de fábrica.

### <span id="page-85-0"></span>**Actualización del BIOS**

Es posible que haya disponibles versiones actualizadas del BIOS en el sitio web de HP.

La mayoría de actualizaciones del BIOS que se encuentran en el sitio web de HP están empaquetadas en archivos comprimidos denominados *SoftPaqs*.

Algunos paquetes de descarga contienen un archivo denominado Readme.txt que contiene información relativa a la instalación y la solución de problemas del archivo.

#### **Determinación de la versión del BIOS**

Para decidir si necesita actualizar la utilidad de configuración (BIOS), primero determine la versión del BIOS de su equipo.

Puede acceder a la información de la versión del BIOS (también conocida como *Fecha de la ROM* y *BIOS del*  sistema) al presionar fn+esc (si ya está en Windows) o al usar la utilidad de configuración.

- **1.** Inicie la utilidad de configuración del equipo. Consulte Inicio de la configuración del equipo [en la página 74](#page-83-0).
- **2.** Seleccione **Main** (Principal) y luego seleccione **System Information** (Información del sistema).
- **3.** Para salir de la utilidad de configuración sin guardar sus cambios, seleccione Exit (Salir) en el ángulo inferior derecho de la pantalla y luego siga las instrucciones que aparecen en la pantalla.

O bien:

Seleccione **Main** (Principal), seleccione **Ignore Changes and Exit** (Ignorar los cambios y salir) y luego presione Intro.

Para verificar versiones posteriores del BIOS, consulte Descarga de una actualización del BIOS en la página 76.

### **Descarga de una actualización del BIOS**

**PRECAUCIÓN:** Para reducir el riesgo de daños en el equipo o de que la instalación no se realice correctamente, descargue e instale una actualización del BIOS sólo cuando el equipo esté conectado a una fuente de alimentación externa segura a través de un adaptador de CA. No descargue ni instale ninguna actualización del BIOS si el equipo está funcionando con alimentación por batería, está conectado a un dispositivo que sirva como base de expansión opcional, o conectado a una fuente de alimentación opcional. Durante la descarga y la instalación, siga estas instrucciones:

No desconecte la alimentación del equipo desenchufando el cable de alimentación de la toma eléctrica de CA.

No apague el equipo ni inicie la suspensión.

No introduzca, extraiga, conecte ni desconecte ningún dispositivo o cable.

**1.** Escriba support en el cuadro de búsqueda de la barra de tareas y luego seleccione la aplicación HP Support Assistant.

 $-0-$ 

Haga clic en el icono del signo de interrogación en la barra de tareas.

- **2.** Seleccione **Actualizaciones** y, luego, **Verificar actualizaciones y mensajes**.
- **3.** Siga las instrucciones que aparecen en la pantalla.
- **4.** En el área de descarga, siga estos pasos:
- <span id="page-86-0"></span>**a.** Identifique la actualización del BIOS que sea más reciente y compárela con la versión del BIOS instalada actualmente en el equipo. Anote la fecha, el nombre u otro identificador. Es posible que más adelante necesite esta información para localizar la actualización, una vez que la haya descargado en la unidad de disco duro.
- **b.** Siga las instrucciones que aparecen en la pantalla para descargar la actualización seleccionada en la unidad de disco duro.

Anote la ruta de la ubicación de la unidad de disco duro en la que se descargará la actualización del BIOS. Deberá seguir esta ruta cuando esté a punto de instalar la actualización.

**X NOTA:** Si conecta el equipo a una red, consulte al administrador de la red antes de instalar cualquier actualización de software, especialmente si se trata de una actualización del BIOS del sistema.

Existen varios procedimientos para instalar el BIOS. Siga las instrucciones que aparecen en la pantalla después de realizar la descarga. Si no aparecen instrucciones, siga estos pasos:

- **1.** Escriba archivo en el cuadro de búsqueda de la barra de tareas y luego seleccione **Explorador de archivos**.
- **2.** Seleccione la designación de su unidad de disco duro. La designación de la unidad de disco duro suele ser Disco local (C:).
- **3.** Mediante la ruta anotada anteriormente, abra la carpeta de la unidad de disco duro que contiene la actualización.
- **4.** Haga doble clic en el archivo con la extensión .exe (por ejemplo, *nombre\_de\_archivo*.exe).

Empezará entonces el proceso de instalación del BIOS.

**5.** Para finalizar la instalación, siga las instrucciones que aparecen en la pantalla.

**MOTA:** Cuando aparezca un mensaje en la pantalla que notifique que la instalación ha finalizado correctamente, podrá eliminar el archivo de descarga de la unidad de disco duro.

### **Cambio del orden de inicio**

Para elegir de forma dinámica un dispositivo de inicio para la secuencia de inicio actual, siga estos pasos:

- **1.** Apague el tablet. Presione el botón de encendido y rápidamente mantenga pulsado el botón de disminución de volumen hasta que aparezca el menú de Inicio y luego pulse **F9** para entrar en el menú **Arranque**.
- **2.** Seleccione un dispositivo de inicio, presione Intro y luego siga las instrucciones que aparecen en la pantalla.

# **Configuración del BIOS del TPM (sólo para algunos productos)**

**IMPORTANTE:** Antes de activar la funcionalidad del Trusted Platform Module (TPM) en este sistema, debe asegurarse de que el uso pretendido del TPM cumple con las políticas, normas y leyes locales relevantes. Además, si corresponde, se deben obtener las aprobaciones o licencias necesarias. En caso de que surja cualquier problema de conformidad referente al uso/la operación del TPM que infrinja la exigencia mencionada, usted deberá asumir toda la responsabilidad de forma completa y exclusiva. HP no asumirá ninguna responsabilidad relacionada con el tema.

El TPM brinda seguridad adicional para su equipo. Puede modificar las configuraciones del TPM en la utilidad de configuración (BIOS).

**MOTA:** Si cambia la configuración del TPM a Oculto, el TPM no será visible en el sistema operativo.

<span id="page-87-0"></span>Para acceder a la configuración del TPM en la utilidad de configuración:

- **1.** Inicie la utilidad de configuración del equipo. Consulte **Inicio de la configuración del equipo** [en la página 74](#page-83-0).
- **2.** Seleccione **Security** (Seguridad), luego **TPM Embedded Security** (Seguridad incorporada en el TPM) y siga las instrucciones que aparecen en la pantalla.

# **Uso de HP Sure Start (solo en algunos productos)**

Algunos modelos de equipo vienen configurados con HP Sure Start, una tecnología que supervisa el BIOS del equipo en busca de posibles ataques o corrupción. Si el BIOS se daña o lo atacan, HP Sure Start restaura automáticamente el BIOS a su estado previo seguro, sin intervención del usuario.

HP Sure Start está configurado y activado para que la mayoría de los usuarios puedan usar la configuración predeterminada del software. Los usuarios expertos pueden personalizar la configuración predeterminada.

Para acceder a la documentación más reciente de HP Sure Start, consulte<http://www.hp.com/support>. Seleccione **Encuentre su producto** y siga las instrucciones que aparecen en pantalla.

# <span id="page-88-0"></span>**12 Uso de HP PC Hardware Diagnostics (UEFI)**

HP PC Hardware Diagnostics es una interfaz de firmware extensible unificada (UEFI) que le permite ejecutar pruebas de diagnóstico para determinar si el hardware del equipo funciona correctamente. La herramienta se ejecuta fuera del sistema operativo para poder aislar los fallos de hardware de los problemas que pueden ser provocados por el sistema operativo u otros componentes de software.

Cuando HP PC Hardware Diagnostics (UEFI) detecta un error que requiere una sustitución de hardware, se genera un código de ID de error de 24 dígitos. A continuación, este código de ID se puede proporcionar al soporte técnico para ayudar a determinar cómo corregir el problema.

Para iniciar HP PC Hardware Diagnostics (UEFI), siga estos pasos:

- **1.** Apague el tablet. Presione el botón de encendido y luego pulse rápidamente el botón de disminuir el volumen hasta que aparezca el menú de Inicio.
- **2.** Pulse **F2**.

El BIOS busca las herramientas de diagnóstico en tres lugares y en el siguiente orden:

- **a.** Unidad USB conectada
- **<sup>2</sup> NOTA:** Para descargar la herramienta de HP PC Hardware Diagnostics (UEFI) en una unidad USB, consulte Descarga de HP PC Hardware Diagnostics (UEFI) en un dispositivo USB en la página 79.
- **b.** Unidad de disco duro
- **c.** BIOS
- **3.** Cuando se abra la herramienta de diagnóstico, seleccione el tipo de prueba de diagnóstico que desea ejecutar y luego siga las instrucciones que aparecen en la pantalla.

**WE NOTA:** Para detener una prueba, presione el botón que usó para acceder a UEFI.

### **Descarga de HP PC Hardware Diagnostics (UEFI) en un dispositivo USB**

**NOTA:** Las instrucciones de descarga de HP PC Hardware Diagnostics (UEFI) se proporcionan únicamente en inglés. Además, debe utilizar un equipo con Windows para descargar y crear el entorno de soporte de HP UEFI debido a que solo se ofrecen archivos .exe.

Hay dos opciones para descargar HP PC Hardware Diagnostics a un dispositivo USB.

#### **Descargar la versión más reciente de UEFI**

- **1.** Visite [http://www.hp.com/go/techcenter/pcdiags.](http://www.hp.com/go/techcenter/pcdiags) Se muestra la página de inicio de HP PC Diagnostics.
- **2.** En la sección de HP PC Hardware Diagnostics, seleccione el enlace **Descargar** y luego seleccione **Ejecutar**.

#### **Descargue cualquier versión de UEFI para un producto específico**

- **1.** Visite [http://www.hp.com/support.](http://www.hp.com/support)
- **2.** Seleccione **Obtener software y controladores**.
- **3.** Ingrese el nombre o el número del producto.
- **4.** Seleccione su equipo y, a continuación, seleccione su sistema operativo.
- **5.** En la sección **Diagnóstico**, siga las instrucciones que aparecen en la pantalla para seleccionar y descargar la versión de UEFI que desee.

# <span id="page-90-0"></span>**13 Especificaciones**

## **Alimentación de entrada**

La información sobre la alimentación provista en esta sección puede ser útil si planea viajar a otro país con el equipo.

El equipo funciona con alimentación de CC, que puede ser suministrada por una fuente de alimentación de CA o de CC. La fuente de alimentación de CA debe ser de 100-240 V, 50-60 Hz. Aunque una fuente autónoma de alimentación de CC puede alimentar el equipo, éste sólo deberá alimentarse con un adaptador de CA o una fuente de alimentación de CC suministrada y aprobada por HP para su uso con este equipo.

El equipo puede funcionar con alimentación de CC que tenga las siguientes especificaciones.

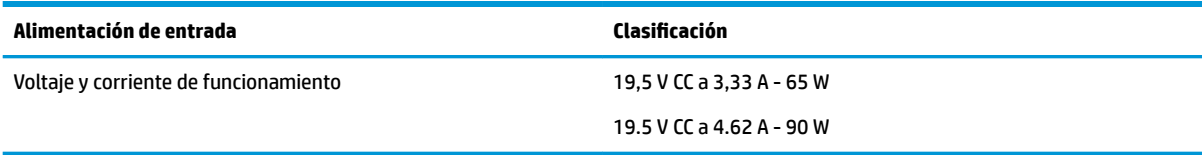

**W** NOTA: Este producto está diseñado para sistemas de alimentación de TI de Noruega con un voltaje entre fases que no supere los 240 V rms.

**NOTA:** La corriente y el voltaje de funcionamiento se pueden encontrar en la etiqueta normativa del sistema.

## **Entorno operativo**

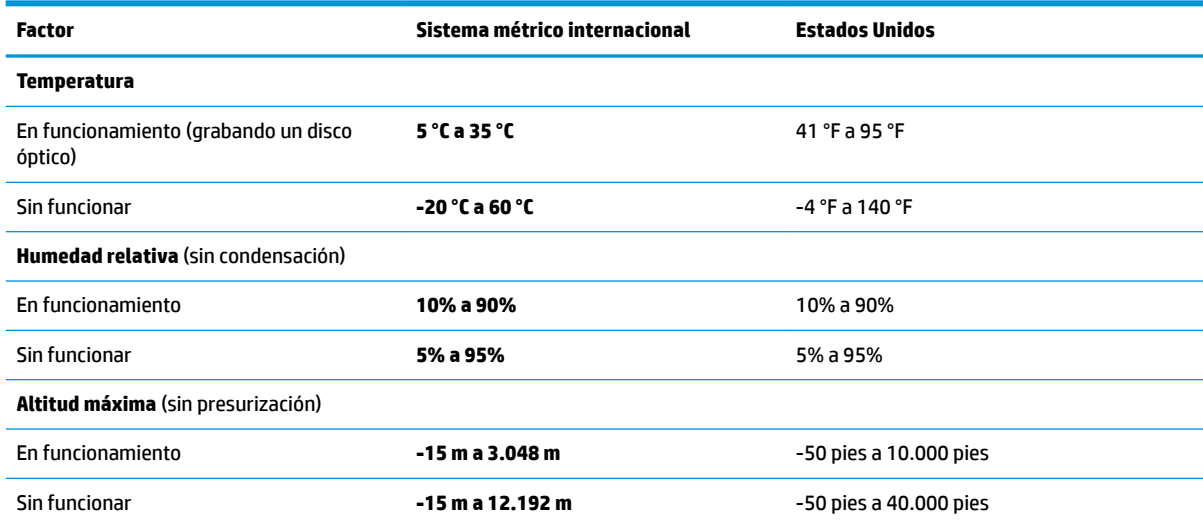

# <span id="page-91-0"></span>**14 Descarga electrostática**

La descarga electrostática es la liberación de electricidad estática que se origina cuando dos objetos entran en contacto; es la situación que se produce, por ejemplo, cuando tocamos el picaporte de la puerta después de caminar por una alfombra.

Una descarga de electricidad estática desde los dedos u otro conductor electrostático puede dañar componentes electrónicos.

Para evitar daños al equipo, a la unidad o pérdida de información, observe estas medidas de precaución:

- Si las instrucciones de extracción o instalación le indican que desconecte el equipo, asegúrese de que está conectado a tierra correctamente.
- Guarde los componentes en sus estuches antiestáticos hasta que esté listo para instalarlos.
- Evite tocar las patas, los cables y los circuitos. Manipule los componentes electrónicos lo menos posible.
- Utilice herramientas no magnéticas.
- Antes de manipular componentes, descargue la electricidad estática tocando una superficie metálica sin pintura.
- Si retira un componente, colóquelo en un embalaje de protección contra carga electrostática.

# <span id="page-92-0"></span>**15 Accesibilidad**

HP diseña, produce y comercializa productos y servicios que puede utilizar cualquier persona, incluidas las personas con discapacidades físicas, ya sea de manera independiente o con dispositivos de apoyo apropiados.

## **Tecnologías de apoyo compatibles**

Los productos HP son compatibles con una amplia variedad de tecnologías de apoyo para el sistema operativo y pueden configurarse para funcionar con tecnologías de apoyo adicionales. Utilice la función Búsqueda en su dispositivo para obtener más información sobre los recursos de apoyo.

## **Contacto con soporte técnico**

Mejoramos constantemente la accesibilidad de nuestros productos y servicios, y apreciamos cualquier comentario de los usuarios. Si tiene un problema con un producto o desea informarnos sobre los recursos de accesibilidad que le hayan ayudado, póngase en contacto con nosotros mediante el teléfono +1 (888) 259-5707, de lunes a viernes, de 6:00 a.m. a 9 p.m. (UTC -7). Si tiene discapacidad auditiva o problemas de audición y usa TRS/VRS/WebCapTel, póngase en contacto con nosotros si necesita soporte técnico o tiene preguntas acerca de la accesibilidad llamando al teléfono +1 (877) 656-7058, de lunes a viernes, de 6:00 a.m. a 9:00 p.m. (UTC -7).

*NOTA:* El soporte es solo en inglés.

**<sup>&</sup>lt;sup>2</sup> NOTA:** Para obtener información adicional sobre un producto de tecnología de apoyo en concreto, póngase en contacto con el sistema de atención al cliente de ese producto.

# **Índice**

### **A**

accesibilidad [83](#page-92-0) actualización de programas y controladores [65](#page-74-0) actualizaciones de software, instalación [61](#page-70-0) administración de la energía [50](#page-59-0) alimentación batería [52](#page-61-0) externo [55](#page-64-0) alimentación, conector [5](#page-14-0) alimentación de entrada [81](#page-90-0) alimentación externa, uso [55](#page-64-0) alimentación por batería [52](#page-61-0) altavoces conexión [45](#page-54-0) altavoces, identificación [20](#page-29-0) Ampliación o reducción mediante el gesto de pinza de dos dedos en el TouchPad y en la pantalla táctil [31](#page-40-0) antenas WLAN, identificación [9](#page-18-0) apagado [51](#page-60-0) apagado del equipo [51](#page-60-0) área de clic derecho del Touchpad [11](#page-20-0) izquierdo del TouchPad [11](#page-20-0) área del TouchPad identificación [11](#page-20-0) Área de toque de NFC Near Field Communications [11](#page-20-0) asignaciones de botones [41](#page-50-0) Audio [46](#page-55-0) auriculares, conexión [45](#page-54-0)

### **B**

base de apoyo, identificación [6,](#page-15-0) [7,](#page-16-0) [21](#page-30-0) base del teclado componentes [11](#page-20-0) conexión [17](#page-26-0) emparejamiento [18](#page-27-0) extracción [18](#page-27-0) uso de forma inalámbrica [18](#page-27-0) batería ahorro de energía [53](#page-62-0)

búsqueda de información [53](#page-62-0) descarga [53](#page-62-0) niveles de batería bajos [53](#page-62-0) resolución de nivel de batería bajo [54](#page-63-0) sellada de fábrica [54](#page-63-0) batería del teclado resolución de nivel de batería bajo [56](#page-65-0) Batería sellada de fábrica [54](#page-63-0) BIOS actualización [76](#page-85-0) descarga de una actualización [76](#page-85-0) determinación de la versión [76](#page-85-0) bloq num, indicador luminoso [12](#page-21-0) borrador [36](#page-45-0) botón ascendente de cambio de modo, identificación [8](#page-17-0) botón de aumento de volumen [7](#page-16-0) botón de conexiones inalámbricas [26](#page-35-0) botón de disminución de volumen [7](#page-16-0) botón del teclado [13](#page-22-0) botón descendente de cambio de modo, identificación [8](#page-17-0) botón de seleccionar o confirmar, identificación [8](#page-17-0), [9](#page-18-0) botones aumento de volumen [7](#page-16-0) disminución de volumen [7](#page-16-0) inicio/apagado [6](#page-15-0) personalización [34](#page-43-0) botón personalizable, identificación [8](#page-17-0), [9](#page-18-0) Botón personalizable de HP Quick Key, identificación [8](#page-17-0), [9](#page-18-0)

### **C**

cámara identificación [9](#page-18-0), [21](#page-30-0) uso [45](#page-54-0) carga de la batería [53](#page-62-0) componentes base del teclado [11](#page-20-0)

inferior [20](#page-29-0) parte frontal [7](#page-16-0) parte lateral derecha [4](#page-13-0) parte lateral izquierda [6](#page-15-0) parte superior [20](#page-29-0) parte trasera [20](#page-29-0) conector combinado de salida de audio (auriculares)/entrada de audio (micrófono), identificación [6](#page-15-0) conector de acoplamiento, identificación [20](#page-29-0) conector de alimentación, identificación [5](#page-14-0) conectores conector combinado de salida de audio (auriculares)/entrada de audio (micrófono) [6](#page-15-0) conector POGO, identificación [20](#page-29-0) conexión a una WLAN [27](#page-36-0) conexión a una WLAN corporativa [27](#page-36-0) conexión a una WLAN pública [27](#page-36-0) Configuración del TPM [77](#page-86-0) configuración de software gráfico para expertos [42](#page-51-0) configuraciones de energía, uso [52,](#page-61-0) [55](#page-64-0) configuraciones de sonido, uso [46](#page-55-0) contraseña de administrador [58](#page-67-0) contraseña de usuario [58](#page-67-0) contraseñas administrador [58](#page-67-0) Administrador del BIOS [59](#page-68-0) usuario [58](#page-67-0) controles inalámbricos botón [26](#page-35-0) sistema operativo [26](#page-35-0) copia de seguridad, configuración de software gráfico [42](#page-51-0) copias de seguridad [68](#page-77-0) cuidado de su equipo [65](#page-74-0)

#### **D**

descarga electrostática [82](#page-91-0)

discos compatibles, recuperación [69](#page-78-0) dispositivo Bluetooth [27](#page-36-0) Dispositivo Bluetooth [26](#page-35-0) dispositivos de alta definición, conexión [48,](#page-57-0) [49](#page-58-0) dispositivo WLAN [23](#page-32-0)

### **E**

entorno operativo [81](#page-90-0) envío del equipo [66](#page-75-0) Escritorio virtual ver asignaciones [41](#page-50-0) etiqueta Bluetooth [23](#page-32-0) etiqueta de certificación de conexiones inalámbricas [23](#page-32-0) etiquetas Bluetooth [23](#page-32-0) certificación de conexiones inalámbricas [23](#page-32-0) número de serie [21](#page-30-0) reglamentarias [23](#page-32-0) servicio técnico [21](#page-30-0) WLAN [23](#page-32-0) etiquetas de servicio técnico, ubicación [21](#page-30-0) etiqueta WLAN [23](#page-32-0)

### **F**

función, identificación de las teclas [14](#page-23-0)

### **G**

gesto de deslizamiento con tres dedos en el TouchPad [32](#page-41-0) gesto del TouchPad: pulsar con 2 dedos [31](#page-40-0) gestos en la pantalla táctil deslizamiento con un dedo [33](#page-42-0) gestos táctiles de deslizamiento con un dedo de la pantalla táctil [33](#page-42-0) gestos táctiles en el TouchPad deslizamiento con dos dedos [31](#page-40-0) deslizamiento con tres dedos [32](#page-41-0) pulsar con cuatro dedos [32](#page-41-0) pulsar con dos dedos [31](#page-40-0)

Gestos táctiles en el TouchPad y en la pantalla táctil Ampliación o reducción mediante el gesto de pinza con dos dedos [31](#page-40-0) pulsar [30](#page-39-0) gesto táctil en el TouchPad: deslizamiento con 2 dedos [31](#page-40-0) gesto táctil en el TouchPad: pulsar con cuatro dedos [32](#page-41-0) GPS [27](#page-36-0)

### **H**

HDMI, configuración de audio [48](#page-57-0) herramientas de Windows uso [70](#page-79-0) Hibernación iniciada durante un nivel de batería crítico [54](#page-63-0) iniciando [51](#page-60-0) salida [51](#page-60-0) HP 3D DriveGuard [64](#page-73-0) HP Client Security [62](#page-71-0) HP Fast Charge [52](#page-61-0) HP MAC Address Manager [28](#page-37-0) HP PC Hardware Diagnostics (UEFI) Código de ID de error [79](#page-88-0) uso [79](#page-88-0) HP Quick Keys, personalización [34](#page-43-0) HP Recovery Manager corrección de problemas de inicio [72](#page-81-0) inicio [71](#page-80-0) HP Touchpoint Manager [62](#page-71-0) huellas digitales, registro [60](#page-69-0)

### **I**

icono de energía, uso [52](#page-61-0), [55](#page-64-0) imagen minimizada, creación [71](#page-80-0) importar configuración de software gráfico para expertos [42](#page-51-0) indicadores luminosos batería [4](#page-13-0) bloq num [12](#page-21-0) estado del teclado [13](#page-22-0) micrófono en silencio [12](#page-21-0) indicadores luminosos de la cámara de infrarrojos, identificación [9](#page-18-0) indicador luminoso de conexiones inalámbricas [26](#page-35-0)

indicador luminoso de estado del teclado, identificación [13](#page-22-0) indicador luminoso de función y modo, identificación [9](#page-18-0) indicador luminoso de la batería [4](#page-13-0) indicador luminoso de silencio del micrófono, identificación [12](#page-21-0) inferior [23](#page-32-0) información de la batería, obtención [53](#page-62-0) información normativa etiqueta reglamentaria [23](#page-32-0) etiquetas de certificación de conexiones inalámbricas [23](#page-32-0) inicio/apagado, identificación del botón [6](#page-15-0) inicio de la suspensión y la hibernación [50](#page-59-0)

#### **L**

lápiz [24](#page-33-0) calibración [35,](#page-44-0) [38](#page-47-0) opciones avanzadas [39](#page-48-0) personalización [34,](#page-43-0) [35](#page-44-0) lector de huellas digitales [62](#page-71-0) lector de huellas digitales, identificación [5](#page-14-0) lector de tarjetas de memoria, identificación [5](#page-14-0) limpieza de su equipo [65](#page-74-0)

### **M**

mantenimiento actualización de programas y controladores [65](#page-74-0) Desfragmentador de disco [64](#page-73-0) HP 3D DriveGuard [64](#page-73-0) Liberador de espacio en disco [64](#page-73-0) medios de HP Recovery creación [69](#page-78-0) Medios de HP Recovery recuperación [72](#page-81-0) medios de recuperación creación [69](#page-78-0) creación usando HP Recovery Manager [69](#page-78-0) menú de controles en pantalla personalización [40](#page-49-0) uso [40](#page-49-0)

Menú radial personalización [40](#page-49-0) uso [40](#page-49-0) micrófonos internos, identificación [9](#page-18-0) Miracast [49](#page-58-0)

### **N**

NFC [28](#page-37-0) nivel de batería bajo [53](#page-62-0) nivel de batería crítico [54](#page-63-0) nombre y número de producto, equipo [21](#page-30-0) número de serie [21](#page-30-0) número de serie, equipo [21](#page-30-0)

#### **O**

orden de inicio cambio [72](#page-81-0) orificios de ventilación, identificación [5](#page-14-0), [7](#page-16-0), [20](#page-29-0)

#### **P**

partición de HP Recovery eliminación [72](#page-81-0) recuperación [71](#page-80-0) partición de recuperación eliminación [72](#page-81-0) pestañas de acceso a la base de apoyo, identificación [6,](#page-15-0) [7](#page-16-0) Puerto HDMI conexión [48](#page-57-0) puerto HDMI, identificación [5](#page-14-0) puertos HDMI [5,](#page-14-0) [48](#page-57-0) Miracast [49](#page-58-0) Puerto USB 3.x SuperSpeed con HP Sleep and Charge [5](#page-14-0) Puerto USB Type-C Thunderbolt [5](#page-14-0) USB Type-C Thunderbolt [47](#page-56-0) Puerto USB 3.x SuperSpeed con HP Sleep and Charge, identificación [5](#page-14-0) puerto USB Type-C, conexión [47](#page-56-0) puerto USB Type-C Thunderbolt, identificación [5](#page-14-0) pulsar gestos táctiles en el TouchPad o en la pantalla táctil [30](#page-39-0) punto de restauración del sistema creación [70](#page-79-0)

punto de restauración del sistema, creación [68](#page-77-0)

#### **R**

ranura para cable de seguridad, identificación [7](#page-16-0) ranuras cable de seguridad [7](#page-16-0) smart card [16](#page-25-0) soporte para el lápiz [16](#page-25-0) recuperación discos [69](#page-78-0), [72](#page-81-0) discos compatibles [69](#page-78-0) HP Recovery Manager [71](#page-80-0) inicio [71](#page-80-0) medios [72](#page-81-0) sistema [71](#page-80-0) unidad flash USB [72](#page-81-0) uso de medios de HP Recovery [70](#page-79-0) recuperación de imagen minimizada [71](#page-80-0) recuperación del sistema [71](#page-80-0) recuperación del sistema original [71](#page-80-0) recuperar opciones [70](#page-79-0) Recursos de HP [2](#page-11-0) red inalámbrica (WLAN) conexión a una WLAN corporativa [27](#page-36-0) conexión a una WLAN pública [27](#page-36-0) red inalámbrica local (WLAN) conexión [27](#page-36-0) radio de acción [27](#page-36-0) restauración, configuración de software gráfico [42](#page-51-0)

#### **S**

set de auriculares y micrófono, conexión [46](#page-55-0) sistema no responde [51](#page-60-0) smart card ranura [16](#page-25-0) software antivirus [61](#page-70-0) Desfragmentador de disco [64](#page-73-0) firewall [61](#page-70-0) HP 3D DriveGuard [64](#page-73-0) Liberador de espacio en disco [64](#page-73-0) software antivirus [61](#page-70-0) software de firewall [61](#page-70-0) software de gráficos personalización [34](#page-43-0) Software del Desfragmentador de disco [64](#page-73-0) Software del Liberador de espacio en disco [64](#page-73-0) Software HP Create Control Panel actualización [42](#page-51-0) agregar aplicaciones [39](#page-48-0) añadir dispositivos [40](#page-49-0) añadir herramientas [41](#page-50-0) descarga [43](#page-52-0) determinación de la versión [43](#page-52-0) eliminar herramientas [41](#page-50-0) Escritorio virtual [41](#page-50-0) instalación [34](#page-43-0) personalización [34](#page-43-0) solución de problemas [44](#page-53-0) uso [34](#page-43-0) ver asignaciones [41](#page-50-0) Superposición del escritorio virtual personalización [34](#page-43-0) personalizado [9](#page-18-0) Sure Start uso [78](#page-87-0) suspensión iniciando [50](#page-59-0) salida [50](#page-59-0) suspensión e hibernación. iniciando [50](#page-59-0)

### **T**

tecla de conexiones inalámbricas [26](#page-35-0) tecla de modo de avión [26](#page-35-0) tecla de silencio del micrófono, identificación [15](#page-24-0) tecla de Windows, identificación [14](#page-23-0) teclado numérico incorporado [14](#page-23-0) teclado numérico incorporado, identificación [14](#page-23-0) teclado y mouse opcionales uso [33](#page-42-0) tecla esc, identificación [14](#page-23-0) tecla fn, identificación [14](#page-23-0) teclas aplicaciones de Windows [14](#page-23-0)

esc [14](#page-23-0) fn [14](#page-23-0) Tecla de Windows [14](#page-23-0) teclas de acceso rápido micrófono en silencio [15](#page-24-0) teclas de acceso rápido, uso [16](#page-25-0) teclas de acción uso [15](#page-24-0) Thunderbolt conexión de USB Type-C [47](#page-56-0) identificación de USB Type-C  $\,$  [5](#page-14-0) TouchPad área de clic [11](#page-20-0) uso [30](#page-39-0)

Windows Hello uso [60](#page-69-0)

#### **U**

ubicación de información hardware [4](#page-13-0) software [4](#page-13-0) uso de alimentación externa [55](#page-64-0) uso de la configuración de energía [52,](#page-61-0) [55](#page-64-0) Uso del icono de energía [52](#page-61-0), [55](#page-64-0) uso de los ajustes de sonido [46](#page-55-0) uso del TouchPad [30](#page-39-0) uso de un teclado y un mouse opcionales [33](#page-42-0) Utilidad de archivo de preferencias de tablet [42](#page-51-0) utilidad de configuración exploración y selección [74](#page-83-0) restauración de la configuración de fábrica [75](#page-84-0) Utilidad de configuración del equipo Contraseña de administrador de BIOS [59](#page-68-0) exploración y selección [74](#page-83-0) restauración de la configuración de fábrica [75](#page-84-0)

#### **V**

viajes con el equipo [23,](#page-32-0) [66](#page-75-0) video [46](#page-55-0)

#### **W**

Windows punto de restauración del sistema [68](#page-77-0), [70](#page-79-0) Windows, identificación de la tecla de aplicaciones [14](#page-23-0)